# Web-Банкiнг для Центрiв Фiнансового Контролю. Робота з гривневими документами

ТОВ «ДБО Софт»

(версiя 6.13)

# Змiст

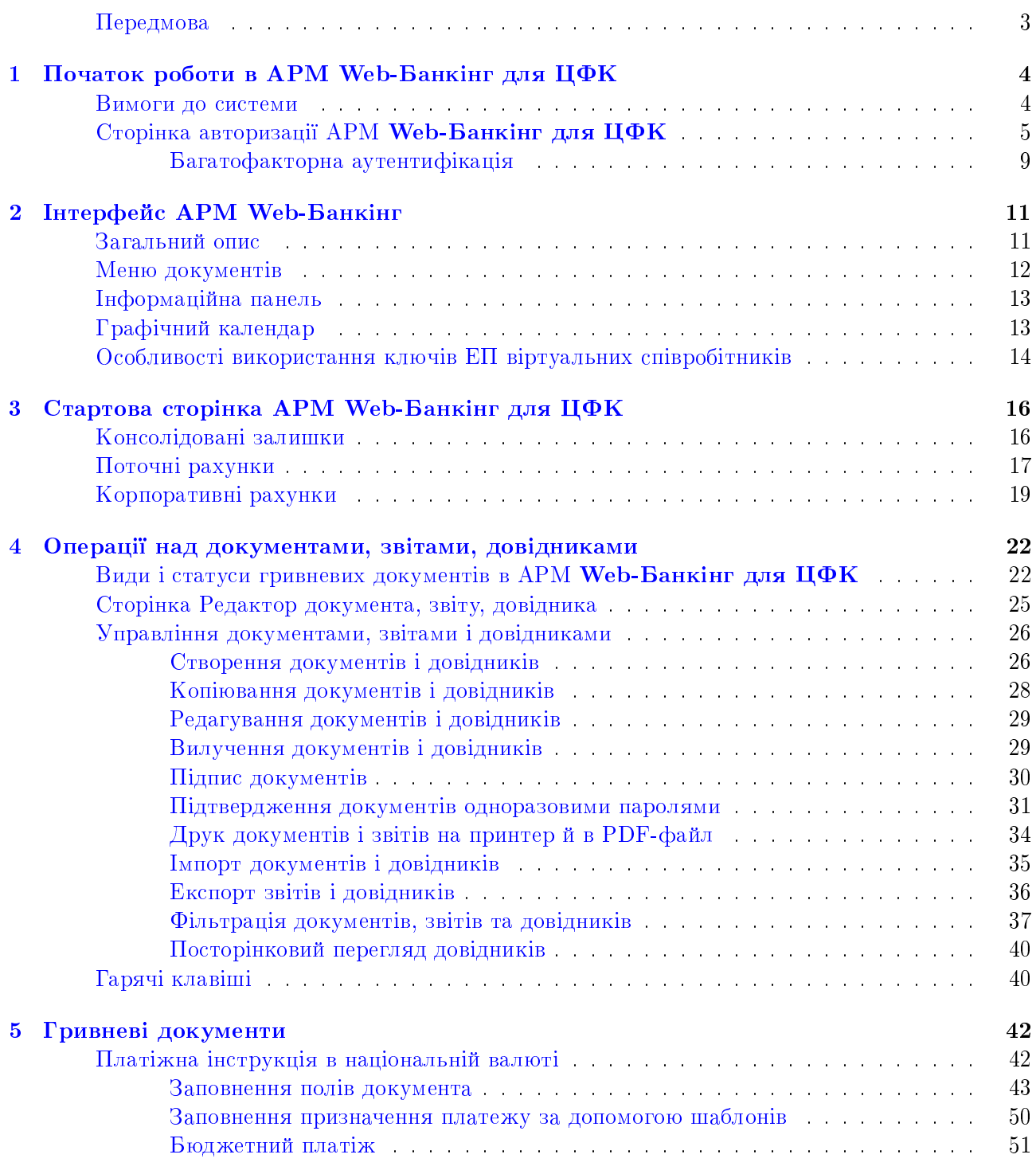

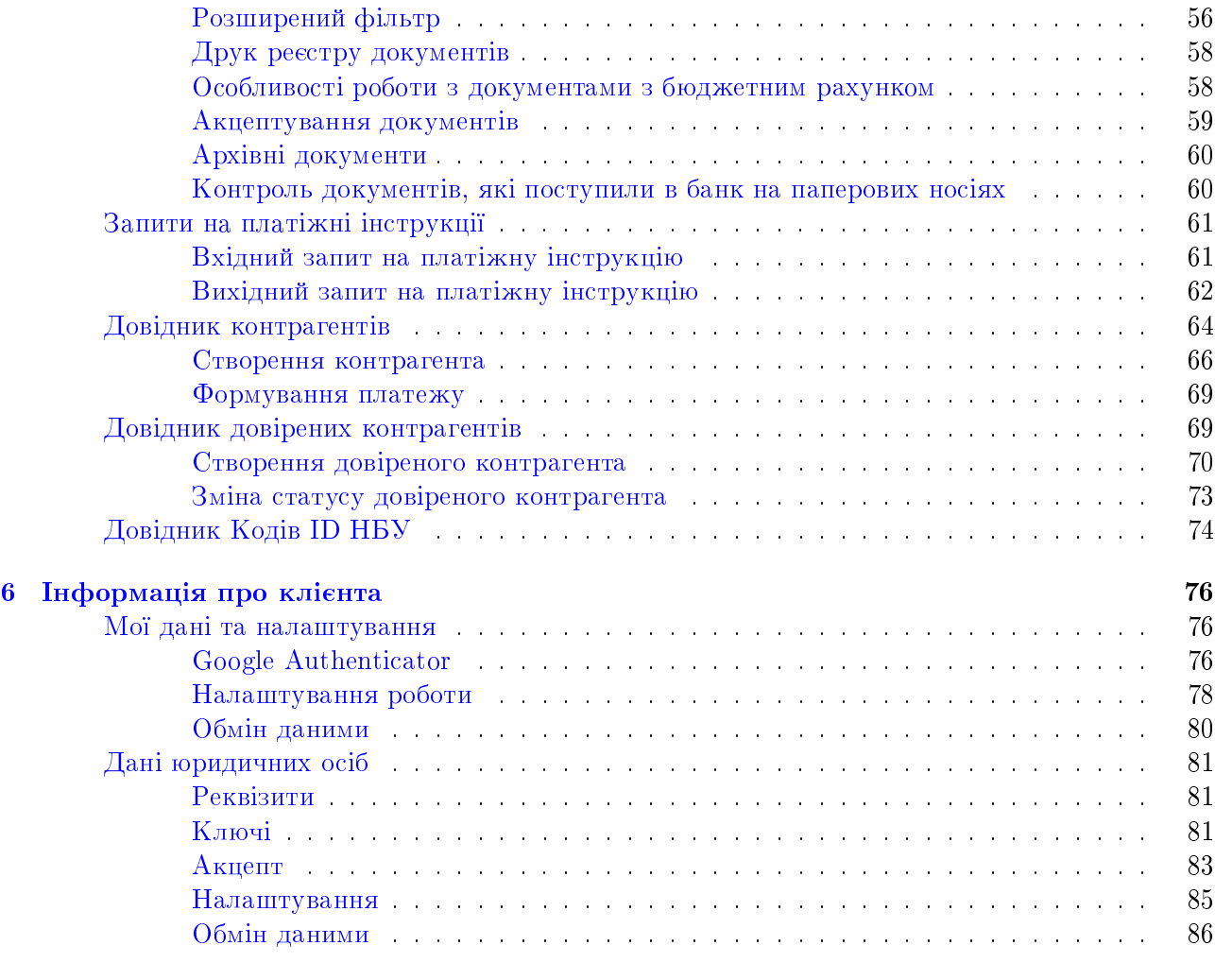

[7 Джерела додаткової iнформацiї](#page-88-0) 88

## <span id="page-3-0"></span>Передмова

Даний документ є iнструкцiєю з використання Гривневих документiв. В документi описанi основнi принципи роботи з платiжними iнструкцiями, вхiдними та вихiдними запитами на платiжну iнструкцiю, а також довiдниками контрагентiв i кодiв ID НБУ в рамках роботи АРМ Web-Банкiнг для Центрiв Фiнансового Контролю (далi – АРМ Web-Банкiнг для ЦФК), який є одним з модулiв системи електронного банкiнгу iBank 2 UA.

#### Увага!

Кольорова схема АРМ Web-Банкiнг для ЦФК, зображення логотипу налаштовується на сторонi банку та можуть вiдрiзнятися вiд представлених на малюнках в даному документi.

#### Увага!

Згiдно постановi НБУ №42 вiд 25.02.2019 р., в даному документi застарiлий термiн ЕЦП (електронно-цифровий пiдпис) замiнено на ЕП (електронний пiдпис).

## <span id="page-4-0"></span>Роздiл 1

## Початок роботи в АРМ Web-Банкiнг для ЦФК

### <span id="page-4-1"></span>Вимоги до системи

Для роботи в АРМ Web-Банкiнг для ЦФК клiєнту необхiднi:

- 1. Встановлений Web-браузер на комп'ютерi клiєнта. В якостi Web-браузера може бути використана одна з наступних програм:
	- Microsoft Internet Explorer 11.0 i вище;
	- Mozilla Firefox 52.0 i вище;
	- Opera 38.0 i вище;
	- Safari 6.0 i вище;
	- Google Chrome 45.0 i вище.

Робота в АРМ пiдтримується пiд операцiйними системами сiмейства Windows, \* nix або Mac.

2. Встановлений та запущений хост-плагин ЕП. Хост-плагін ЕП потрібний для роботи з ключами ЕП: вхiд в АРМ, пiдпис документiв, а також реєстрацiя та управлiння ключами ЕП. Завантаження дистрибутиву для встановлення або оновлення хост-плагiну ЕП виконується на сторiнцi авторизацiї.

Увага!

В ОС MacOS робота хост-плагiну ЕП пiдтримується з версiї 10.10.

Пiсля встановлення хост-плагiн ЕП запускається автоматично. Засоби управлiння хостплагiном ЕП залежать вiд операцiйної системи:

- в ОС Windows та MacOS додана пiктограма у панель задач поруч з годинником. З її допомогою можна зупинити або запустити хост-плагiн ЕП, або вiдкрити панель зi статусом роботи плагiну (див. [рис. 1.1\)](#page-5-1).
	- Увага! В ОС Windows пiктограма iнодi може бути вiдсутньою. У такому разi панель управлiння можна запустити вручну з каталогу встановленого плагiну C:\User\<iм'я користувача>\AppData\Local\DBO Soft\WebSignerHost\WSHControlPanel.exe.
- в ОС Linux запущений плагiн можна визначити тiльки наявнiстю процесу nginx. Примусовий запуск або зупинка плагiну виконується командами start.sh та stop.sh з каталогу встановленого плагiну:

/home/user/.local/share/DBO Soft/WebSignerHost.

Особливостi встановлення, запуску та шляхи вирiшення можливих проблем докладно описанi у документi Система iBank 2 UA. Хост плагин ЕП «WebSigner». Диагностика и исправление неисправностей.

3. Доступ до мережi Iнтернет. Рекомендована швидкiсть з'єднання – вiд 1 Мбiт/сек.

<span id="page-5-1"></span>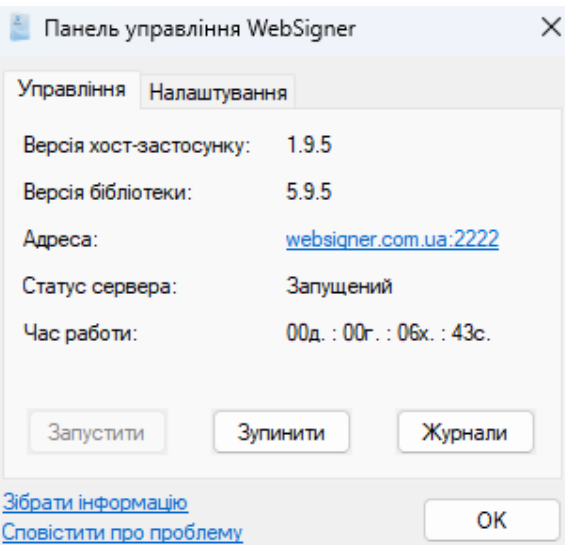

Рис. 1.1. Панель управлiння хост-плагiном ЕП

Окрiм перерахованих вище вимог рекомендується наявнiсть у комп'ютерi клiєнта USB-порту для використання USB-токенів<sup>[1](#page-5-2)</sup> для зберігання ключів ЕП. В АРМ Web-Банкінг для ЦФК пiдтримується робота з наступними USB-токенами: ibank2key, iToken (розробник ТОВ «ДБО Софт»), SecureToken318, SecureToken337, SecureToken338 (розробник ТОВ «Автор»).

#### Увага!

При використаннi USB-токенiв для зберiгання секретних ключiв ЕП необхiдно переконатися в наявностi встановлених драйверiв.

Рекомендується також наявнiсть принтера, на якому буде роздрукований Звiт про реєстрацiю у системi iBank 2 UA.

## <span id="page-5-0"></span>Сторiнка авторизацiї АРМ Web-Банкiнг для ЦФК

Для початку роботи в АРМ Web-Банкінг для ЦФК необхілно після пілключення до мережі Iнтернет запустити Web-браузер та з сайту банку перейти на сторiнку авторизацiї АРМ Web-Банкiнг для ЦФК.

Зовнiшнiй вигляд сторiнки авторизацiї (при встановленому плагiнi ЕП) представлений на [рис. 1.2.](#page-6-0)

Сторiнка авторизацiї мiстить наступнi елементи:

- Вибiр мови АРМ Web-Банкiнг для ЦФК знаходиться у правому верхньому кутку сторiнки. Для вибору клiєнту вiдображаються тiльки тi мови, якi заданi як у перелiку допустимих значень:
	- Якщо перелік допустимих мов заданий банком за замовчуванням завжди встановлюється мова iнтерфейсу, яка задана першою у перелiку.
	- Якщо перелiк допустимих мов не заданий банком або його значення заданi неко**ректно** – відображаються три мови (RU, UA, EN) і за замовчуванням встановлюється мова iнтерфейсу – українська.

<span id="page-5-2"></span> $^1$ Пристрiй, що пiдключається до USB-порту комп'ютера, який служить для безпечного зберiгання ключiв ЕП клiєнта. На вiдмiну вiд iнших знiмних носiїв, з USB-токена неможливо скопiювати ключi ЕП, що суттєво знижує можливiсть несанкцiонованого доступу до ключа ЕП клiєнта.

UA EN RU

<span id="page-6-0"></span>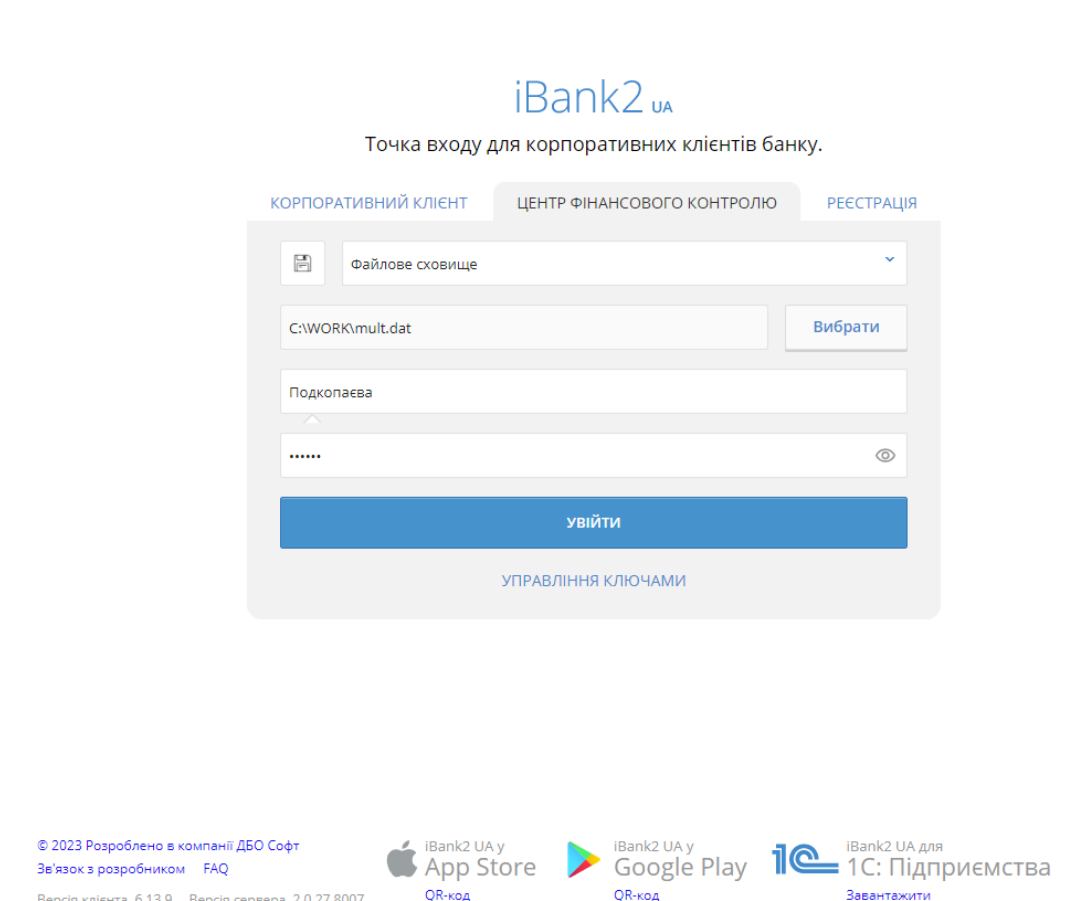

Рис. 1.2. Сторінка авторизації АРМ Web-Банкінг для ЦФК при встановленому плагіні ЕП

- Привiтальне повiдомлення. Текст повiдомлення налаштовується на сторонi банку.
- При встановленому плагiнi ЕП: вкладки для вибору типу клiєнта та реєстрацiї пiдприєм-ства, співробітника або ключа<sup>[2](#page-6-1)</sup> (КОРПОРАТИВНИЙ КЛІЄНТ, ЦЕНТР ФІНАНСОВОГО КОНТРОЛЮ або РЕЄСТРАЦIЯ), поля для авторизацiї, кнопка Увiйти, а також посилання Управлiння ключами.

#### Увага!

При першому завантаженнi сторiнки авторизацiї пiсля встановлення плагiну або очищення кешу система буде визначати порт, на якому запущений хост-плагiн у клiєнта. Пiд час пошуку замiсть полiв вибору клiєнта або реєстрацiї буде iндикатор завантаження. Пiсля визначення порту система запам'ятовує його. Тому пiд час наступних завантажень сторiнки авторизацiї визначення порту буде не потрiбним i сторiнка завантажиться швидше.

 $\bullet$  При невстановленому плагіні ЕП: кнопка Встановити плагін.

<span id="page-6-1"></span><sup>2</sup>Назви вкладок налаштовуються на сторонi банку та можуть вiдрiзнятися вiд стандартних.

Якщо кнопка Встановити плагiн вiдображається в той час, як плагiн встановлений, то перевiрте:

- чи запущений хост-плагiн на вашому комп'ютерi;
- наявнiсть адресу websigner.com.ua у виключеннях браузера, якщо ви працюєте через proxy-сервер.
- При неоновленому плагiнi ЕП: вкладки для вибору типу клiєнта та реєстрацiї , поля для авторизації, а також кнопки Увійти, Оновити плагін і посилання Управління ключами.
	- При натисканні на кнопку Встановити плагін виконується завантаження дистрибутива плагiна ЕП актуальної версiї, який потiм необхiдно встановити.
	- При натисканнi на кнопку Оновити плагiн вiдображається iндикатор завантаження та виконується оновлення плагiна без завантаження файлiв та їх подальшої установки.
- Додатковий текст, який може бути налаштований на сторонi банку (на [рис. 1.2](#page-6-0) текст вiдсутнiй).
- Додаткове посилання в лiвому нижньому куту сторiнки, яке може бути налаштоване на сторонi банку (на [рис. 1.2](#page-6-0) посилання вiдсутнє).
- Посилання Розроблено в компанії ДБО Софт у лівому нижньому куту сторінки для переходу на web-сайт компанiї-розробника ТОВ «ДБО Софт».
- Посилання Зв'язок з розробником у лiвому нижньому куту сторiнки для створення електроного листа на адресу компанiї-розробника ТОВ «ДБО Софт».
- $\bullet~$  Посилання  $\mathbf{FAQ}$  у лівому куту сторінки для переходу на сторінку з довідковою інформацією про роботу в системi.
- Версiя АРМ Web-Банкiнг для ЦФК i системи iBank 2 UA у лiвому нижньому куту сторiнки.

#### Увага!

Версiя системи iBank 2 UA не вiдображається, якщо ранiше не виконувався вхiд в АРМ Web-Банкiнг для ЦФК.

• Кнопки iBank 2 UA у App Store та iBank 2 UA у Google play у нижнiй частинi сторiнки для завантаження мобiльного додатка iBank 2 UA з App Store або Google play вiдповiдно. Під кнопками відображається посилання  $\mathbf{QR}\text{-}\mathbf{k}\mathbf{o}\mathbf{q}$  для відображення  $\mathbf{QR}\text{-}\mathbf{k}\mathbf{o}\mathbf{q}$  відповідного додатку. Для приховування QR-коду необхідно натиснути посилання Сховати QR-код під вiдповiдною кнопкою.

#### Увага!

Мобiльнi додатки iBank 2 UA пiдтримують роботу лише з корпоративними або приватними клiєнтами. Робота ЦФК у додатку недоступна.

• Кнопка iBank 2 UA для 1С: Пiдприємства у правому нижньому куту сторінки для переходу на сторінку з довідковою інформацією про плагін **iBank 2 UA** для програми  $1C:\Pi$ ідприємства. (докладний опис роботи модуля представлено в документації Система  $i$ Bank 2 UA. iBank 2 UA для 1С:Підприємства. Інструкція користувача)  $\prod_{i\in\mathbb{N}}$ кнопкою відображається посилання Завантажити для завантаження плагіна iBank 2 UA.

Робота плагiну iBank 2 UA для програми 1С:Пiдприємства пiдтримується лише для корпоративних клiєнтiв.

#### Увага!

Вiдображення iнформацiї в нижнiй частинi сторiнки налаштовується на сторонi банку та може вiдрiзнятися вiд стандартної.

Для входу в АРМ Web-Банкінг для ЦФК необхідно на сторінці авторизації вибрати тип клiєнта ЦЕНТР ФIНАНСОВОГО КОНТРОЛЮ i в залежностi вiд типу сховища ключа ЕП необхiдно виконати наступнi дiї на сторiнцi авторизацiї:

- Якщо ключ ЕП на USB-токенi (попередньо пiдключити USB-токен до ПК):
	- 1. Вибрати тип сховища «Апаратний пристрiй».
	- 2. Якщо до ПК пiдключено бiльше одного USB-токена, то вибрати потрiбний пристрiй зi списку. При вiдсутностi в списку потрiбного USB-токена слiд натиснути кнопку Оновити.

Увага!

USB-токен може бути вiдсутнiм у списку, якщо вiн використовується iншим додатком. Для його вiдображення необхiдно закрити всi додатки, в яких використовується пристрiй.

3. Ввести пароль до пристрою та натиснути кнопку  $\mathbf{OK}$ .

#### Увага!

При введеннi неправильного пароля до пристрою декiлька разiв поспiль USB-токен може бути заблокований. Залежно вiд типу пристрою може бути присутня можливiсть розблокування пристрою за допомогою коду розблокування.

#### Увага!

Можливiсть вставки пароля з буфера обмiну налаштовується на сторонi банку.

- 4. Вибрати потрiбний ключ ЕП (якщо на USB-токенi бiльше одного ключа ЕП). При введеннi найменування ключа у полi списку будуть автоматично вiдображатися вiдповiднi ключi ЕП зi списку.
- 5. Натиснути кнопку Увiйти.
- Якщо ключ ЕП у файлi:
	- 1. Вибрати тип сховища «Файлове сховище».
	- 2. Вибрати сховище ключiв ЕП. Для цього слiд натиснути кнопку Вибрати i в дiалоговому вiкнi вибрати сховище ключiв ЕП.
	- 3. Вибрати потрiбний ключ ЕП у списку (якщо у сховищi бiльше одного ключа ЕП). При введеннi найменування ключа у полi списку будуть автоматично вiдображатися вiдповiднi ключi ЕП зi списку.
	- 4. Ввести пароль до ключа ЕП.

При введеннi невiрного пароля до ключа ЕП декiлька разiв поспiль спiвробiтник може бути заблокований.

#### Увага!

Можливiсть вставки пароля з буфера обмiну налаштовується на сторонi банку.

5. Натиснути кнопку Увiйти.

#### <span id="page-9-0"></span>Багатофакторна аутентифiкацiя

При вході в АРМ Web-Банкінг для ЦФК підтримується використання додаткового підтвердження аутентифiкацiї клiєнта за допомогою одноразових паролiв.

#### Увага!

Аутентифiкацiя одноразовими паролями налаштовується спiвробiтником банку вiдповiдно до чинної полiтики безпеки обслуговуючого банку або за запитом ЦФК.

При налаштованому додатковому пiдтвердженнi пiсля виконання всiх описаних вище крокiв, буде виконаний перехiд на сторiнку введення одноразового пароля.

Для аутентифiкацiї за одноразовим паролем необхiдно виконати наступнi дiї:

- 1. У разi, якщо встановлено бiльше одного способу отримання одноразових паролiв, то вибрати один з них (ОТР-токен<sup>[3](#page-9-1)</sup>, SMS<sup>[4](#page-9-2)</sup> або Google Authenticator<sup>[5](#page-9-3)</sup>) і натиснути кнопку **Підтвердити**. При виборi варiанту SMS також доступний вибiр мови SMS-повiдомлень.
- 2. Залежно вiд обраного способу отримання одноразового пароля:
	- ОТР-токен: згенерувати пароль за допомогою ОТР-токена;
	- SMS: дочекатися короткого SMS-повідомлення на номер мобільного телефону;
	- **Google Authenticator:** згенерувати пароль за допомогою мобільного додатку Google Authenticator.
- 3. Ввести отриманий одноразовий пароль у вiдповiдне поле.
- 4. Натиснути кнопку Продовжити для аутентифiкацiї, пiсля чого буде здiйснено вхiд в АРМ.

Для повернення до вибору способу пiдтвердження необхiдно натиснути на кнопку **Обрати** iнший спосiб.

Якщо при виконаннi аутентифiкацiї на екранi вiдображаються помилки, то це може бути викликано наступними причинами:

 При введеннi одноразового пароля була допущена помилка. У цьому випадку необхiдно перевiрити коректнiсть пароля, що був введений.

#### Увага!

При введеннi невiрного одноразового пароля декiлька разiв поспiль ЦФК може бути заблокований.

<span id="page-9-2"></span><span id="page-9-1"></span> $3$ Спеціальний апаратний пристрій, який використовується для генерації одноразових паролів.

 $43$ генерований одноразовий пароль прийде у виглядi короткого SMS-повiдомлення на номер мобiльного телефону, який був вказаний як контактний номер спiвробiтника ЦФК при реєстрацiї в банку.

<span id="page-9-3"></span> $^5$ Детальніше про активацію даного способу отримання одноразових паролів див. у підрозділі  $\bf{Google\, Author}$ [cator.](#page-76-2)

 Перевищено термiн дiї одноразового пароля. У цьому випадку необхiдно наново згенерувати одноразовий пароль. Для вiдправки нового одноразового пароля на мобiльний телефон спiвробiтника слiд натиснути кнопку Отримати SMS. Кнопка буде активована пiсля завершення перiоду, встановленого банком, для повторного запиту пароля. У назвi кнопки Отримати SMS буде показано вiдлiк часу, що залишився до можливостi знову запитати пароль<sup>[6](#page-10-0)</sup>.

Для скасування аутентифiкацiї за одноразовим паролем i повернення на сторiнку авторизацiї необхiдно натиснути кнопку Вiдмiнити.

<span id="page-10-0"></span><sup>6</sup>Одноразовий пароль при входi клiєнта до АРМ формується за допомогою генератора випадкових чисел з урахуванням iдентифiкатора сесiї клiєнта, а також часу формування OTP-пароля.

## <span id="page-11-0"></span>Роздiл 2

# Iнтерфейс АРМ Web-Банкiнг

## <span id="page-11-1"></span>Загальний опис

### Зовнiшнiй вид АРМ Web-Банкiнг для ЦФК представлений на [рис. 2.1.](#page-11-2)

<span id="page-11-2"></span>

| iBank2 <sub>uA</sub><br><b>M</b> вилучити<br><b>APYK</b><br><b>ARAILATION</b><br><b>КОПІЯ</b><br>Гривневі документи<br>Платіжні інструкції<br>Платіжна інструкція<br>$\blacksquare$<br>Запити<br>РОБОЧІ<br><b>ВИКОНАНІ</b><br>ДЛЯ РОЗГЛЯДУ<br><b>APXIBHI</b><br>Контрагенти<br>$\mathbf{K}$ $\mathbf{K}$<br>Період з 18.09.2023<br>по 02.10.2023<br>Bci<br><b>ОТРИМАТИ</b><br>$\checkmark$<br>Довідник Кодів ID НБУ<br>$\rightarrow$<br>Зарплата<br>Зверніть увагу, що в цьому списку відсутні документи з датою створення не більш, ніж 04.10.2015<br>Для їх перегляду перейдіть на вкладку "Архівні"<br>Валютні документи<br>$\rightarrow$<br><b>HOMEP</b><br>$AATA$ $\sim$<br><b>ПЛАТНИК</b><br><b>ОТРИМУВАЧ</b><br><b>CYMA</b><br><b>CTATYC</b><br>ПРИЗНАЧЕННЯ ПЛАТ<br>Корпоративні картки<br>$\rightarrow$<br>1122505<br>02.10.2023<br>АЦК. ПОШТОВО-ПЕН<br>20 000.00<br>1-я Международная А<br>новий<br>Аванс за відряжденн<br>Обслуговування ФОП<br>$\rightarrow$<br>1122495<br>21.09.2023<br>ФОП Дос<br>34.00<br>одержаний банком<br><ua243003350000020<br>1-я Международная А<br/>1122497<br/>21.09.2023<br/>Баюл Оксана Сергеев<br/>50 000.00<br/>Наз. плат. Операція п<br/>1-я Международная А<br/>до акцепту<br/>Бюджетування<br/><math>\overline{\phantom{a}}</math><br/>1122499<br/>21.09.2023<br/>1-я Международная А<br/>ФОП Дос<br/>34.00<br/><ua243003350000020<br>новий<br/>Рахунки<br/><math>\overline{\phantom{0}}</math><br/>1122500<br/>21.09.2023<br/>1-я Международная А<br/>ФОП Дос<br/>34.00<br/><ua243003350000020<br>новий<br/>Депозити<br/>&lt;121&gt;&lt;77222&gt;<br/>1122504<br/>21,09,2023<br/>1-я Международная А<br/>"Beauty"<br/>11.00<br/>одержаний банком<br/><math>\overline{ }</math><br/>Кредити<br/>1122491<br/><ua243003350000020<br>20.09.2023<br/>1-я Международная А<br/>ФОП Дос<br/>34.00<br/>новий<br/>1122492<br/>20.09.2023<br/>ФОП Дос<br/>34.00<br/>одержаний банком<br/><ua243003350000020<br>Виписка<br/>1-я Международная А<br/>1122494<br/>20.09.2023<br/>ФОП Дос<br/>34.00<br/>одержаний банком<br/><ua243003350000020<br>1-я Международная А<br/>Обороти<br/><ua243003350000020<br>1122485<br/>18.09.2023<br/>ФОП Дос<br/>11 500.00<br/>1-я Международная А<br/>до акцепту<br/>SWIFT-повідомлення<br/>1122486<br/>18.09.2023<br/>Баюл Оксана Сергеев<br/>50 000.00<br/>1-я Международная А<br/>Наз. плат. Операція п<br/>новий<br/>Документообіг<br/><math>\overline{\phantom{a}}</math><br/>1122487<br/>18.09.2023<br/>11 500.00<br/><ua243003350000020<br>1-я Международная А<br/>ФОП Дос<br/>п<br/>новий<br/>Довідки<br/>1122488<br/>18.09.2023<br/>11.00<br/>1-я Международная А<br/>"Beauty"<br/><math>&lt;12345678</math>;;;;&gt;&lt;18010<br/>новий<br/>Листи<br/>151<br/>1122484<br/>18.09.2023<br/>111.00<br/>&lt;;12345678;;;;&gt;&lt;22080<br/>1-я Международная А<br/>"Beauty"<br/>новий<br/>Документація користувача<br/>FAQ<br/>Зв'язок з розробником</ua243003350000020<br></ua243003350000020<br></ua243003350000020<br></ua243003350000020<br></ua243003350000020<br></ua243003350000020<br></ua243003350000020<br></ua243003350000020<br> |               |                                 | Список документів |  |  | Вкладка документів | Панель інструментів |
|----------------------------------------------------------------------------------------------------|---------------|---------------------------------|-------------------|--|--|--------------------|---------------------|
|                                                                                                    | $\Rightarrow$ | Бізнес Фінанс<br>Іванченко І.І. |                   |  |  |                    |                     |
|                                                                                                    |               |                                 |                   |  |  |                    |                     |
|                                                                                                    |               |                                 |                   |  |  |                    |                     |
|                                                                                                    |               |                                 |                   |  |  |                    |                     |
|                                                                                                    |               |                                 |                   |  |  |                    |                     |
|                                                                                                    |               |                                 |                   |  |  |                    |                     |
|                                                                                                    |               |                                 |                   |  |  |                    |                     |
|                                                                                                    |               |                                 |                   |  |  |                    |                     |
|                                                                                                    |               |                                 |                   |  |  |                    |                     |
|                                                                                                    |               |                                 |                   |  |  |                    |                     |
|                                                                                                    |               |                                 |                   |  |  |                    |                     |
|                                                                                                    |               |                                 |                   |  |  |                    |                     |
|                                                                                                    |               |                                 |                   |  |  |                    |                     |
|                                                                                                    |               |                                 |                   |  |  |                    |                     |
|                                                                                                    |               |                                 |                   |  |  |                    |                     |
|                                                                                                    |               |                                 |                   |  |  |                    |                     |
|                                                                                                    |               |                                 |                   |  |  |                    |                     |
|                                                                                                    |               |                                 |                   |  |  |                    |                     |
|                                                                                                    |               |                                 |                   |  |  |                    |                     |
|                                                                                                    |               |                                 |                   |  |  |                    |                     |
|                                                                                                    |               |                                 |                   |  |  |                    |                     |
|                                                                                                    |               |                                 |                   |  |  |                    |                     |
|                                                                                                    |               |                                 |                   |  |  |                    |                     |
|                                                                                                    |               |                                 |                   |  |  |                    |                     |
|                                                                                                    |               |                                 |                   |  |  |                    |                     |
| Обрано 1 інструкція з 14 на загальну суму 11500.00 грн.                                                                                                    |               |                                 |                   |  |  |                    |                     |

Рис. 2.1. Елементи iнтерфейсу АРМ Web-Банкiнг для ЦФК

- В АРМ Web-Банкiнг для ЦФК видiляються наступнi основнi елементи iнтерфейсу:
- 1. Панель iнструментiв мiстить наступнi елементи:
	- у лiвому верхньому кутi логотип банку, який є посиланням для переходу на стартову сторiнку АРМ;
	- у центральнiй верхнiй частинi кнопки для виконання доступних дiй з документами, звiтами i довiдниками. При наведеннi курсору на кнопку вiдображається вспливаюча пiдказка з комбiнацiєю клавiш для швидкого виконання дiї (докладнiше див. у пiдроздiлi [Гарячi клавiшi\)](#page-40-1). Кiлькiсть кнопок залежить вiд того, на якiй сторiнцi знаходиться користувач, типу документа, звiту або довiдника, а також вiд перелiку прав, що доступнi спiвробiтнику ЦФК та вiртуальному спiвробiтнику пiдпорядкованого клiєнта;
	- у правому верхньому кутi назва ЦФК, яка є посиланням для переходу до роздiлiв Мої данi та налаштування або Данi спiвробiтникiв, пiд нею – прiзвище й iнiцiали

спiвробiтника, який здiйснив вхiд в АРМ. Праворуч вiдображається кнопка для виходу з АРМ, при натисканнi на яку здiйснюється перехiд на сторiнку авторизацiї.

- 2. Меню документів iєрархiчна структура документiв, звiтiв та довідників, з якими може працювати користувач.
- 3. Iнформацiйна панель мiстить список документiв, звiтiв або записiв довiдникiв з їх основними реквiзитами (склад полiв списку може вiдрiзнятися для рiзних роздiлiв). На iнформацiйнiй панелi також вiдображаються засоби фiльтрацiї.
- 4. Рядок стану мiстить iнформацiю про видiленi документи або пiдсумкову iнформацiю звiтiв або довiдникiв.

## <span id="page-12-0"></span>Меню документiв

Меню документiв являє собою перелiк документiв, звiтiв та довiдникiв, з якими може працювати користувач. У загальному виглядi структуру меню документiв можна представити таким чином:

- Група документiв об'єднання документiв i довiдникiв по групах, наприклад, групи гривневих або валютних документiв;
- Тип документа, звiту, довiдника типи документiв, звiтiв або довiдникiв, що мiстяться в конкретнiй групi документiв або винесенi в меню вiдокремлено. Наприклад, у групi гривневих документiв: документи платiжна iнструкцiя i запит на платiжну iнструкцiю, довiдники контрагентiв i кодiв ID НБУ;
- Вкладка документiв об'єднання документiв за їх статусом i станом:
	- **Робочi** документи, що знаходяться в роботi. На цiй вкладцi знаходяться документи зi статусами Новий, Пiдписаний, Вiдправлений, Одержаний банком, На виконаннi, Вiдхилений, Вiдкладений, Вимагає пiдтвердження (детальнiше статуси документiв описанi в пiдроздiлi [Види i статуси гривневих документiв в](#page-22-1) [АРМ Web-Банкiнг для ЦФК\)](#page-22-1).
	- **Виконані** документи, що виконані банком. На цій вкладці знаходяться документи зі статусом Виконано.
	- **Архівні** документи, які були перенесені до архіву. Ця вкладка присутня тільки для платiжної iнструкцiї (докладнiше про роботу з архiвними документами див. у пiдроздiлi [Архiвнi документи\)](#page-60-0).
	- Для розгляду документи пiдпорядкованих клiєнтiв, якi поступили в банк на паперових носiях. Дана вкладка присутня тiльки для платiжної iнструкцiї (детальнiше про роботу з документами для розгляду див. у пiдроздiлi [Контроль документiв, якi](#page-60-1) [поступили в банк на паперових носiях\)](#page-60-1).

Склад меню документiв визначається правами, що встановлюються спiвробiтником банку ЦФК та його спiвробiтникам, а також вiртуальним спiвробiтникам пiдпорядкованих клiєнтiв при їх остаточнiй реєстрацiї у вiддiленнi банку. Наприклад, якщо у спiвробiтника органiзацiї не має прав на будь-який вид документа, то вiдповiдний пункт меню буде вiдсутнiй. У разi вiдсутностi прав на всi документи будь-якої групи – така група документiв буде вiдсутня в меню документiв.

## <span id="page-13-0"></span>Iнформацiйна панель

Iнформацiйна панель мiстить список документiв, роздiлених по вкладках, записiв звiтiв або довiдникiв i являє собою таблицю. Склад таблицi може вiдрiзнятися залежно вiд типу документа, звiту або довiдника. Також вiдображаються засоби фiльтрацiї (докладнiше див. у пiдроздiлi [Фiльтрацiя документiв, звiтiв та довiдникiв\)](#page-37-0).

В АРМ Web-Банкінг для ЦФК над списком документів, записів звітів і довідників можна виконувати наступнi дiї:

- Сортувати по стовпцю. Для сортування необхідно натиснути лівою кнопкою миші по заголовку стовпця таблицi. Напрямок сортування (по спаданню або по зростанню) вказується напрямком стрiлки i змiнюється повторним натисканням по найменуванню стовпця. Пiд час виконання сортування бiля стрiлки вiдображається вiдповiдний iндикатор завантаження.
- **Сортувати по групі стовпців.** Для сортування по групі стовпців необхідно утримуючи клавішу Shift натиснути на заголовки потрібних стовпців. Напрямок сортування (по спаданню або по зростанню) вказується напрямом стрiлки, порядок сортування стовпцiв – порядковим номером. Порядок сортування вiдповiдає порядку додавання стовпцiв у групу, починаючи з останнього доданого стовпця.
- **Змінювати ширину стовпця.** Для зміни ширини стовпця необхідно натиснути лівою кнопкою мишi по роздiлювачу стовпцiв на iнформацiйнiй панелi та утримуючи кнопку мишi змiнити ширину.
- *Перемiщати стовпець.* **Для перемiщення стовпця необхiдно натиснути лiвою кнопкою мишi** по заголовку стовпця та утримуючи кнопку мишi перенести стовпець.
- Вибрати групу документiв або записiв довiдника у списку. Це можна зробити декiлькома способами:
	- Встановити прапор з першого стовпчика таблицi для потрiбних записiв списку. Повторне натискання на прапор знiмає видiлення.
	- Затиснути лiву кнопку мишi та протягнути її через весь дiапазон, який необхiдно видiлити.
	- Затиснути клавiшу Shift та обрати перший та останнiй документ необхiдного дiапазону.

При наявностi у списку видiлених документiв або записiв довiдника в нижнiй частинi iнформацiйної панелi додається рядок стану, в якому вiдображається загальна i видiлена кiлькiсть записiв списку i сума видiлених документiв.

Для видiлення всiх документiв у списку необхiдно встановити прапор у заголовку таблицi. Якщо у списку присутнi документи у статусi Новий, Пiдписаний або Вимагає пiдтвердження, то до прапора в заголовку таблицi додається випадаючий список, в якому можна встановити всi документи у статусi Новий, Пiдписаний, Вимагає пiдтвердження.

• Повернутися до початку списку. Кнопка для повернення до початку списку відображається у правiй нижнiй частинi iнформацiйної панелi при прокручуваннi списку нижче меж сторiнки.

## <span id="page-13-1"></span>Графiчний календар

В АРМ Web-Банкінг для ЦФК для всіх полів введенні дат реалізована підтримка графічного календаря. При цьому дату можна ввести вручну чи вибрати за допомогою календаря. Для вибору дати за допомогою календаря необхiдно:

<span id="page-14-1"></span>1. Натиснути покажчиком мишi на iконку графiчного календаря  $\frac{d}{dx}$  у правiй частинi поля введення дати. У результатi пiд або над полем (залежно вiд розташування поля) вiдкриється вiкно графiчного календаря (див. [рис. 2.2\)](#page-14-1).

|                           | «Вересень 2023» |  |  |                      |  |  |  |  |  |  |
|---------------------------|-----------------|--|--|----------------------|--|--|--|--|--|--|
|                           |                 |  |  | Пн Вт Ср Чт Пт Сб Нд |  |  |  |  |  |  |
|                           |                 |  |  | 28 29 30 31 1 2 3    |  |  |  |  |  |  |
|                           |                 |  |  | 4 5 6 7 8 9 10       |  |  |  |  |  |  |
|                           |                 |  |  | 11 12 13 14 15 16 17 |  |  |  |  |  |  |
|                           |                 |  |  | 18 19 20 21 22 23 24 |  |  |  |  |  |  |
|                           |                 |  |  | 25 26 27 28 29 30 1  |  |  |  |  |  |  |
| $2^{\circ}$               |                 |  |  | 3 4 5 6 7 8          |  |  |  |  |  |  |
| Значення за замовчуванням |                 |  |  |                      |  |  |  |  |  |  |

Рис. 2.2. Графiчний календар

- 2. Вибрати потрiбний мiсяць i рiк. Встановити потрiбний мiсяць i рiк можна двома способами:
	- перегорнути календар за допомогою кнопок « або »;
	- натиснути на мiсяць або рiк у заголовку календаря i у вiкнi вибрати необхiдний мiсяць або рiк.
- 3. Натиснути лiвою кнопкою мишi на потрiбну дату у вiкнi календаря. При цьому вiкно автоматично закриється, а в полi введення пiдставиться обрана дата. Натискання на кнопку Значення за замовчуванням встановлює в полi дати значення за замовчуванням. Залежно вiд знаходження поля, значення за замовчуванням може очищати дату в полi, бути поточною датою або певною встановленою датою.

Якщо поле введення дати перед вiдкриттям вiкна графiчного календаря було порожнiм, то в календарi встановлюється поточна дата. В iншому випадку при вiдкриттi календаря встановлюється задана в полi дата.

Залежно вiд налаштувань на сторонi банку, в календарi також можуть бути видiленi кольором святковi днi. Днi у календарi видiленi певним кольором.

## <span id="page-14-0"></span>Особливостi використання ключiв ЕП вiртуальних спiвробiтникiв

Для можливостi роботи з документами пiдпорядкованих клiєнтiв ключi ЕП вiртуальних спiвробiтникiв повиннi зберiгатися в одному каталозi або на одному USB-токенi з ключем ЕП спiвробiтника ЦФК або (якщо ключi зберiгаються на рiзних USB-токенах) всi USB-токени повиннi бути пiдключенi до ПК пiд час роботи APM Web-Банкiнг для ЦФК. Паролi на ключ спiвробiтника ЦФК i ключi вiртуальних спiвробiтникiв повиннi збiгатися.

Каталог з ключами ЕП вiртуальних спiвробiтникiв вказується у роздiлi Мої данi (докладнiше див. у підрозділі **Інформація про клієнта**). При спробі створити документ від імені підпорядкованого клiєнта, вiдкрити документ на перегляд або виконати будь-яку активну операцiю при не заданому каталозi з ключами на екранi з'явиться вiдповiдне повiдомлення про помилку. При цьому буде доступний друк документiв.

Каталог з ключами вiртуальних спiвробiтникiв необхiдно вказувати при першому входi в АРМ Web-Банкiнг для ЦФК i пiсля очищення тимчасових файлiв («кеша») Web-браузера. При роботi в АРМ Web-Банкiнг для ЦФК в рiзних Web-браузерах, вибiр каталогу з ключами вiртуальних спiвробiтникiв слiд виконати в кожному з них.

## <span id="page-16-0"></span>Роздiл 3

# Стартова сторiнка АРМ Web-Банкiнг для ЦФК

## <span id="page-16-1"></span>Консолiдованi залишки

Для перегляду консолiдованої iнформацiї про залишки на рахунках пiдпорядкованих клiєнтiв необхiдно на стартовiй сторiнцi перейти на вкладку Консолiдованi залишки. Зовнiшнiй вигляд сторiнки представлений на [рис. 3.1.](#page-16-2)

<span id="page-16-2"></span>

| КОНСОЛІДОВАНІ ЗАЛИШКИ |                                | ПОТОЧНІ РАХУНКИ |                    | КОРПОРАТИВНІ РАХУНКИ | КУРСИ ВАЛЮТ | Останній сеанс 09.10.2023 09:53<br><b>BCI CEAHCUL</b> |            |                  |  |  |
|-----------------------|--------------------------------|-----------------|--------------------|----------------------|-------------|-------------------------------------------------------|------------|------------------|--|--|
| МультиКлієнт у        |                                |                 |                    |                      |             |                                                       |            |                  |  |  |
|                       | 1-я Международная Ассоциация » |                 |                    |                      |             |                                                       |            |                  |  |  |
| НАЙМЕНУВАНН           | <b>КОД ID НБУ</b>              | PAXYHOK ~       | <b>TIM PAXYHKY</b> | ЗАЛИШОК              | ВЛАСНІ КОШТ | доступний о                                           | ВАЛЮТА     | СУМАРНИЙ ЗАЛ     |  |  |
| n1_cfk                | 300335                         | UA883003350002  | Поточний           | 999 999,00           |             |                                                       | <b>EUR</b> |                  |  |  |
| Найменува             | 300335                         | UA773003350002  | Поточний           | 999 999.00           |             |                                                       | <b>EUR</b> |                  |  |  |
| Найменува             | 300335                         | UA613003350002  | Поточний           | 999 999,00           |             |                                                       | <b>EUR</b> | 4 099 996,00 EUR |  |  |
| Найменува             | 300335                         | UA503003350002  | Поточний           | 999 999,00           |             |                                                       | <b>EUR</b> |                  |  |  |
| Найменува             | 300335                         | UA263003350000  | Поточний           | 100 000,00           | 50 000,00   | 5 163.54                                              | <b>EUR</b> |                  |  |  |
|                       |                                |                 |                    |                      |             |                                                       |            |                  |  |  |
| <b>ВАЛЮТА ~</b>       |                                |                 |                    |                      |             | ЗАЛИШОК                                               |            |                  |  |  |
| <b>EUR</b>            |                                | 4 099 996,00    |                    |                      |             |                                                       |            |                  |  |  |

Рис. 3.1. Звiт Консолiдованi залишки

На iнформацiйнiй панелi вiдображається назва ЦФК, при натисканнi на яку розкривається список пiдпорядкованих клiєнтiв. При натисканнi по назвi пiдпорядкованого клiєнта у списку розкривається список рахункiв даного клiєнта, згрупований за валютою. Для кожного рахунку у списку вiдображається наступна iнформацiя:

**• Найменування рахунку** — псевдонім рахунку;

Псевдонiм рахунку вказується спiвробiтником ЦФК i вiдображається у всiх випадаючих списках вибору рахунку. Якщо для рахунку псевдонiм не заданий, то у стовпцi Найменування сiрим кольором вiдображається текст «Найменування не задане». Для змiни псевдонiма необхiдно виконати наступнi дiї:

- 1. Натиснути кнопку (Змiнити), яка вiдображається праворуч вiд псевдонiма рахунку. У результатi поле з найменуванням рахунку перейде до режиму редагування.
- 2. Ввести необхiдне найменування рахунку.
- 3. натиснути лiвою кнопкою мишi за межами поля для збереження змiн.
- Код ID НБУ код ID НБУ банку, в якому відкрито рахунок;
- Рахунок номер рахунку у форматі IBAN (29 символів);
- Тип рахунку;
- Залишок сума доступного залишку у валюті рахунку;
- *Власні кошти* сума власних коштiв на рахунку. Стовпчик відображається, якщо хоча б для одного рахунку присутнє значення.
- Доступний овердрафт сума доступного овердрафту (кредитних коштiв) на рахунку. Стовпчик вiдображається, якщо хоча б для одного рахунку присутнє значення. При наведеннi на поле вiдображається спливаюча пiдказка з загальною, а також використаною сумою овердрафту.
- *Валюта* тризначний символьний код валюти рахунку;
- *Сумарний залишок* загальна сума залишкiв по рахункам у данiй валютi. Якщо у пiдпорядкованого клiєнта вiдкрито декiлька рахункiв у однiй валютi, то для таких рахункiв поле Сумарний залишок об'єднано.

У списку рахункiв вiдображаються всi рахунки пiдпорядкованих клiєнтiв незалежно вiд прав вiдповiдного вiртуального спiвробiтника.

Повторне натискання по назвi пiдпорядкованого клiєнта або ЦФК приховують вiдповiднi списки.

Пiд назвою ЦФК вiдображається список валют, в яких вiдкритi рахунки всiх пiдпорядкованих клiєнтiв i загальна сума залишкiв за рахунками у данiй валютi.

Доступно сортування списку рахункiв та списку консолiдованих залишкiв по одному або групi стовпцiв, змiна ширини стовпцiв, перемiщення стовпцiв (докладнiше див. у пiдроздiлi [Iнформа](#page-13-0)[цiйна панель\)](#page-13-0).

## <span id="page-17-0"></span>Поточнi рахунки

Для перегляду iнформацiї про поточнi рахунки пiдпорядкованих клiєнтiв необхiдно на стартовiй сторiнцi перейти на вкладку Поточнi рахунки. Зовнiшнiй вигляд сторiнки представлений на [рис. 3.3.](#page-19-1)

Iнформацiйна панель на данiй сторiнцi мiстить список поточних рахункiв пiдпорядкованих клiєнтiв. Для кожного рахунку у списку вiдображається наступна iнформацiя:

- *Найменування* **—** найменування підпорядкованого клієнта;
- **Найменування рахунку** псевдонім рахунку;

Псевдонiм рахунку вказується користувачем i вiдображається у всiх випадаючих списках вибору рахунку. Якщо для рахунку псевдонiм не заданий, то у стовпцi сiрим кольором вiдображається текст «Найменування не задано». Для змiни псевдонiму необхiдно виконати наступнi дiї:

- 1. Натиснути кнопку (Змiнити), яка вiдображається праворуч вiд псевдонiму рахунку. У результатi поле з найменуванням рахунку перейде в режим редагування.
- 2. Ввести необхiдне найменування рахунку.
- 3. Клацнути лiвою кнопкою мишi за межами поля для збереження змiн.
- Рахунок номер рахунку у форматі IBAN (29 символів);
- Тип рахунку;
- Залишок сума доступного залишку у валюті рахунку;

|                                                       | КОНСОЛІДОВАНІ ЗАЛИШКИ | ПОТОЧНІ РАХУНКИ   |                        | <b>КОРПОРАТИВНІ РАХУНКИ</b> | КУРСИ ВАЛЮТ   |              |               |         |  |  |
|-------------------------------------------------------|-----------------------|-------------------|------------------------|-----------------------------|---------------|--------------|---------------|---------|--|--|
| НАЙМЕНУВАННЯ                                          | НАЙМЕНУВАННЯ          | <b>КОД ID НБУ</b> | <b>PAXYHOK</b>         | <b>ТИП РАХУНКУ</b>          | ЗАЛИШОК       | ВЛАСНІ КОШТИ | доступний о   |         |  |  |
| Рахунки у валюті UAH<br>Сумарний залишок 4 140 050.72 |                       |                   |                        |                             |               |              |               |         |  |  |
| 1-я Международн                                       | $n2$ cfk              | 311528            | UA1431152800000        | Поточний                    | 0.00          |              |               | 目<br>Ġ  |  |  |
| 1-я Международн                                       | Псевдоним             | 300335            | UA9630033500000        | Поточний                    | 0.00          |              |               | 目<br>Ġ  |  |  |
| 1-я Международн                                       | D<br>Псевдо5          | 311528            | UA2631152800000        | Поточний                    | 0.00          |              | 850.54        | 自<br>Ġ  |  |  |
| 1-я Международн                                       | D<br>Псевдо2          | 324021            | UA7732402100000        | Поточний                    | 0.00          |              | 9 9 4 7.36    | ₿<br>Ġ  |  |  |
| 1-я Международн                                       | Псевдо Юрик           | 300335            | UA1830033500000        | Поточний                    | 8 3 5 5 . 5 0 |              | 17 439.15     | 目<br>Ġ  |  |  |
| 1-я Международн                                       | Найменува             | 324021            | UA8532402100000        | Поточний                    | 0.00          |              | 5 0 28.13     | 目<br>Ġ  |  |  |
| 1-я Международн                                       | Найменува             | 300335            | UA7730033500000        | Поточний                    | 250.00        | 100.00       | 9 040.51      | 自<br>Ġ  |  |  |
| 1-я Международн                                       | G)<br>Найменува       | 300335            | UA7630033500000        | Поточний                    | 250.00        | 150.00       | 27 013.83     | 自<br>Ġ  |  |  |
| 1-я Международн                                       | Найменува             | 300335            | UA7430033500000        | Поточний                    | 0.00          |              |               | 自<br>Ġ  |  |  |
| 1-я Международн                                       | Ð<br>Найменува        | 300335            | UA7330033500026        | Поточний                    | 999 999.00    |              |               | 自<br>Ġ  |  |  |
| 1-я Международн                                       | Найменува             | 300335            | UA7330033500000        | Поточний                    | 0.00          |              | 19534.67      | Ê<br>Ġ  |  |  |
| 1-я Международн                                       | D<br>Найменува        | 300335            | UA7230033500026        | Поточний                    | 999 999.00    |              |               | Ê<br>Ġ  |  |  |
| 1-я Международн                                       | Найменува             | 305653            | UA6830565300000        | Поточний                    | 0.00          |              | 2559.32       | ₿<br>Ġ  |  |  |
| 1-я Международн                                       | Найменува             | 300335            | UA6530033500000        | Поточний                    | 250.00        | 50.00        | 7889.91       | 自<br>Ġ  |  |  |
| 1-я Международн                                       | Найменува             | 300335            | UA6130033500026        | Поточний                    | 999 999.00    |              |               | Ê<br>Ġ  |  |  |
| 1-я Международн                                       | Найменува             | 311528            | UA5531152800000        | Поточний                    | 0.00          |              | 28 268.11     | 自<br>Ġ  |  |  |
| 1-я Международн                                       | Найменува             | 300335            | UA5130033512966        | Поточний                    | 0.00          |              | 8 4 1 8 . 4 9 | 目<br>◈  |  |  |
| 1-я Международн                                       | Найменува             | 305653            | UA4930565300000        | Поточний                    | 250.00        | 50.00        | 12 378.82     | 目<br>Ġ  |  |  |
| 1-я Международн                                       | Найменува             | 311528            | UA4631152800000        | Поточний                    | 0.00          |              |               | Ê<br>Ġ  |  |  |
| 1-я Международн                                       | Найменува             | 324021            | UA4132402174005        | Поточний                    | 137 550.00    |              | 6 011.65      | 自<br>Ġ  |  |  |
| 1 - Movementon                                        | <b>Linie</b> comment  | accond            | <b>NANAZCCANCANALL</b> | <b>Developed</b>            | $A$ 505.00    | 1.50500      | 011.74        | 白<br>h. |  |  |

Рис. 3.2. Сторiнка Поточнi рахунки

- *Власні кошти* сума власних коштів на рахунку. Стовпчик відображається, якщо хоча б для одного рахунку присутнє значення.
- Доступний овердрафт сума доступного овердрафту (кредитних коштiв) на рахунку. Стовпчик вiдображається, якщо хоча б для одного рахунку присутнє значення. При наведеннi на поле вiдображається спливаюча пiдказка з загальною, а також використаною сумою овердрафту.
- *Еквайринг —* прогнозна сума еквайрингу. Стовпчик відображається, якщо хоча б для одного рахунку присутнє значення. При наведеннi на поле вiдображається спливаюча пiдказка з уточненням «Прогнозна сума еквайрингу».
- Прогноз прогнозний залишок з урахуванням еквайрингу. Cтовпчик вiдображається, якщо хоча б для одного рахунку присутнє значення. При наведеннi на поле вiдображається спливаюча пiдказка з уточненням «Прогнозний залишок з урахуванням еквайрингу».
- $\bullet\,$  кнопка  $\cong\bullet\,$  (Платiж) для швидкого переходу до створення документа. Для гривневих рахункiв виконується перехiд до створення платiжної iнструкцiї, для валютних рахункiв до платiжного доручення у іноземній валюті. Наявність кнопки **Платіж** для конкретного рахунку залежить вiд встановлених прав вiдповiдного вiртуального спiвробiтника пiдпорядкованого клiєнта на роботу з документом та вiд налаштувань на сторонi банку.
- $\bullet$ кнопка  $\Box$  (Виписка) для швидкого переходу до формування виписок по вибраному рахунку за поточну дату. Для гривневих рахункiв виконується перехiд до формування гривневих виписок, для валютних рахункiв – до формування валютних виписок. Наявнiсть кнопки

Виписка залежить вiд встановлених прав вiдповiдного вiртуального спiвробiтника пiдпорядкованого клiєнта на роботу зi звiтом та рахунком.

Список рахункiв згрупований за валютами. Для кожної валюти вiдображається її назва, загальний залишок всiх рахункiв в данiй валютi, а також iншi сумарнi залишки для валюти. Для iнших сумарних залишкiв вiдображається iконка пiдказки [1](#page-19-2) , при наведеннi на яку можна переглянути iнформацiю про сумарнi залишки за полями «Еквайринг» та «Прогноз».

Першими у списку вiдображаються гривневi рахунки. Далi вiдображаються валютнi рахунки, групи валют яких вiдсортованi по зростанню символьного коду. Рахунки, що встановленнi за замовчуванням, у списку виділені жирним шрифтом (детальніше див. у підрозділі [Налаштува](#page-85-0)[ння\)](#page-85-0).

#### Увага!

У списку вiдображаються всi рахунки пiдпорядкованих клiєнтiв незалежно вiд прав вiдповiдного вiртуального спiвробiтника.

Над поточними рахунками доступнi наступнi операцiї:

- $\bullet$  Сортування списку записів $^2$  $^2$  по одному або групі стовпців, зміна ширини стовпців, перемiщення стовпцiв (докладнiше див. у пiдроздiлi [Iнформацiйна панель\)](#page-13-0).
- **Стандартнi операції:** друк (на принтер та в PDF-файл) і експорт у форматі «Файл з роздiлювачами  $(\text{.csv})$ » (докладнiше див. у пiдроздiлi [Управлiння документами, звiтами i](#page-26-0) [довiдниками\)](#page-26-0).

## <span id="page-19-0"></span>Корпоративнi рахунки

#### Увага!

Якщо клiєнт не має жодного корпоративного рахунку — роздiл корпоративних рахункiв вiдсутнiй.

Для перегляду iнформацiї про корпоративнi рахунки пiдпорядкованих клiєнтiв необхiдно на стартовiй сторiнцi перейти на вкладку Корпоративнi рахунки. Зовнiшнiй вигляд сторiнки представлений на [рис. 3.3.](#page-19-1)

<span id="page-19-1"></span>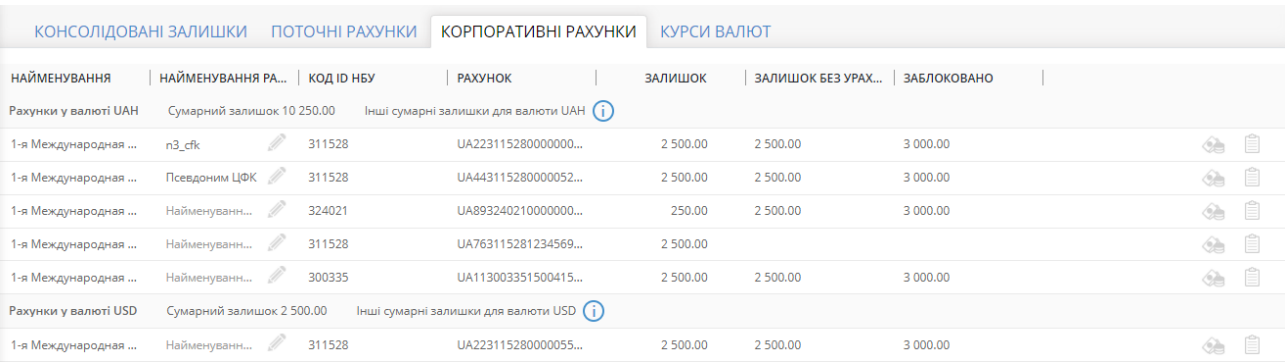

#### Рис. 3.3. Сторiнка Корпоративнi рахунки

Iнформацiйна панель на данiй сторiнцi мiстить список корпоративних рахункiв пiдпорядкованих клiєнтiв. Для кожного рахунку у списку вiдображається наступна iнформацiя:

<span id="page-19-2"></span> $^{1}\mathrm{V}$  пiдказцi вiдображається сумарний залишок лише для заповненого поля.

<span id="page-19-3"></span><sup>&</sup>lt;sup>2</sup> Сортування списку не впливає на порядок групування рахунків за валютою.

- Найменування найменування підпорядкованого клієнта;
- **Найменування рахунку** псевдонім рахунку;

Псевдонiм рахунку вказується користувачем i вiдображається у всiх випадаючих списках вибору рахунку. Якщо для рахунку псевдонiм не заданий, то у стовпцi сiрим кольором вiдображається текст «Найменування не задано». Для змiни псевдонiму необхiдно виконати наступнi дiї:

- 1. Натиснути кнопку (Змiнити), яка вiдображається праворуч вiд псевдонiму рахунку. У результатi поле з найменуванням рахунку перейде в режим редагування.
- 2. Ввести необхiдне найменування рахунку.
- 3. Клацнути лiвою кнопкою мишi за межами поля для збереження змiн.
- Рахунок номер рахунку у форматi IBAN (29 символiв);
- З*алишок* сума доступного залишку у валюті рахунку. Також це значення відображається у списках рахункiв, що випадають, у перекладах i платежах сервiсу;
- Залишок без урахування блокувань cума доступного залишку без урахуванням блокувань. Cтовпчик вiдображається, якщо хоча б для одного рахунку присутнє значення;
- Заблоковано сума заблокованних коштiв на рахунку. Стовпчик вiдображається, якщо хоча б для одного рахунку присутнє значення;
- $\bullet\,$  кнопка  $\cong\bullet\,$  (Платiж) для швидкого переходу до створення документа. Для гривневих рахункiв виконується перехiд до створення платiжної iнструкцiї, для валютних рахункiв до платiжного доручення у iноземнiй валютi. Наявнiсть кнопки **Платiж** для конкретного рахунку залежить вiд встановлених прав вiдповiдного вiртуального спiвробiтника пiдпорядкованого клiєнта на роботу з документом та вiд налаштувань на сторонi банку.
- кнопка  $\blacksquare$  (Виписка) для швидкого переходу до формування виписок по вибраному рахунку за поточну дату. Для гривневих рахункiв виконується перехiд до формування гривневих виписок, для валютних рахункiв – до формування валютних виписок. Наявнiсть кнопки Виписка залежить вiд встановлених прав вiдповiдного вiртуального спiвробiтника пiдпорядкованого клiєнта на роботу зi звiтом та рахунком.

Список рахункiв згрупований за валютами. Для кожної валюти вiдображається її назва, загальний залишок всiх рахункiв в данiй валютi, а також iншi сумарнi залишки для валюти. Для  $\,$ інших сумарних залишків відображається іконка підказки $^3,$  $^3,$  $^3,$  при наведенні на яку можна переглянути iнформацiю про сумарнi залишки за полями «Залишок без урахування блокувань», «Заблоковано», «Прогноз» та «Еквайринг».

Першими у списку вiдображаються гривневi рахунки. Далi вiдображаються валютнi рахунки, групи валют яких вiдсортованi по зростанню символьного коду. Рахунки, що встановленнi за замовчуванням, у списку видiленi жирним шрифтом (детальнiше див. у пiдроздiлi [Налаштува](#page-85-0)[ння\)](#page-85-0).

#### Увага!

У списку вiдображаються всi рахунки пiдпорядкованих клiєнтiв незалежно вiд прав вiдповiдного вiртуального спiвробiтника.

<span id="page-20-0"></span> $3V$  підказці відображається сумарний залишок лише для заповненого поля.

Над корпоративними рахунками доступнi наступнi операцiї:

- $\bullet$  Сортування списку записів $^4$  $^4$  по одному або групі стовпців, зміна ширини стовпців, перемiщення стовпцiв (докладнiше див. у пiдроздiлi [Iнформацiйна панель\)](#page-13-0).
- **Стандартнi операції:** друк (на принтер та в PDF-файл) і експорт у форматі «Файл з роздiлювачами (.csv)» (докладнiше див. у пiдроздiлi [Управлiння документами, звiтами i](#page-26-0) [довiдниками\)](#page-26-0).

<span id="page-21-0"></span> ${}^{4}$ Сортування списку не впливає на порядок групування рахунків за валютою.

## <span id="page-22-0"></span>Роздiл 4

## Операцiї над документами, звiтами, довiдниками

<span id="page-22-1"></span>Види i статуси гривневих документiв в АРМ Web-Банкiнг для ЦФК

- В АРМ Web-Банкiнг для ЦФК зустрiчаються такi типи гривневих документiв:
- Вхідні документи документи, що доставляються банком клієнту від його контрагентів або Банку (наприклад, вхiднi запити на платiжну iнструкцiю).
- **Вихідні документи** документи, що формуються клієнтом з метою доручити банку виконати певнi дiї згiдно з документом. Загальний принцип роботи з вихiдними документами наступний: пiдпорядкований клiєнт або ЦФК вiд його iменi створює новий документ, заповнюючи поля вiдповiдної екранної форми, зберiгає його та ставить пiд документом необхiдну кiлькiсть пiдписiв, тим самим доручаючи банку виконати створений документ. Пiдписаний усiма групами пiдписiв документ переходить у статус Вiдправлений. Банк обробляє документ – виконує його або відхиляє. При цьому документ переходить у статус **Виконано** або Вiдхилений
- Довiдники мiстять у собi iнформацiю про реквiзити банкiв, кореспондентiв та iншi данi, якi найбiльш часто застосовуються при заповненнi документiв. Використовуються для спрощення процедури заповнення документiв.

В даному документi описана робота з документами Платiжна iнструкцiя, Вихiдний запит на платiжну iнструкцiю, Вхiдний запит на платiжну iнструкцiю, а також з довiдниками контрагентiв та кодiв ID НБУ.

Для документiв у системi iBank 2 UA передбачено поняття статус. Статус документа вiдображає стадiю його обробки.

У системi iBank 2 UA передбаченi наступнi статуси гривневих документiв:

- **Новий** присвоюється при створенні та збереженні нового документа або при копіюванні, редагуваннi i збереженнi iснуючого документа, а також при iмпортi документа з файлу. Документ зi статусом Новий банк не розглядає i не обробляє.
- **Підписаний** присвоюється в разі, якщо документ підписаний, але число підписів під документом менше необхiдного.
- **Відправлений** присвоюється документу, коли число підписів під документом відповідає необхiдному для його розгляду на сторонi банку. Статус Вiдправлений є для банку вказiвкою почати обробку документа (виконати або вiдхилити).
- Одержаний банком присвоюється документу, який був прийнятий до обробки банком (вивантажується до АБС банку пiсля успiшно пройдених перевiрок АБС).
- На виконанні присвоюється документу, який був прийнятий до виконання банком.
- **Відхилений** присвоюється документу, який був неприйнятий до виконання. При відмові від виконання документа вказується причина вiдмови.
- $\boldsymbol{B}$ ідкладений присвоюється платіжній інструкції, коли документ підписаний необхідним числом пiдписiв, але обробка документа призупинена спiвробiтником банку.
- $\mu$ о акцепту присвоюється платіжній інструкції, коли документ підписаний необхідною кількiстю пiдписiв, але сума документа перевищує встановлений клiєнтом лiмiт (докладнiше див. у пiдроздiлi [Акцепт\)](#page-82-0). Для початку обробки такого документа банком, клiєнт має його акцептувати.
- Не акцептовано присвоюється платіжній інструкції, що перейшла до статусу До акцепту, але було вiдхилено клiєнтом.

<span id="page-23-0"></span>На [рис. 4.1](#page-23-0) представлена типова схема можливих статусiв документiв зi штатними переходами.

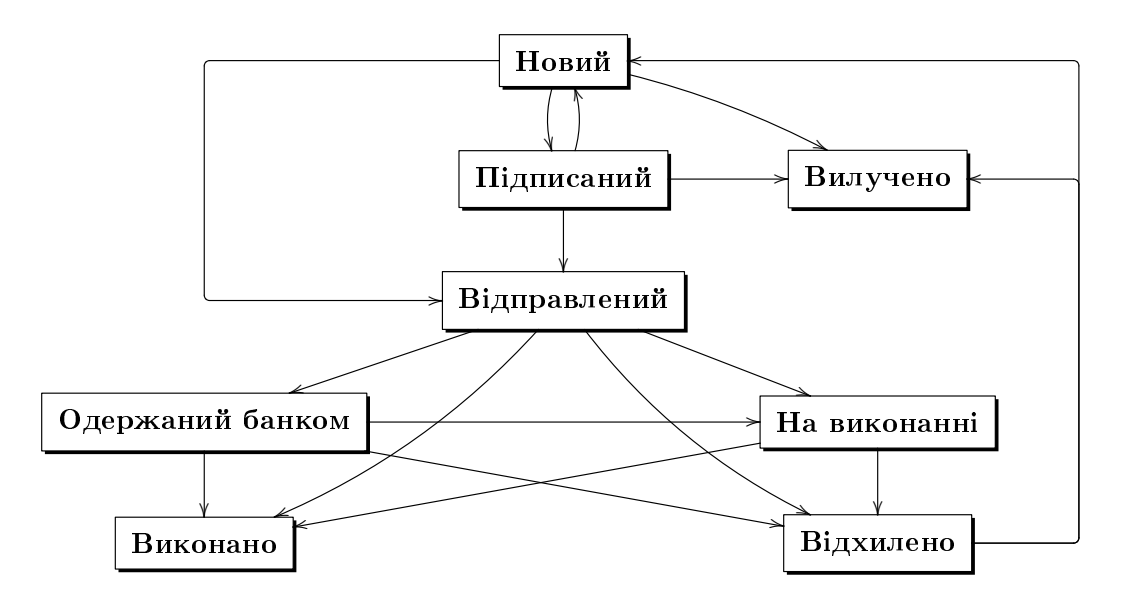

Рис. 4.1. Процес змiни статусiв документiв

У довiднику Довiренi контрагенти системи iBank 2 UA передбаченi наступнi статуси довiрених контрагентiв (докладнiше див. у пiдроздiлi [Довiдник довiрених контрагентiв\)](#page-69-1):

- Активний присвоюється довіреному контрагенту після активації та підтвердження контрагента одноразовим паролем. Довірені контрагенти в статусі **Активний** враховуються при формуваннi платiжних iнструкцiй, якщо налаштоване пiдтвердження документiв з урахуванням довiдника довiрених контрагентiв.
- **Блокований** присвоюється при блокуванні довіреного контрагента відповідним віртуальним спiвробiтником для пiдпорядкованого клiєнта.

На [рис. 4.2](#page-24-0) представлена типова схема можливих статусiв довiрених контрагентiв зi штатними переходами.

У рамках контролю платiжних iнструкцiй пiдпорядкованих клiєнтiв, якi поступили в банк на паперових носiях (детальнiше див. у пiдроздiлi [Контроль документiв, якi поступили в банк](#page-60-1) [на паперових носiях\)](#page-60-1), використовуються на ступнi статуси:

- На підтвердженні документ оплачений підпорядкованим клієнтом, і вивантажений шлюзом у систему iBank 2 UA. Цей статус iнформує ЦФК про те, що необхiдно прийняти рiшення по документу.
- Для пiдтвердження ЦФК пiдтвердив сплату по документу пiдпорядкованого клiєнта. Документ очiкує вивантаження шлюзом в АБС банку.

<span id="page-24-0"></span>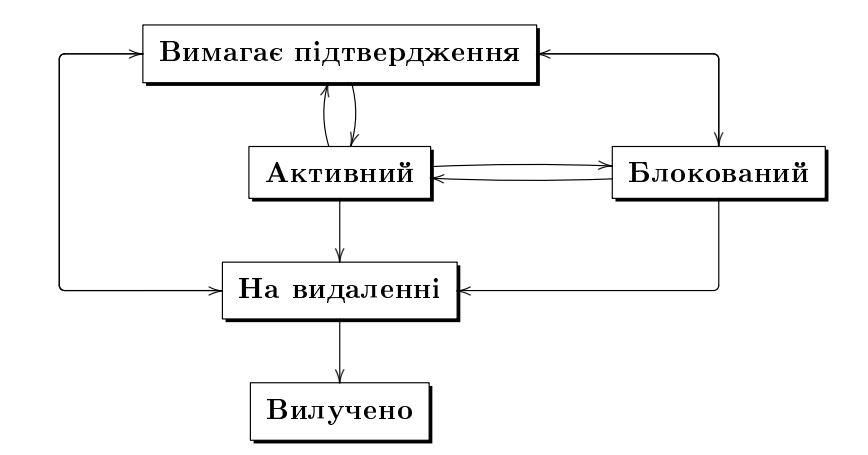

Рис. 4.2. Процес змiни статусiв довiрених контрагентiв

- **Для відхилення** ЦФК відхилив (не підтвердив) сплату по документу підпорядкованого клієнта. очiкує вивантаження шлюзом в АБС.
- **Вивантажений** статус присвоює шлюз при вивантаженні шлюзом в АБС документів в статусі Для пiдтвердження, Для вiдхилення. Цей статус промiжний i служить для того, щоб шлюзом оброблялись лише новi документи в статусi Для пiдтвердження, Для вiдхилення.
- Підтверджений документ вивантажений шлюзом в АБС, сплата по документу успішно пройшла.

Не підтверджений — документ вивантажений шлюзом в АБС, сплата по документу не пройшла.

Схема переходiв статусiв таких документiв представлений на [рис. 4.3.](#page-24-1)

<span id="page-24-1"></span>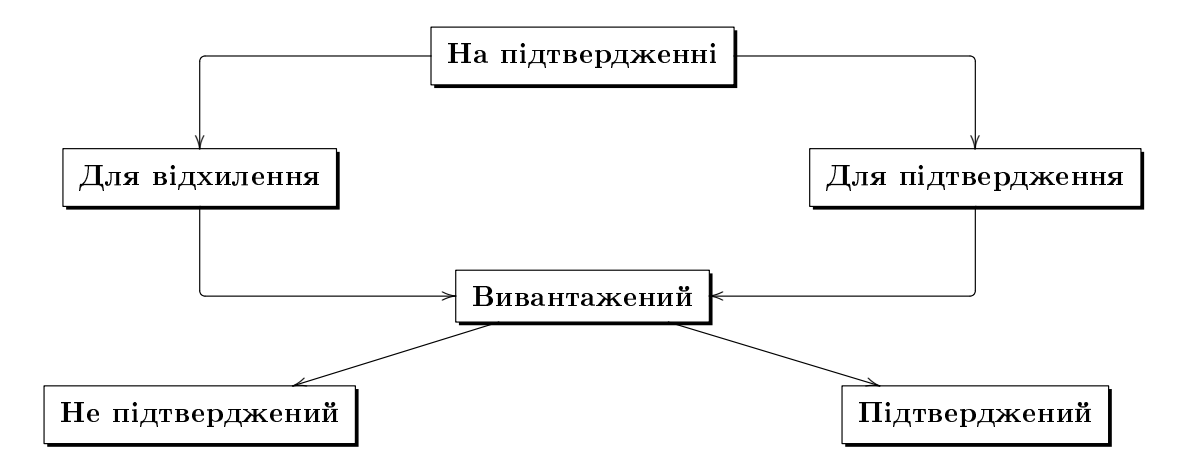

Рис. 4.3. Схема переходiв статусiв документiв пiдпорядкованих клiєнтiв, якi поступили в банк на паперових носiях

## <span id="page-25-0"></span>Сторiнка Редактор документа, звiту, довiдника

Основна робота клiєнта з документами (створення, редагування, збереження та iн.), записами звітів і довідників здійснюється на сторінці Редактор, зовнішній вигляд якого (на прикладі документа Платiжна iнструкцiя) представлений на [рис. 4.4.](#page-25-1)

<span id="page-25-1"></span>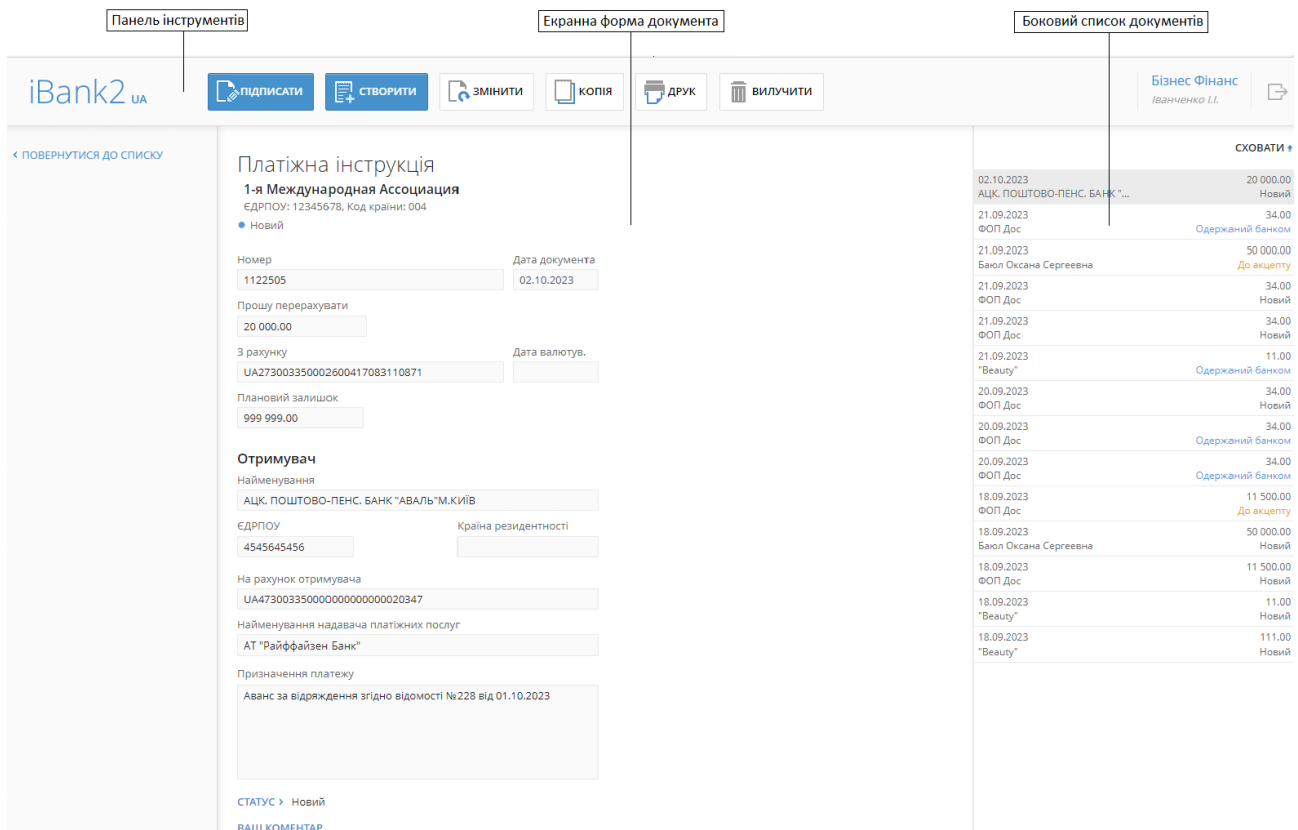

Рис. 4.4. Сторiнка Редактор (режим перегляду)

Сторiнка Редактор може перебувати в режимi перегляду (у цьому випадку поля недоступнi для змiни) та в режимi редагування (у цьому випадку поля доступнi для змiни). Основними елементами iнтерфейсу сторiнки Редактор є:

- 1. Панель *iнструментiв* її зовнішній вигляд i призначення аналогічно до панелі iнструментів на інших сторінках АРМ Web-Банкінг для ЦФК (докладніше див. у підрозділі [Iнтерфейс АРМ Web-Банкiнг\)](#page-11-0).
- 2. Посилання Повернутися до списку розташоване в лівій частині сторінки Редактор у режимi перегляду i призначене для повернення до списку документiв, записiв довiдникiв. Для повернення до списку документiв, записiв довiдникiв iз сторiнки Редактор у режимi редагування необхiдно натиснути кнопку Скасувати на панелi iнструментiв.
- 3. Боковий список документів відображається у правій частині сторінки Редактор у режимi перегляду. Боковий список дублює список документiв, записiв довiдникiв для швидкого переходу по записах без повернення до основного списку. За замовчанням боковий список згорнутий. Для його відображення необхідно натиснути на посилання Показати список, для приховування - на посилання Сховати. Інформація, яка відображається для кожного запису бокового списку, може вiдрiзнятися для рiзних документiв i звiтiв.
- 4. Назва документа, запису довідника відображається у верхній частині сторінки під панеллю iнструментiв.
- 5. Iнформацiя про пiдпорядкованих клiєнтiв вiдображається пiд назвою документа та включає в себе найменування, код ЄДРПОУ та код країни підпорядкованого клієнта. Відображається лише для документiв пiдпорядкованих клiєнтiв.
- 6. **Екранна форма документа, запису довідника** перелік полів з реквізитами документа, запису довiдника. Має рiзний вигляд залежно вiд типу документа, довiдника.
- 7. Посилання Статус поруч з посиланням вiдображається поточний статус документа. При натисканнi на посилання розкривається iсторiя документа, яка представляє собою таблицю й мiстить описи дiї над документом: час дiї та ПIБ власника ключа ЕП, який виконував таку дiю. Пiсля пiдпису документа бiля ПIБ власника ключа в дужках вказується група пiдпису ключа ЕП (докладнiше про пiдписи документiв див. пiдроздiл [Пiдпис документiв\)](#page-30-0). Пiд рядком таблицi також може вiдображатися коментар до статусу. Для документiв у статусi Вiдхилений коментар мiстить текст причини вiдхилення документа. Для iнших статусiв – iнформацiя вiд банка про поточний етап обробки документа. Щоб приховати iсторiю документа необхiдно повторно натиснути на посилання Статус. Якщо для поточного статусу вказано коментар, то вiн також вiдображається пiд посиланням Статус.
- <span id="page-26-2"></span>8. Посилання Ваш коментар — відображає коментар до документа, який додав підпорядкований клiєнт або ЦФК вiд його iменi. Натискання на посилання вiдкриває дiалогове вiкно Ваш коментар (див. [рис. 4.5\)](#page-26-2), в якому можна додати новий або змiнити iснуючий коментар.

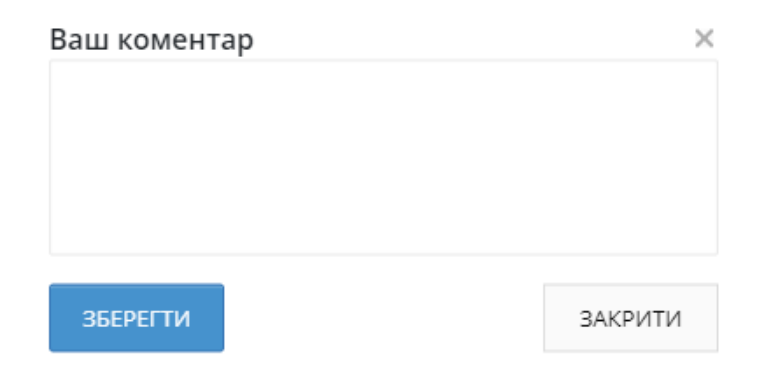

Рис. 4.5. Дiалогове вiкно Ваш коментар

Збереження коментаря здiйснюється по кнопцi Зберегти. Натискання кнопки Закрити закриває дiалогове вiкно Ваш коментар без збереження змiн.

9. Посилання Коментар банку — відображає коментар до документа, який додав співробітник банку. Натискання на посилання розкриває поле, в якому можна прочитати коментар. Це посилання не вiдображається при вiдсутностi коментаря банку до документа.

## <span id="page-26-0"></span>Управлiння документами, звiтами i довiдниками

### <span id="page-26-1"></span>Створення документiв i довiдникiв

Для переходу до створення документа виконати наступнi дiї:

- 1. В меню документiв вибрати потрiбний тип документа.
- <span id="page-27-0"></span>2. Натиснути кнопку Створити на панелi iнструментiв. У результатi буде виконаний перехiд на сторінку **Юридичні особи** з списком підпорядкованих клієнтів (див. [рис. 4.6\)](#page-27-0). Для кожного клiєнта у списку вiдображається його код ЄДРПОУ та найменування.

# Юридичні особи

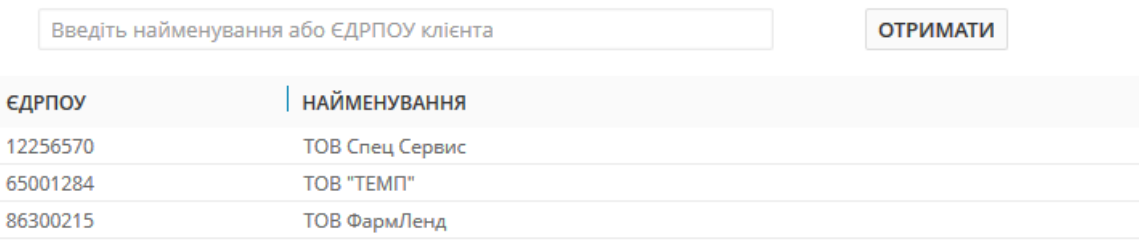

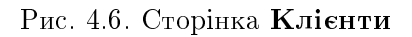

Над списком пiдпорядкованих клiєнтiв доступнi наступнi операцiї:

- Сортування списку по одному або групi стовпцiв, змiна ширини стовпцiв, перемiщення стовпцiв (докладнiше див. у пiдроздiлi [Iнформацiйна панель\)](#page-13-0).
- $\bullet$  Фiльтрацiя за найменуванням та кодом ЄДРПОУ. Для застосування фiльтру необхiдно заповнити поле фiльтру вiдповiдним значенням та натиснути кнопку Отримати. Пiдтримується фiльтрацiя як на повний, так i на частковий збiг. Фiльтрацiя є реєстронезалежною.
- 3. На сторiнцi Юридичнi особи вибрати пiдпорядкованого клiєнта, вiд iменi якого буде створений документ.

У результату буде виконаний перехiд на сторiнку Редактор, в якому вiдображається форма документа вибраного типу. Деякi поля документа при цьому заповнюються системою автоматично та можуть бути недоступнi клiєнту для змiни.

Також кнопка Створити вiдображається на панелi iнструментiв сторiнки Редактор пiд час перегляду документа або запису довiдникiв Контрагентiв та Бенефiцiарiв.

Для створення документа необхiдно заповнити доступнi для змiни поля i зберегти документ по кнопцi Зберегти на панелi iнструментiв. Перевiрки значень, що введенi у поля, виконуються як при збереженнi документа, так i безпосередньо пiсля введення. При наявностi помилок у полi воно видiляється червоним кольором, а пiд полем вiдображається текст вiдповiдного повiдомлення про помилку. Якщо помилки присутнi для декiлькох полiв одночасно, то вони будуть вiдображатися не пiд кожним полем, а у блоцi групових помилок, який вiдображається пiд назвою документа. При успiшному збереженнi документа сторiнка Редактор переходить до режиму перегляду, тобто поля сторiнки стають недоступними для змiни.

При натисканнi кнопки Скасувати на панелi iнструментiв виконується перехiд до списку документiв без збереження нового документа. При цьому перед закриттям сторiнки Редактор на екранi з'явиться запит з проханням пiдтвердити закриття сторiнки або вiдмовитися вiд нього.

Створення записiв довiдникiв виконується аналогiчно створенню документiв за виключенням вiдсутностi вибору пiдпорядкованого клiєнта.

#### <span id="page-28-0"></span>Копiювання документiв i довiдникiв

Новий документ або запис довiдника можна створити шляхом копiювання iснуючих даних. Така необхiднiсть може виникнути в разi створення однотипних документiв або записiв довiдникiв. Для копiювання необхiдно натиснути лiвою кнопкою мишi по потрiбному документу або запису довідника у списку, щоб перейти на сторінку Редактор, і натиснути кнопку Копія на панелi iнструментiв.

У результатi буде виконаний перехiд на сторiнку Редактор у режимi редагування, на якiй значення полів будуть скопійовані з вихідного документа<sup>[1](#page-28-1)</sup> або запису довідника. Для створення нового документа або запису довiдника необхiдно змiнити значення полiв (у разi потреби) та натиснути кнопку Зберегти на панелi iнструментiв.

Увага!

Номер документа не буде автоматично формуватися, якщо в номерi останнього документа мiстяться лiтери або спецсимволи. У такому випадку номер документа необхiдно заповнити вручну.

При натисканнi кнопки Скасувати на панелi iнструментiв буде виконано перехiд до списку документiв або записiв довiдника без збереження копiї. При цьому перед закриттям сторiнки Редактор на екранi з'явиться запит з проханням пiдтвердити закриття сторiнки або вiдмовитися вiд нього.

Для документiв пiдтримується копiювання як одного, так i групи документiв, для записiв довiдникiв – тiльки копiювання одного запису. Для копiювання групи документiв їх необхiдно виділити у списку і натиснути кнопку Копія на панелі інструментів. У результаті буде виконаний перехiд на сторiнку Копiювання документiв (див. [рис. 4.7\)](#page-28-2), яка мiстить:

# <span id="page-28-2"></span>Копіювання документів

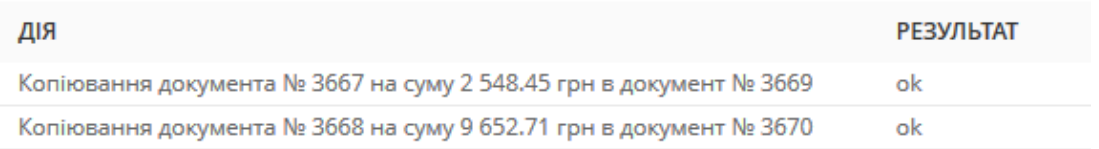

#### Рис. 4.7. Сторiнка Копiювання документiв

- Номери документа-оригiналу i документа-копiї;
- Суму документа, що копiюється (при її наявностi);
- $\bullet~$  Результат операції для кожного документа, що копіюється.  $\mathbf{OK}$  в якості результату означає, що документ було успiшно скопiйовано. Помилка в якостi результату означає, що документ не був скопiйований, при цьому також вiдображається причина помилки.

#### Увага!

Якщо останнiй створений документ мiстить не цифровий номер, то при копiюваннi групи документiв даного типу, номера нових документiв будуть формуватися наступним чином:  $\langle$ номер документа-оригiналу $> + \langle$ /C $>$ .

<span id="page-28-1"></span> $^1\rm K$ рім полів з номером документа, який встановлюється автоматично шляхом автоматичної нумерації, і датою документа, яка встановлюється рiвнiй поточнiй датi.

#### <span id="page-29-0"></span>Редагування документiв i довiдникiв

Редагувати можна документи зі статусом **Новий, Підписаний , Відхилений** $^2$  $^2$  і всі записи довiдникiв отримувачiв.

Для редагування документа необхiдно натиснути лiвою кнопки мишi по потрiбному документу або запису довiдника у списку, та перейти на сторiнку Редактор, i натиснути кнопку Змiнити на панелi iнструментiв. Пiсля внесення змiн документ необхiдно зберегти (кнопка Зберегти на панелi iнструментiв).

При натисканнi кнопки Скасувати на панелi iнструментiв сторiнка Редактор переходить до режиму перегляду без збереження змiн. При цьому на екранi з'явиться запит з проханням пiдтвердити скасування редагування або продовжити його.

#### Увага!

Якщо дата документа, що редагується, менше допустимої, то вона автоматично скидається на поточну дату. При цьому якщо дата валютування менше або дорiвнює датi документа, то вона очищується. Перiод, за який дата документа вважається допустимою, налаштовується спiвробiтником банку.

Редагування записiв довiдникiв виконується аналогiчно редагуванню документiв.

#### <span id="page-29-1"></span>Вилучення документiв i довiдникiв

Вилучити можна документи зi статусом Новий, Пiдписаний , Вiдхилений i всi записи довiдникiв отримувачiв.

Для вилучення документа необхiдно натиснути лiвою кнопкою мишi по потрiбному документу або запису довiдника у списку, щоб перейти на сторiнку Редактор, i натиснути кнопку Вилучити на панелi iнструментiв. Перед вилученням на екранi з'явиться запит з проханням пiдтвердити вилучення або вiдмовитися вiд нього.

Вилучення пiдтримується як для одного, так i для групи документiв або записiв довiдника. Для групового вилучення документiв або записiв довiдникiв необхiдно видiлити їх у списку та натиснути кнопку Вилучити на панелi iнструментiв. У результатi буде виконаний перехiд на сторiнку Видалення документiв (див. [рис. 4.8\)](#page-29-3), яка мiстить:

# <span id="page-29-3"></span>Видалення документів

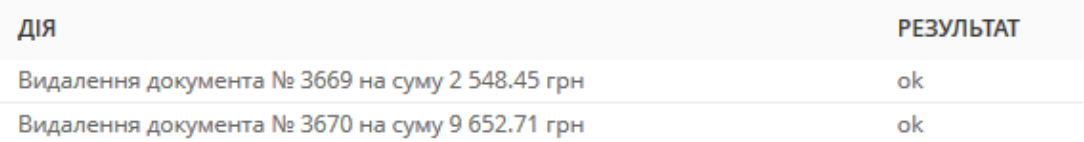

#### Рис. 4.8. Сторiнка Видалення документiв

 Номер i суму документа (при її наявностi) або найменування запису довiдника, що вилучається;

<span id="page-29-2"></span><sup>&</sup>lt;sup>2</sup>Можливість редагування відхилених документів налаштовується на стороні банку.

 $\bullet$  Результат операції для кожного документа або запису довідника, що вилучається.  $\mathbf{O}\mathbf{K}$  в якостi результату означає, що документ або запис довiдника було успiшно вилучено. Помилка в якостi результату означає, що документ або запис довiдника не було вилучено, при цьому також вiдображається причина помилки.

#### Увага!

Для можливостi вилучення групи документiв всi видiленi документи повиннi бути доступнi для вилучення.

#### <span id="page-30-0"></span>Пiдпис документiв

Для кожного типу документа в системi iBank 2 UA спiвробiтником банку налаштовується необхiдна кiлькiсть пiдписiв пiд документом для прийняття його банком до розгляду.

Всi спiвробiтники органiзацiї, що мають право пiдпису, розподiленi по групах прав пiдпису. Як правило, директор i його заступники мають право першого пiдпису i, вiдповiдно, вiдносяться до першої групи. Головний бухгалтер i його заступники, як правило, мають право другого пiдпису i вiдносяться до другої групи.

Мiнiмальна кiлькiсть груп електронного пiдпису – одна. Максимальна кiлькiсть груп пiдпису – вiсiм. Як правило, клiєнт задає двi групи пiдпису – директора i головного бухгалтера. Для пiдпису документiв ключами спiвробiтникiв необхiдно призначити вiдповiдну групу пiдпису. У системi iBank 2 UA можна встановити групи пiдпису вiд 1 до 8, а також групи «Всi» й «Так».

При наявностi бiльш нiж однiєї групи пiдпису, документ пiдписується спочатку представником однiєї групи, потiм представником iншої групи. Послiдовнiсть пiдпису не має значення.

Документ не можна пiдписати однiєю групою пiдпису бiльш нiж один раз або групою пiдпису, яка бiльше необхiдної кiлькостi пiдписiв пiд документом (наприклад, не можна пiдписати третьою групою пiдпису документ, якому необхiдно тiльки двi групи пiдпису для прийняття до розгляду банком, виключенням є лише група пiдпису «Так»).

Як тiльки новий документ пiдписаний одним iз спiвробiтникiв, вiн перейде у статус Пiдписаний, за умови, що число необхiдних пiдписiв пiд документом бiльше однiєї, в iншому випадку документ перейде у статус Відправлений. При накладенні на документ останньої необхідної групи підпису він перейде у статус Відправлений. Група «Так» під час підписання буде вважатись першою незайнятою групою. Наприклад, якщо документ пiдписаний ключем з першої групи пiдпису, при цьому документ потребує всього два пiдписи. Статус документа – «Пiдписаний 1 з 2». Якщо пiдписати документ ключем групи пiдпису «Так», то буде застосована друга група пiдпису i документ автоматично перейде в статус Вiдправлений.

Пiсля пiдпису групою «Всi», документ завжди вважається пiдписаним всiма групами i автоматично отримує статус Вiдправлений.

Для пiдпису документа необхiдно натиснути лiвою кнопкою мишi по потрiбному документу у списку, щоб перейти на сторiнку Редактор, i натиснути кнопку Пiдписати на панелi iнструментiв.

#### Увага!

Пiдпис документiв пiдпорядкованих клiєнтiв виконується вiд iменi вiдповiдного вiртуального спiвробiтника.

Пiдпис пiдтримується як для одного, так i для групи документiв. Для пiдпису групи документiв їх необхідно видiлити у списку i натиснути кнопку  $\Pi$ iдписати на панелi iнструментiв. У результатi буде виконаний перехiд на сторiнку Пiдпис документiв (див. [рис. 4.9\)](#page-31-1), яка мiстить:

Номер i суму документа (при її наявностi), що пiдписується;

# <span id="page-31-1"></span>Підпис документів

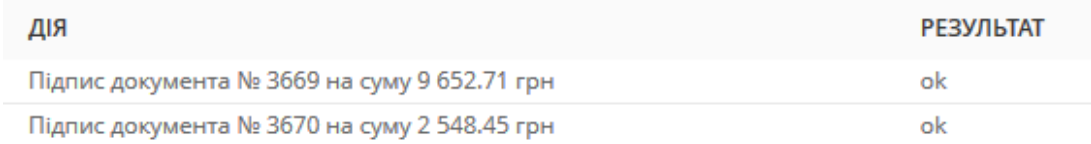

#### Рис. 4.9. Сторiнка Пiдпис документiв

 $\bullet\,$  Результат операції для кожного документа, що підписується.  $\mathbf{OK}$  в якості результату означає, що документ був успiшно пiдписаний. Помилка в якостi результату означає, що документ не був пiдписаний, при цьому також вiдображається причина помилки.

#### Увага!

Для можливостi пiдпису групи документiв всi видiленi документи повиннi бути доступнi для пiдпису.

#### <span id="page-31-0"></span>Пiдтвердження документiв одноразовими паролями

В АРМ Web-Банкiнг для ЦФК можливе використання додаткового пiдтвердження платiжних iнструкцiй в нацiональнiй валютi, вихiдних запитiв на платiжну iнструкцiю, а також валютних документiв за допомогою одноразових паролiв.

#### Увага!

Налаштування пiдтвердження документiв одноразовими паролями, суми, вище якої документи будуть вимагати пiдтвердження (тiльки для платiжної iнструкцiї), а також можливiсть використання довiдника довiрених контрагентiв налаштовуються спiвробiтником банку для пiдпорядкованих клiєнтiв та вiртуальних спiвробiтникiв. Для ЦФК додаткових налаштувань виконувати не потрiбно.

При налаштованому пiдтвердженнi пiсля накладення останнього пiдпису документ переходить у статус Вимагає пiдтвердження замiсть Вiдправлений.

Для платiжної iнструкцiї можуть бути налаштованi додатковi вимоги для переходу у статус Вимагає пiдтвердження:

- **Довідник довірених контрагентів.** Якщо підтвердження документа виконується з урахуванням довiдника довiрених контрагентiв, то перевiряється контрагент платежу. Якщо контрагент присутнiй у списку активних довiрених контрагентiв, то перевiряється чи не перевищила сума документа суму лiмiту довiреного контрагента. У разi перевищення лiмiту довіреного контрагента документ переходить у статус **Вимагає підтвердження**, в іншому випадку – у статус Відправлений.
- *Сума документа.* Якщо підтвердження документа виконується без урахування довідника довiрених контрагентiв або контрагент платежу вiдсутнiй у списку активних довiрених контрагентiв, для змiни статусу документа на сторонi банку можуть бути встановленi наступнi налаштування:
	- документ переходить в статус Вимагає пiдтвердження незалежно вiд суми документу;

– перевiряється чи не перевищила сума документа встановлений лiмiт на сторонi банку. У разi перевищення лiмiту документ переходить у статус Вимагає пiдтвердження, в iншому випадку – у статус Вiдправлений.

Для Валютних платіжних інструкцій для зміни статусу документа на стороні банку можуть бути встановленi наступнi налаштування:

- ліміти не задані документ переходить в статус Вимагає підтвердження незалежно вiд суми та валюти документа;
- перевiряється чи не перевищив гривневий еквiвалент суми документа встановлений ліміт на стороні банку. У разі перевищення ліміту документ переходить у статус Вимагає пiдтвердження, в iншому випадку – у статус Вiдправлений.
- якщо гривневий еквiвалент неможливо розрахувати через вiдсутнiсть курсу НБУ за поточну дату – документ не пiдписується останнiм пiдписом (не переходить у статус Вимагає пiдтвердження/Вiдправлений).
- перевiряється чи не перевищила сума документа встановлений лiмiт у валютi на сторонi банку. У разi перевищення лiмiту документ переходить у статус Вимагає пiдтвердження, в iншому випадку – у статус Вiдправлений.
- документ у iншiй валютi переходить у статус Вимагає пiдтвердження.
- якщо задано суму лiмiту у гривнi та у валютi документа одночасно сума лiмiту у валютi документа є прiоритетнiшою за суму лiмiту у гривнi.

Над документами у статусi Вимагає пiдтвердження доступнi тi ж операцiї, що i над документами у статусі Підписаний. Винятком є те, що замість підпису документа реалізована операцiя пiдтвердження.

Для того, щоб банк прийняв до обробки документ у статусi Вимагає пiдтвердження, його необхiдно пiдтвердити.

Для пiдтвердження документа у статусi Вимагає пiдтвердження необхiдно натиснути лiвою кнопкою мишi по потрiбному документу у списку, щоб перейти на сторiнку Редактор, i натиснути кнопку Підтвердити на панелі інструментів. У результаті на сторінці з'явиться блок Пiдтвердження.

Для пiдтвердження документа за одноразовим паролем необхiдно виконати наступнi дiї:

- 1. У разi, якщо встановлено бiльше одного способу отримання одноразових паролiв, то вибрати один з них (ОТР-токен<sup>[3](#page-32-0)</sup>, SMS<sup>[4](#page-32-1)</sup> або Google Authenticator<sup>[5](#page-32-2)</sup>) і натиснути кнопку **Підтвердити**. При виборi варiанту SMS також доступний вибiр мови SMS-повiдомлень.
- 2. Залежно вiд обраного способу отримання одноразового пароля:
	- ОТР-токен: згенерувати пароль за допомогою ОТР-токена;
	- SMS: дочекатися короткого SMS-повідомлення на номер мобільного телефону;
	- **Google Authenticator:** згенерувати пароль за допомогою мобільного додатку Google Authenticator.
- 3. Ввести отриманий одноразовий пароль у вiдповiдне поле.

<span id="page-32-1"></span><span id="page-32-0"></span> $3$ Спеціальний апаратний пристрій, який використовується для генерації одноразових паролів.

<sup>4</sup>Згенерований одноразовий пароль прийде у виглядi короткого SMS-повiдомлення на номер мобiльного телефону, який був вказаний як контактний номер спiвробiтника органiзацiї при реєстрацiї в банку.

<span id="page-32-2"></span> $^5$ Детальніше про активацію даного способу отримання одноразових паролів див. у підрозділі [Google Authenti](#page-76-2)[cator.](#page-76-2)

4. Натиснути кнопку Продовжити для аутентифiкацiї, пiсля чого буде здiйснено вхiд в АРМ. Для повернення до вибору способу пiдтвердження необхiдно натиснути на кнопку  $\rm O$ брати iнший спосiб.

Якщо при виконаннi пiдтвердження документа на екранi вiдображаються помилки, то це може бути викликано наступними причинами:

 При введеннi одноразового пароля була допущена помилка. У цьому випадку необхiдно перевiрити коректнiсть пароля, що був введений.

#### Увага!

При введеннi невiрного одноразового пароля декiлька разiв поспiль клiєнт може бути заблокований.

 Перевищено термiн дiї одноразового пароля. У цьому випадку необхiдно наново згенерувати одноразовий пароль. Для вiдправки нового одноразового пароля на мобiльний телефон спiвробiтника слiд натиснути кнопку Отримати SMS. Кнопка буде активована пiсля завершення перiоду, встановленого банком, для повторного запиту пароля. У назвi кнопки Отримати SMS буде показано вiдлiк часу, що залишився до можливостi знову запитати пароль<sup>[6](#page-33-0)</sup>.

<span id="page-33-1"></span>Якщо у вiртуального спiвробiтника для пiдпорядкованого клiєнта присутнi права на роботу з довiдником довiрених контрагентiв, то при одиничному пiдтвердженнi платiжної iнструкцiї з контрагентом, який вiдсутнiй у довiднику, у блоцi Пiдтвердження вiдображається прапор для додавання контрагента в довiдник i поле для вводу суми лiмiту для даного контрагента. Зовнiшнiй вигляд блоку Пiдтвердження представлений на [рис. 4.10](#page-33-1)

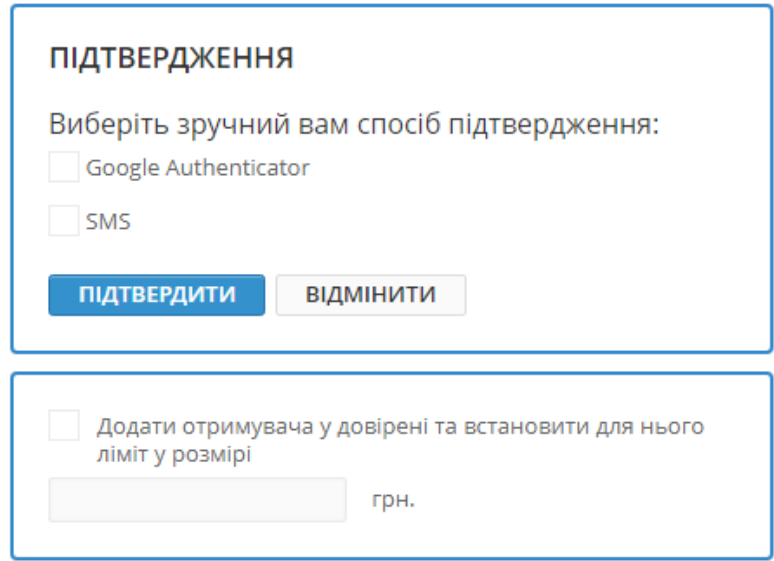

Рис. 4.10. Блок Пiдтвердження

Пiсля успiшного пiдтвердження документа контрагент додається у довiдник Довiренi контрагенти. При наявностi у вiртуального спiвробiтника для пiдпорядкованого клiєнта права лише

<span id="page-33-0"></span> $6$ Одноразовий пароль при вході клієнта до АРМ формується за допомогою генератора випадкових чисел з урахуванням iдентифiкатора сесiї клiєнта, а також часу формування OTP-пароля.

на створення записiв у довiднику Довiренi контрагенти контрагент додається у статусi Вимагає пiдтвердження, якщо додатково присутнi права на пiдтвердження записiв довiдника – то у статусi Активний.

Пiдтверджувати можна як один, так i групу документiв. Для пiдтвердження групи документiв  $\overline{\text{K}}$  необхідно виділити у списку і натиснути кнопку Підтвердити на панелі інструментів. У результатi на iнформацiйнiй панелi з'явиться блок Пiдтвердження. Подальшi дiї аналогiчнi пiдтвердженню одного документа.

Для скасування пiдтвердження документа за одноразовим паролем необхiдно у блоцi для пiдтвердження документа натиснути кнопку Вiдмiнити.

### <span id="page-34-0"></span>Друк документiв i звiтiв на принтер й в PDF-файл

Для виведення документа на друк необхiдно виконати наступнi дiї:

1. Вiдкрити сторiнку Друк документа, на якiй вiдображається зовнiшнiй вигляд друкованої форми документа, для цього при друцi документа: натиснути лiвою кнопкою мишi по потрiбному документу у списку, щоб перейти на сторiнку Редактор, i натиснути кнопку Друк на панелi iнструментiв.

Для закриття сторінки Друк документа необхідно натиснути кнопку Скасувати на панелi iнструментiв.

- 2. Встановити або зняти прапори вiдображення додаткової iнформацiї у друкованiй формi. Можливо налаштувати вiдображення наступної додаткової iнформацiї:
	- два примiрника друкованої форми документа на однiй сторiнцi (тiльки для платiжної iнструкцiї);
	- два рiзних платежi на однiй сторiнцi (тiльки для платiжної iнструкцiї);
	- штамп банку;
		- Увага!

У друкованiй формi документа як правило є два блоки з датами прийняття та виконання документа. Дата прийняття в обробку заповнюється для документiв зi статусами Одержаний банком та вище, дата виконання – для виконаних документiв. При цьому штамп банку вiдображається у блоках iз заповненою датою.

- службова iнформацiя, яка мiстить внутрiшнiй iдентифiкатор документа в системi, iнформацiю про пiдписи документа: iдентифiкатор ключа ЕП i дата пiдпису, а також номер сертифiката, строк його дiї та назву Центру Сертифiкацiї, який видав сертифiкат ключа;
- ПIБ власникiв ключiв ЕП, якими був пiдписаний документ (вiдображається тiльки для ключiв ЕП з першою та другою групами пiдпису);
- посади власникiв ключiв ЕП, якими був пiдписаний документ (тiльки у друкованих формах документiв, що мають мiсце для пiдписiв власникiв ключiв. Налаштування вiдсутнє у платiжних iнструкцiях та запитах);
- дата сплати вiдомостi (тiльки для зарплатних вiдомостей, якi переходили у статус Сплачений.

Доступнi варiанти налаштувань додаткової iнформацiї залежать вiд статусу документа. За замовчанням встановленi прапори, якi були встановленi за попереднього друку.

3. Натиснути кнопку на панелi iнструментiв:

- $\bullet$  Друк для друку на принтер. У результаті на екрані відкриється стандартне для webбраузера вiкно налаштування друку. У цьому вiкнi необхiдно пiдтвердити друк кнопкою ОК або вiдмовитися вiд друку кнопкою Скасувати.
- Друк в PDF для друку в PDF-файл. У результатi на екранi вiдкриється стандартне для web-браузера вiкно збереження файлу.

Друк пiдтримується як для одного, так i для групи документiв. Для друку групи документiв їх необхiдно видiлити у списку i натиснути кнопку Друк на панелi iнструментiв. У результатi буде виконаний перехід на сторінку **Друк документа**, на якій будуть відображатися друковані форми обраних документiв. При цьому панель з встановленням вiдображення додаткової iнформацiї є спiльною для всiх документiв i мiстить варiанти, якi доступнi хоча б одному з документiв. При встановленнi прапорiв з додатковою iнформацiєю цi налаштування застосуються тiльки для тих документiв, статус яких пiдтримує їх вiдображення.

### <span id="page-35-0"></span>Iмпорт документiв i довiдникiв

В АРМ Web-Банкінг для ЦФК можливий імпорт документів і записів довідників із зовнішнього файлу. Пiдтримуються наступнi формати iмпорту:

- iBank 2 гривневi, зарплатнi та валютнi документи, довiдники контрагентiв та бенефiцiарiв;
- IБIС платiжна iнструкцiя, вихiдний запит на платiжну iнструкцiю.
- DBF зарплатна вiдомiсть, довiдник спiвробiтникiв (iншi банки).
- CSV зарплатна відомість.

Перелiк кодувань, у яких пiдтримується iмпорт файлiв, наведений у роздiлi Мої данi та налаштування (докладнiше див. у пiдроздiлi [Обмiн даними\)](#page-86-0).

Для iмпорту документа або записiв довiдника слiд у меню документiв вибрати потрiбний тип документа або довідника і натиснути кнопку **Імпорт** на панелі інструментів. одного чи декількох<sup>[7](#page-35-1)</sup> файлiв iмпорту.

Якщо каталог iмпорту не заданий, то при натисканнi на кнопку з'явиться дiалогове вiкно вибору файлу iмпорту.

Якщо заданий, то iмпорт виконується iз зазначеного в налаштуваннях каталогу. В результатi буде виконаний перехiд на сторiнку з результатами iмпорту, яка мiстить:

- Найменування файлу iмпорту, номер i суму (при її наявностi) iмпортованого документа або найменування iмпортованого запису довiдника контрагентiв або бенефiцiарiв.
- $\bullet~$  Результат операції для кожного імпортованого документа або запису довідника.  $\mathbf{OK}$  в якості результату означає, що документ або запис довiдника були успiшно iмпортованi. Помилка в якостi результату означає, що документ або запис довiдника не були iмпортованi, при цьому також вiдображається причина помилки.
- Кiлькiсть успiшно iмпортованих, а також загальна кiлькiсть iмпортованих документiв чи записiв довiдника контрагентiв або бенефiцiарiв.

Сторiнка результатiв iмпорту на прикладi iмпорту платiжної iнструкцiї у форматi iBank 2 представлена на [рис. 4.11.](#page-36-1)

<span id="page-35-1"></span> $^7$ При iмпорту записiв довiдника контрагентiв та бенефiцiарiв не пiдтримується iмпорт бiльше одного файлу iмпорту.
# Результат імпорту документів

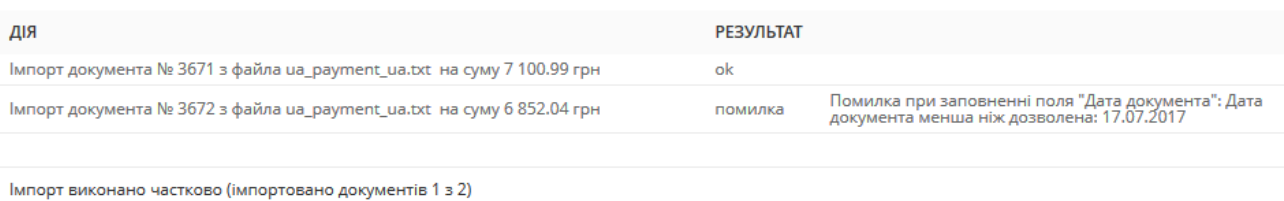

#### Рис. 4.11. Сторiнка Результат iмпорту документiв

Для збереження протоколу iмпорту документiв чи записiв довiдника контрагентiв або бенефiцiарiв необхiдно натиснути кнопку Зберегти на панелi iнструментiв, у результатi чого на екранi вiдкриється стандартне дiалогове вiкно для збереження файлу.

Пiд час iмпорту зарплатної вiдомостi у форматi DBF потрiбно вибрати пiдпорядкованого клiєнта на сторiнцi Юридичнi особи, пiсля чого буде виконаний перехiд на сторiнку Редактор у режимi редагування, на якiй таблична частина заповнена з файлу iмпорту. Для створення документа необхiдно заповнити обов'язковi поля та натиснути кнопку Зберегти на панелi iнструментiв.

#### Експорт звiтiв i довiдникiв

В АРМ Web-Банкінг для ЦФК можливо експортувати сформовані звіти і записи довідників у файл на диску. Пiдтримуються наступнi формати експорту:

- Книга Excel  $(xls)$  виписки.
- Файл з роздiльниками (.csv) виписки, обороти, довiдник спiвробiтникiв.
- DBF довідник співробітників.
- IБIС виписки.
- Profix виписки.
- $\bullet$  iBank 2 довідники контрагентів та бенефіціарів.

Перелiк кодувань, у яких пiдтримується експорт файлiв, наведений у роздiлi Мої данi та налаштування (докладнiше див. у пiдроздiлi [Обмiн даними\)](#page-86-0).

Звiти та записи довiдникiв у форматах «Книга Excel (.xls)», «Файл з роздiльниками (.csv)», «Profix» та «iBank 2» при експортi можливо зберегти з будь-яким розширенням, вказавши у вiкнi вибору каталогу для збереження файлу тип розширення в назвi файлу експорту. При цьому структура файла не змiнюється.

Для експорту звiту або довiдника необхiдно виконати наступнi дiї:

- 1. У меню документiв вибрати потрiбний тип звiту або довiдника. У разi вибору звiту необхiдно попередньо сформувати звiт.
- 2. Натиснути кнопку Експорт на панелi iнструментiв. Якщо для обраного звiту або довiдника пiдтримується бiльше одного формату експорту, то у випадаючому списку доступних форматiв експорту потрiбно вибрати необхiдний.
- 3. У стандартному дiалоговому вiкнi, яке з'явилося, вказати:
- при експортi у форматi Книга Excel (.xls), Файл з роздiльниками (.csv), DBF, **iBank 2 або Profix**: каталог для збереження файлу експорту та назву файлу;
- при експортi у форматi IБIС: каталог для збереження файлу експорту.

У результатi буде виконаний перехiд на сторiнку з результатами експорту, яка мiстить:

- При експортi звiтiв:
	- 1. Заголовок з назвою експортованого звiту.
	- 2. Загальну iнформацiю з номером рахунку, перiодом звiту, а також розташуванням i назвою сформованого файлу експорту. Вiдображається лише пiд час експорту у форматi Книга Excel (.xls), Файл з роздiльниками (.csv), DBF, iBank 2 або Profix. Перелiк експортованих записiв, для яких виникла помилка чи попередження з вiдповiдним текстом причини. Для прискорення роботи перелiк успiшно експортованих записiв не вiдображається.
- При експортi довiдникiв:
	- 1. Заголовок з назвою експортованого довiдника.
	- 2. Розташування та назва сформованого файлу експорту.

Сторiнка результатiв експорту на прикладi експорту виписок у форматi Profix представлена на [рис. 4.12.](#page-37-0)

# <span id="page-37-0"></span>Експорт виписки

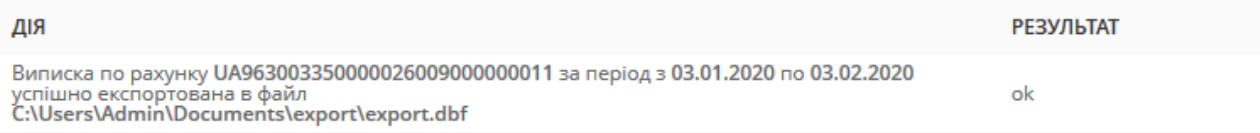

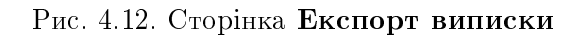

#### <span id="page-37-1"></span>Фiльтрацiя документiв, звiтiв та довiдникiв

Фiльтрацiя дозволяє вiдображати у списку тiльки документи, записи довiдникiв, якi задовольняють необхiдним умовам. Фiльтр не видаляє записи спискiв i не перемiщує їх мiж вкладками, а впливає тiльки на вiдображення у списку. Панель фiльтра розташована над списком документiв, записiв довiдникiв.

На вкладках документiв, де документи можуть перебувати в рiзних статусах, доступний фiльтр по статусах. Для встановлення фiльтра необхiдно у списку статусiв вибрати  $By\delta b$ -якi (всi статуси), Новi (документи у статусi Новий, Пiдписаний), Вiдправленi (документи зi статусом Відправлений), У банку (документи зі статусом Одержаний банком, На виконанні) або Відхиленi (документи у статусi Вiдхилений). У результатi у списку будуть вiдображенi документи в обраних статусах. При фiльтрацiї списку документiв роздiлу Платiжна iнструкцiя також є можливiсть окремо вибрати кожен статус. Детальнiше про статуси документiв див. у пiдроздiлi [Види i статуси гривневих документiв в АРМ Web-Банкiнг для ЦФК.](#page-22-0)

Для всiх документiв доступний фiльтр за перiодом дат. Його можна застосувати як за допомогою стандартних шаблонiв, так i за допомогою самостiйного вибору дат. Для вiдображення iнформацiї за конкретний промiжок часу за допомогою шаблонiв необхiдно:

<span id="page-38-0"></span>1. Натиснути на посилання Перiод злiва вiд поля введення дати. У результатi пiд полем вiдкриється вiкно для вибору перiоду вiдображення (див. [рис. 4.13\)](#page-38-0).

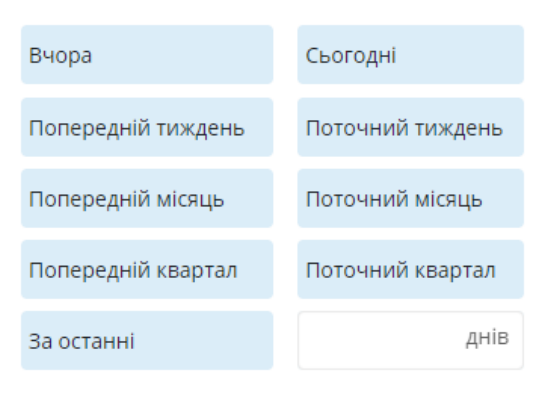

Рис. 4.13. Фiльтр Перiод

2. Обрати необхiдний перiод iз стандартних шаблонiв:

<span id="page-38-1"></span>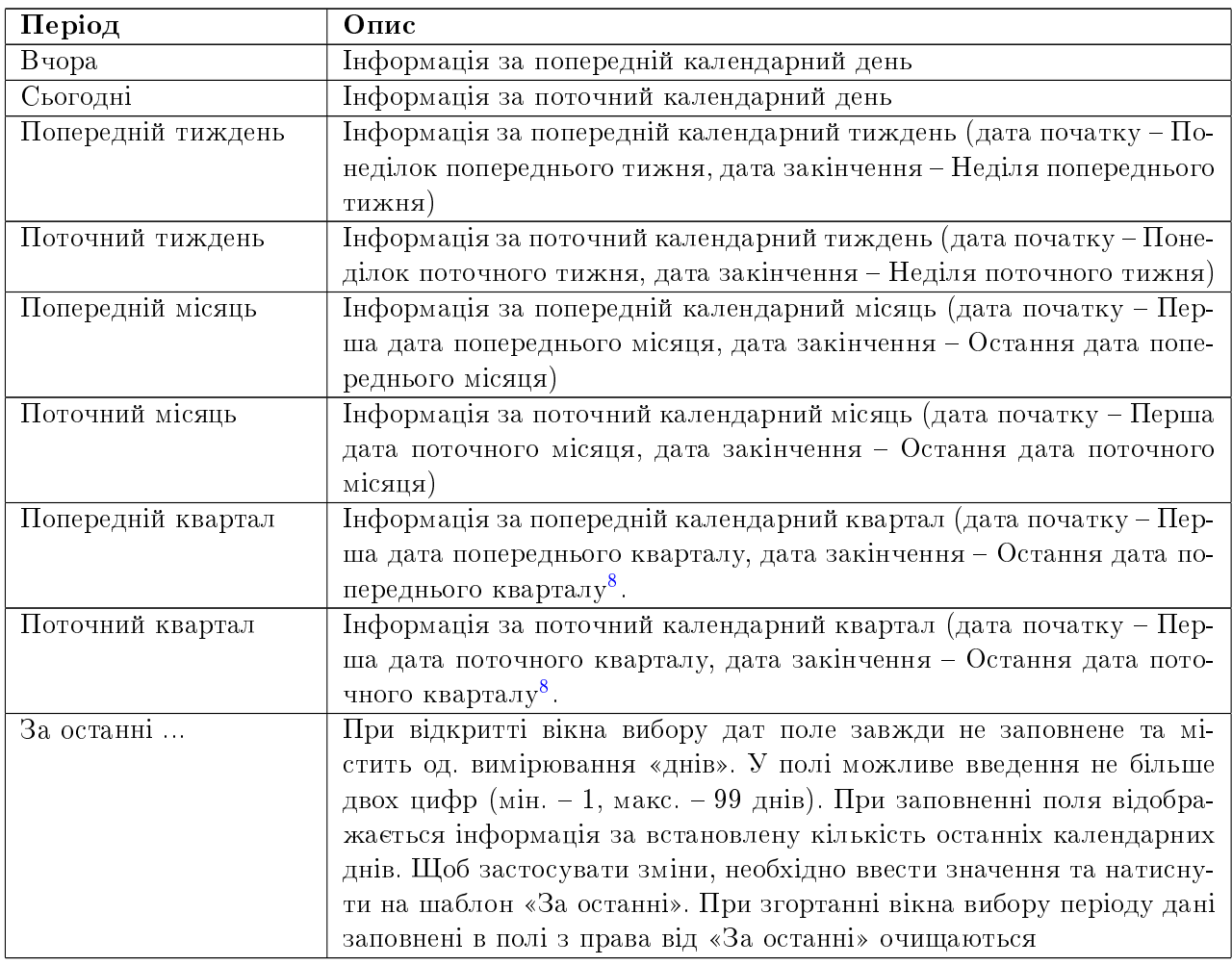

Обраний шаблон автоматично застосовується при натисканнi на нього. Вiдповiдно до заданого параметру змiнюється вiдображення в полях фiльтру дат.

 $8$ Кожен рiк складається з чотирьох кварталiв: сiчень, лютий та березень  $(Q1)$ ; квiтень, травень та червень  $(Q2)$ ; липень, серпень та вересень (Q3); жовтень, листопад та грудень (Q4).

Також є можливiсть встановити фiльтр за допомогою полiв з i по, де слiд ввести (або вибрати за допомогою графiчного календаря) дати початку та закiнчення перiоду вiдповiдно, за який необхiдно вiдобразити записи, i натиснути кнопку Отримати.

#### Увага!

Для документiв типу Гривнева платiжна iнструкцiя, Вхiдний запит на платiжну iнструкцiю, Вихiдний запит на платiжну iнструкцiю спiвробiтник банку має можливiсть встановити обмеження на максимальну кiлькiсть днiв у перiодi отримання списку документiв. Якщо клiєнт вказав неприпустиму кiлькiсть днiв у перiодi – то пiд полем дати початку перiоду клiєнту видається повiдомлення про помилку «Кiлькiсть днiв у перiодi не може бути бiльше <значення параметра> дн.» та список документiв не формується.

Дата початку перiоду у фiльтрi, з якої за замовчуванням формується список документiв та звітів, налаштовується клієнтом (доладніше див. у підрозділі [Налаштування.](#page-85-0)) Якщо натиснути кнопку Отримати i не вказати дату:

- початку перiоду, то:
	- при отриманнi списку документiв у поле пiдставиться дата «01.01.1990» i на iнформацiйнiй панелi вiдобразяться всi документи;
	- при отриманнi звiту в поле пiдставиться дата вiдкриття обраного рахунку i на iнформацiйнiй панелi вiдобразяться всi записи звiту за рахунком;
- закiнчення перiоду, то в поле автоматично пiдставиться поточна дата.

Можливо одночасно використовувати фiльтр по статусу i фiльтр за перiодом.

Для всiх документiв, листiв та виписок доступний режим розширеного фiльтра. Для вiдображення розширеного фiльтра необхiдно натиснути кнопку (Бiльше параметрiв фiльтра) на iнформацiйнiй панелi.

Для фiльтрацiї необхiдно заповнити поля необхiдними значеннями i натиснути кнопку  $\text{Orp}$ имати. При фiльтрацiї у списку документiв та довiдникiв видiляються жирним шрифтом значення, якi спiвпадають з указаними параметрами у полях розширеного фiльтра.

Приховування розширеного фiльтра виконується натисканням кнопки (Сховати фiльтр) на iнформацiйнiй панелi. При цьому, якщо поля фiльтра були заповненi, то замiсть полiв розширеного фiльтра буде вiдображатися перелiк заповнених полiв з вiдповiдними значеннями, а також список документiв буде вiдфiльтрований. Бiля кожного значення поля фiльтра буде додатково вiдображатися кнопка для очищення даного значення. Для очищення всiх полiв фiльтра необхідно натиснути кнопку  $\nabla$ х (Встановити значення за замовчуванням) на інформаційній панелi.

Фiльтрацiя записiв довiдникiв доступна по всiх полях, якi вiдображаються у списку. Для застосування фiльтра необхiдно заповнити поле фiльтра вiдповiдним значенням i натиснути кнопку Отримати. Пiдтримується фiльтрацiя як на повний, так i на частковий збiг. Фiльтрацiя є реєстронезалежною. Для очищення всіх полів фільтра необхідно натиснути кнопку  $\nabla$  (Встановити значення за замовчуванням) на iнформацiйнiй панелi.

При виконаннi фiльтрацiї кнопка Отримати стає неактивною i в нiй вiдображається iндикатор завантаження.

#### Посторiнковий перегляд довiдникiв

У зв'язку з можливою наявнiстю великої кiлькостi записiв у довiдниках реалiзовано посторiнкове вiдображення записiв. До елементiв посторiнкового перегляду вiдносяться:

- Панель навiгацiї по сторiнках. Складається з кнопок переходу до першої (<<), попередньої (<), наступної (>) i останньої (>>) сторiнки, а також iнформацiйного повiдомлення про поточну сторiнку.
- Посилання для змiни кiлькостi записiв довiдника на однiй сторiнцi. Можливе вiдображення:
	- для довiдникiв контрагентiв: 100, 500 або 1000 записiв;
	- для довiдника кодiв ID НБУ: 50, 200 або 500 записiв;

За замовчанням на сторiнцi вiдображається найменше з доступних значень.

 Рядок з пiдсумковою iнформацiєю про загальну кiлькiсть записiв у довiднику та поточну кiлькiсть записiв на сторiнцi довiдника, що вiдображається. Рядок вiдображається в нижнiй частинi сторiнки.

### Гарячi клавiшi

<span id="page-40-0"></span>При роботі в АРМ Web-Банкінг для ЦФКу клієнта є можливість використовувати різні комбiнацiї клавiш для швидкого виконання певних дiй. Такi клавiшi називаються гарячими клавiшами. Пiдказки до використання гарячих клавiш вiдображаються по наведенню мишi на кнопку дiї (див. [рис. 4.14\)](#page-40-0).

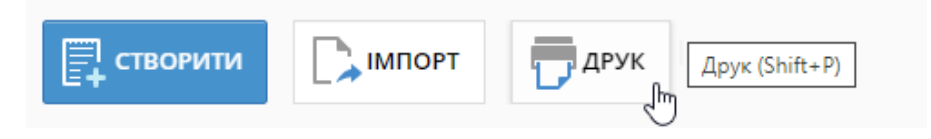

Рис. 4.14. Вiдображення пiдказки Гаряча клавiша

Список використовуваних гарячих клавiш наведено нижче.

#### Гарячi клавiшi, доступнi в списку документiв

- $Shift+A B$ идiлення всiх елементiв списку
- **Shift** +  $C$  Скасування редагування/Повернення до списку з режиму перегляду
- **Shift+I** Імпорт документів (якщо є каталог йде завантаження з каталогу, немає каталогу вiдкривається вiкно вибору файлу iмпорту)
- $Shift+N -$  Створення нового документа
- $Shift + E Pe$ дагування документа
- $Shift+D$  Видалення документа
- $Shift+G$  Підпис виділених документів
- $Shift+W \Pi$ рийняти вхідний запит на платіжну інструкцію
- **Shift**+ $P$  Перехід на сторінку попереднього перегляду друкованої форми

**Shift**+ $P^9$  $P^9$  — Якщо документи видiленi у списку, то вiдбувається перехiд на сторiнку попереднього перегляду друкованої форми; якщо не видiленi – попереднього перегляду друкованої форми реєстру платiжної iнструкцiї в нацiональнiй валютi

#### Гарячi клавiшi, доступнi в вiкнi Редактора документа

- $Shift+S 36$ ереження документа
- $Shift + E Pe$ дагування документа
- $Shift+W -$  Акцептувати платіж
- $Shift+U$  Відізвати документ
- $Shift+P$  Перехід на сторінку попереднього перегляду друкованої форми

#### Гарячi клавiшi, доступнi для експорту

 $Shift+Z$  — Експорт довідників типу Контрагенти

#### Гарячi клавiшi, доступнi зi сторiнки попереднього перегляду друкованої форми

- **Shift**+ $P \text{QpyK}$  на принтер. У результаті на екрані відкриється стандартне для web-браузера вікно налаштування друку. У цьому вікні необхідно підтвердити друк кнопкою ОК або вiдмовитися вiд друку кнопкою Скасувати.
- **Shift** +  $O$  Друк в PDF-файл. У результаті на екрані відкриється стандартне для web-браузера вiкно збереження файлу.

<span id="page-41-0"></span> $93i$  списку документів Платіжна інструкція в національній валюті

# Роздiл 5

# Гривневi документи

### <span id="page-42-1"></span>Платiжна iнструкцiя в нацiональнiй валютi

При виборi пункту меню Платiжна iнструкцiя з роздiлу Гривневi документи виконується перехiд на сторiнку Платiжнi iнструкцiї (див. [рис. 5.1\)](#page-42-0), що мiстить список документiв.

<span id="page-42-0"></span>

|              | Платіжні інструкції                                                                                                    |                        |                     |                  |             |               |                       |  |  |  |  |  |  |  |  |
|--------------|----------------------------------------------------------------------------------------------------|------------------------|---------------------|------------------|-------------|---------------|-----------------------|--|--|--|--|--|--|--|--|
|              | <b>РОБОЧІ</b><br><b>APXIBHI</b><br><b>ВИКОНАНІ</b><br>ДЛЯ РОЗГЛЯДУ                                                                                 |                        |                     |                  |             |               |                       |  |  |  |  |  |  |  |  |
| Bci          | Період з 01.05.2023<br>₩<br>no 02.10.2023<br><b>ОТРИМАТИ</b><br>$\checkmark$<br>r.                                                                 |                        |                     |                  |             |               |                       |  |  |  |  |  |  |  |  |
|              | Зверніть увагу, що в цьому списку відсутні документи з датою створення не більш, ніж 04.10.2015<br>Для їх перегляду перейдіть на вкладку "Архівні" |                        |                     |                  |             |               |                       |  |  |  |  |  |  |  |  |
| $\checkmark$ | <b>HOMEP</b>                                                                                                    | $\triangle$ ATA $\sim$ | <b>ПЛАТНИК</b>      | <b>ОТРИМУВАЧ</b> | <b>CYMA</b> | <b>CTATYC</b> | ПРИЗНАЧЕННЯ ПЛАТ      |  |  |  |  |  |  |  |  |
|              | 1122505                                                                                                    | 18.08.2023             | 1-я Международная А | АКЦ.ПОШТОВО-ПЕНС | 30.50       | новий         | Комісія банку за зара |  |  |  |  |  |  |  |  |
|              | 1122495                                                                                                    | 18.08.2023             | 1-я Международная А | АКЦ.ПОШТОВО-ПЕНС | 21.20       | новий         | Комісія банку за зара |  |  |  |  |  |  |  |  |
|              | 1122497                                                                                                    | 18.08.2023             | 1-я Международная А | АКЦ.ПОШТОВО-ПЕНС | 10.50       | новий         | Комісія банку за зара |  |  |  |  |  |  |  |  |
|              | 1122499                                                                                                    | 18.08.2023             | 1-я Международная А | АКЦ.ПОШТОВО-ПЕНС | 50.00       | новий         | Аванс на відрядженн   |  |  |  |  |  |  |  |  |
|              | 1122500                                                                                                    | 18.08.2023             | 1-я Международная А | АКЦ.ПОШТОВО-ПЕНС | 21.20       | новий         | Комісія банку за зара |  |  |  |  |  |  |  |  |
|              | 1122504                                                                                                    | 18.08.2023             | 1-я Международная А | АКЦ.ПОШТОВО-ПЕНС | 120.00      | новий         | Аванс на відрядженн   |  |  |  |  |  |  |  |  |
|              | 1122491                                                                                                    | 18.08.2023             | 1-я Международная А | АКЦ.ПОШТОВО-ПЕНС | 120.00      | новий         | Аванс на відрядженн   |  |  |  |  |  |  |  |  |

Рис. 5.1. Список платiжних iнструкцiй

За замовчанням вiдображається список робочих документiв. Для перегляду виконаних або архiвних документiв необхiдно натиснути на вкладку Виконанi або Архiвнi вiдповiдно. Для кожного документа у списку вiдображається наступна iнформацiя:

- Прапор для вибору документа зi списку;
- Номер номер документа;
- *Дата* дата документа;
- **Платник** найменування підпорядкованого клієнта;
- *Отримувач* найменування отримувача;
- Сума сума документа;
- Статус статус документа (стовпець відсутній у списку виконаних документів).

Для кожного документа в списку в статусi «Пiдписаний (M з N)» (де M - кiлькiсть пiдписiв, якими пiдписаний документ, N - кiлькiсть необхiдних пiдписiв) вiдображається рядок з перелiком всiх груп пiдписiв. Групи пiдписiв, якими пiдписано документ, обведенi кругом. При наведеннi курсору на такi групи пiдписiв вiдображається пiдказка з ПIБ власника вiдповiдного ключа ЕП, яким був пiдписаний документ.

 $\bullet$  Призначення платежу — призначення платежу.

Над документами доступнi наступнi операцiї:

- **Стандартні операції:** створення, редагування, копіювання, вилучення, підпис, друк (на принтер та в PDF-файл), iмпорт (у форматах iBank 2, IБIС та DBF), фiльтрацiя списку документів за датою та за статусом (докладніше див. у підрозділі Управління докумен[тами, звiтами i довiдниками\)](#page-26-0).
- $\bullet$  Пiдтвердження документа за допомогою одноразових паролiв (докладнiше див. у пiдроздiлi [Пiдтвердження документiв одноразовими паролями\)](#page-31-0).
- **Друк реєстру документів** (докладніше див. у підрозділі Друк реєстру документів).
- $\bullet$  Фiльтрацiя списку документiв за допомогою розширеного фiльтра (докладнiше див. у пiдроздiлi [Розширений фiльтр\)](#page-56-0).
- Контроль документiв пiдпорядкованих клiєнтiв, якi поступили в банк на паперових носіях (детальніше див. у підрозділі Контроль документів, які поступили в банк на [паперових носiях\)](#page-60-0).
- Встановлення прiоритету обробки. Дозволено за умови вiдповiдного налаштування на сторонi банку. При видiленнi одного або бiльше документiв у списку в статусi «Новий» на панелi iнструментiв з'являється кнопка «Прiоритет» iз пiдказкою «Задати прiоритет». При виборi хоча б одного документа у статусi вiдмiнному вiд «Нового» —- кнопка приховується. При натисканнi на кнопку з'являється модальне вiкно для встановлення прiоритету «1» або «2». Документи з встановленим прiоритетом «1» будуть оброблятися банком ранiше, нiж документи з прiоритетом «2», або з не встановленим прiоритетом.

#### Заповнення полiв документа

Для створення нового документа необхiдно на сторiнцi Платiжнi iнструкцiї натиснути кнопку Створити на панелi iнструментiв, пiсля чого на сторiнцi Юридичнi особи вибрати пiдпорядкованого клiєнта, вiд iменi якого буде створений документ. У результатi буде виконаний перехiд на сторiнку Редактор з екранною формою документа (див. [рис. 5.2\)](#page-44-0).

Нижче наведенi основнi рекомендацiї щодо заповнення полiв документа:

Увага!

Реквiзити платiжної iнструкцiї необхiдно заповнювати державною мовою. Введення символiв «Ё, ё, Ы, ы, Ъ, ъ, Э, э» – не пiдтримується.

- Прапор Бюджетний платiж необхiдний для створення бюджетних платежiв (докладнiше див. у пiдроздiлi [Бюджетний платiж\)](#page-51-0).
- Номер документа за замовчанням не заповнюється i доступний для змiни. При збереженнi документа з незаповненим номером поле заповнюється вiдповiдно до автоматичної нумерацiї.

#### Увага!

Номер документа не буде автоматично формуватися, якщо в номерi останнього документа мiстяться лiтери або спецсимволи. У такому випадку номер документа необхiдно заповнити вручну.

Дата документа автоматично заповнюється поточною датою i доступна для змiни.

<span id="page-44-0"></span>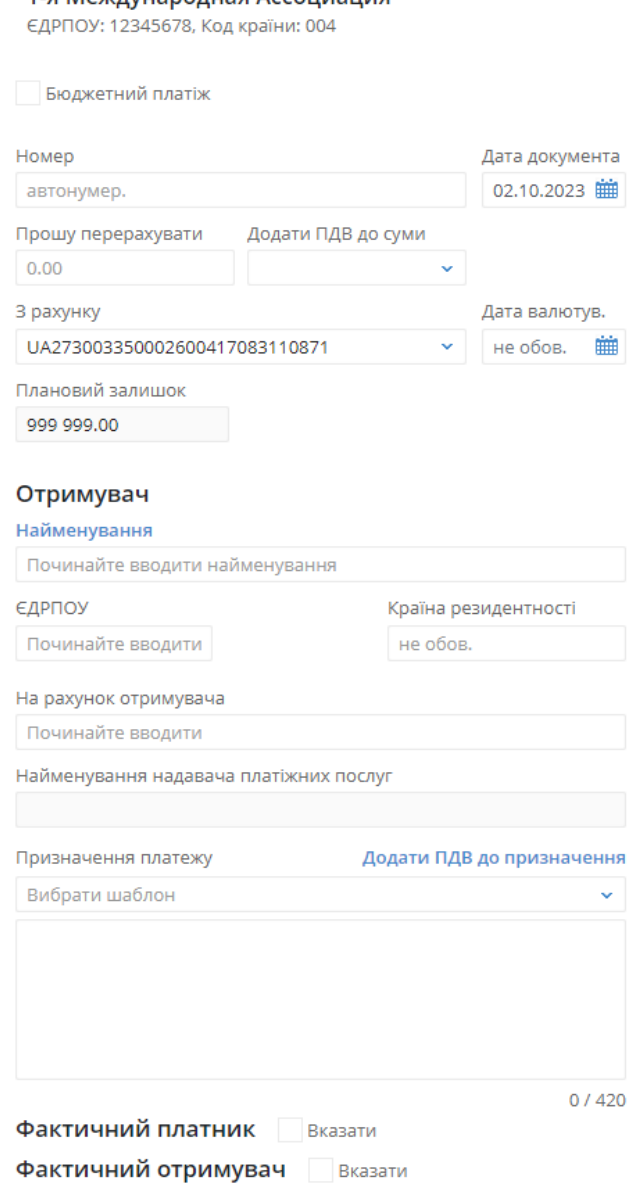

1.0 Mewnyupponusa Accountating

Рис. 5.2. Екранна форма платiжної iнструкцiї

- Дата валютування документа автоматично не заповнюється i доступна для змiни. Поле є необов'язковим для заповнення. Значення дати валютування не повинно перевищувати 10 днiв вiд дати документа. Дата валютування не може бути рiвною або меншою за дату документа $^1$  $^1$  .
- Поле Прошу перерахувати обов'язкове для заповнення i призначене для введення суми платежу. Залежно вiд налаштувань на сторонi банку здiйснюється перевiрка балансу на рахунку при пiдпису документа. При спробi пiдписати документ, сума якого перевищує залишок на рахунку, видається iнформативне повiдомлення про помилку.

<span id="page-44-1"></span> $1$ Можливість задати дату валютування рівною даті документа налаштовується на стороні банку.

- $\bullet$  Праворуч від поля <mark>Прошу перерахувати</mark> розташоване поле Додати ПДВ до суми, що являє собою випадаючий список з доступними розмірами відсоткової ставки ПДВ<sup>[2](#page-45-0)</sup>. Першим у списку відображається порожнє значення для видалення вибраного розміру ПДВ, а також скасування всiх змiн. Далi вiдображаються доступнi розмiри ставок ПДВ, якi можна додати до суми: у розмiрi 20%, у розмiрi 14% або у розмiрi 7%. При цьому до суми платежу додається 20%, 14%, або 7% ПДВ вiдповiдно. В текст призначення платежу додається інформація про ПДВ та посилання **Додати ПДВ до призначення** над полем Призначення платежу не відображається. При очищенні поля Додати ПДВ до суми скасовується змiна зазначеної суми i призначення платежу, а також вiдображається посилання Додати ПДВ до призначення над полем Призначення платежу.
- Поле З рахунку являє собою випадаючий список з гривневими рахунками пiдпорядкованого клiєнта, до яких має доступ вiдповiдний вiртуальний спiвробiтник. Для кожного рахунку у списку вiдображається: номер у форматi IBAN (29 символiв), найменування (якщо воно вказане), сума залишку. За замовчуванням обирається рахунок, який користувач встановив за замовчуванням у підрозділі [Налаштування.](#page-85-0) Якщо рахунок за замовчуванням не встановлено, обирається перший рахунок зi списку. При наявностi тiльки одного вiдповiдного рахунку вiн автоматично вибирається, i поле стає недоступним для змiни.

#### Увага!

Банк може дозволити створювати документи з використанням корпоративних рахункiв. В такому разi в полi З рахунку також будуть вiдображатися гривневi корпоративнi рахунки пiдпорядкованого клiєнта, до яких має доступ вiдповiдний вiртуальний спiвробiтник.

 Поле Планований залишок недоступно для змiни i мiстить суму залишку коштiв на обраному гривневому рахунку за вирахуванням загальної суми всiх прийнятих до розгляду та/або ще не отриманих документiв. Формула розрахунку планованого залишку налашто-вується підпорядкованим клієнтом самостійно (докладніше див. у підрозділі [Налаштува](#page-85-0)[ння\)](#page-85-0).

#### Увага!

Використання фiльтра документiв впливає на обчислення планованого залишку на рахунку. Тi документи, якi вiдсiянi фiльтром, не беруть участi в пiдрахунку залишку.

- Поле Прiоритет вiдображається за умови вiдповiдного налаштування на сторонi банку. Поле реалiзовано у виглядi списку з варiантами «1» i «2». Правiше вiд найменування поля може бути iконка зi спливаючим текстом пiдказки. У друковану форму поле не додається.
- <span id="page-45-1"></span>• Роздiл Отримувач:
	- При натисканні на посилання Найменування під заголовком розділу відкривається вiкно вибору зi списком записiв довiдника контрагентiв у вигляд таблицi. Для кожного контрагента у списку вiдображається його найменування, код ЄДРПОУ, рахунок призначення платежу та примiтка. Над таблицею контрагентiв доступна можливiсть сортування по кожному стовпцю, змiна їх ширини, перемiщення стовпцiв та пошук.

<span id="page-45-0"></span> $23a$  замовчуванням склад списку мiстить три вiдсоткових ставки:  $20\%$ ,  $14\%$ , або 7% ПДВ, але вiн може змiнюватись залежно вiд налаштувань на сторонi банку.

<span id="page-46-1"></span>– Поля Отримувач, ЄДРПОУ та На рахунок отримувача являють собою випадаючi списки, якi мiстять iнформацiю з довiдника контрагентiв, а також iнформацiю про пiдпорядкованого клiєнта для створення переказу мiж власними рахунками. Для кожного отримувача у випадаючому списку Отримувач відображається його найменування, номер рахунку (якщо отримувач має єдиний набiр реквiзитiв) або текст «дек. реквiзитiв» (якщо отримувач має декiлька наборiв реквiзитiв), а у випадаючих списках  $\epsilon$ ДРПОУ та На рахунок отримувача – коди  $\epsilon$ ДРПОУ всіх отримувачів і номери рахунків всіх отримувачів відповідно. При введенні найменування, коду ЄДР-ПОУ або номера рахунку отримувача у вiдповiднi поля у списках будуть автоматично вiдображатися вiдповiднi контрагенти з довiдника.

У списку видiляються наступнi значення:

- 1. Жовтим заливанням: отримувач, обраний в останнiй раз при створеннi документа даного типу. Видiляється та вiдображається першим у списку тiльки у випадаючому списку Отримувач.
- 2. Жирним шрифтом: реквізити, які відповідають підпорядкованомуклієнту для створення переказу мiж власними рахунками. Вiдображаються на початку списку.

При виборi отримувача зi списку поля роздiлу Отримувач, а також поле Призначення платежу будуть автоматично заповненi вiдповiдними значеннями з iнформацiї про отримувача. Якщо вибраний отримувач мiстить декiлька наборiв реквiзитiв, то вiдкриється дiалогове вiкно для вибору набору реквiзитiв (див. [рис. 5.3\)](#page-46-0). Iнформацiя у вiкнi мiстить найменування та код ЄДРПОУ отримувача, а також список наборiв реквiзитiв. Для кожного набору у списку вiдображається номер рахунка у форматi IBAN (29 символiв), призначення платежу та примiтка. Для вибору набору реквiзитiв необхiдно натиснути лiвою кнопкою мишi на потрiбному наборi у списку.

Над списком наборiв реквiзитiв доступнi такi операцiї:

- 1. Сортування списку записів, зміна ширини стовпців, переміщення стовпців  $(p_0 p)$ кладнiше див. у пiдроздiлi [Iнформацiйна панель\)](#page-13-0).
- 2. Фiльтрацiя списку записiв (докладнiше див. у пiдроздiлi [Фiльтрацiя докумен](#page-37-1)[тiв, звiтiв та довiдникiв\)](#page-37-1)

<span id="page-46-0"></span>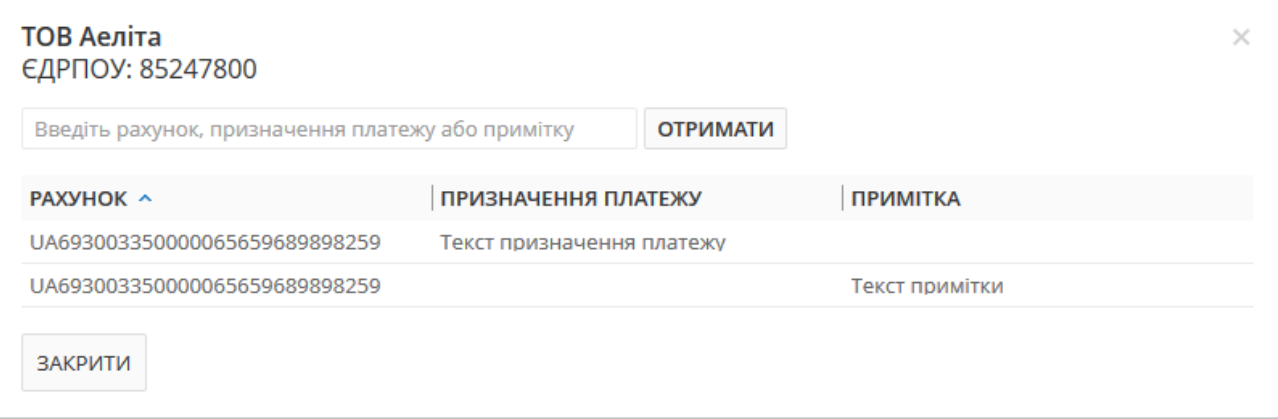

Рис. 5.3. Дiалогове вiкно вибору набору реквiзитiв отримувача

#### Увага!

<span id="page-47-2"></span>ЦФК недоступнi довiдники контрагентiв пiдпорядкованих клiєнтiв. Замiсть них ЦФК створює та використовує свiй власний довiдник контрагентiв.

Особливостi заповнення полiв роздiлу:

- <span id="page-47-1"></span>– Поле Країна резидентностi являє собою випадаючий список для вибору коду та назви країни отримувача<sup>[3](#page-47-0)</sup>. Поле обов'язкове, якщо ЄДРПОУ отримувача «000000000» (9 нулів). Якщо значення поля ЄДРПОУ «0000000000» (10 нулів), то замість поля Країна резидентностi вiдображається поле Тип документа, що посвiдчує особу для введення даних документу отримувача.
- При значеннi коду ЄДРПОУ отримувача 9 цифр (9 нулiв у тому числi), в Редакторi пiд полем Найменування надавача платiжних послуг знаходиться блок Мiсцезнаходження отримувача та прапор Вказати. За замовчуванням прапор знято, поля для введення адреси мiсцезнаходження отримувача не вiдображаються i не обов'язковi для заповнення. При виставленнi прапора, вiдображаються поля для введення користувачем адреси мiсцезнаходження отримувача:
	- 1. Вулиця, проспект, провулок тощо необов'язкове, активне, редаговане поле. За замовчуванням не заповнено та мiстить пiдказку «необов'яз.». Заповнюється вручну, дозволено введення всiх допустимих символiв. Введення обмежене розмiрнiстю поля у 70 символiв.
	- 2. Номер будівлі обов'язкове, активне, редаговане поле. За замовчуванням не заповнено. Заповнюється вручну, дозволено введення всiх допустимих символiв. Введення обмежений розмiрнiстю поля у 16 символiв. Текст повiдомлення про помилку при незаповненому полi має вигляд: «Поле обов'язкове для заповнення. У разi вiдсутностi номера будинку вкажiть «б/н»».
	- 3. Поштовий *iндекс* необов'язкове, активне, редаговане поле. За замовчуванням не заповнено та мiстить пiдказку «необов'яз.». Заповнюється вручну, дозволено введення всiх допустимих символiв. Введення обмежене розмiрнiстю поля у 16 символiв.
	- 4. Номер квартири або офісу необов'язкове, активне, редаговане поле. За замовчуванням не заповнено та мiстить пiдказку «необов'яз.». Заповнюється вручну, дозволено введення всiх допустимих символiв. Введення обмежене розмiрнiстю поля у 70 символiв.
	- 5. Населений пункт (місто, селище тощо) обов'язкове, активне, редаговане поле. За замовчуванням не заповнено. Заповнюється вручну, дозволено введення всiх допустимих символiв. Введення обмежене розмiрнiстю поля у 35 символiв.
	- 6. Район необов'язкове, активне, редаговане поле. За замовчуванням не заповнено та мiстить пiдказку «необов'яз.». Заповнюється вручну, дозволено введення всiх допустимих символiв. Введення обмежене розмiрнiстю поля у 35 символiв.
	- 7. Область необов'язкове, активне, редаговане поле. За замовчуванням не заповнено та мiстить пiдказку «необов'яз.». Заповнюється вручну, дозволено введення всiх допустимих символiв. Введення обмежене розмiрнiстю поля у 35 символiв.
	- 8. Країна обов'язкове, активне, редаговане поле. За замовчуванням не заповнено. Заповнюється цифровим кодом країни або вручну, або шляхом вибору з довiдника – за аналогiєю до iснуючого поля [Країна резидентностi.](#page-47-1)

<span id="page-47-0"></span><sup>3</sup>Якщо обрано країну з надто довгим найменуванням, то в Редакторi це найменування буде повнiстю вiдображатися при наведеннi курсора на поле Країна резидентностi.

- <span id="page-48-0"></span>– При значеннi коду ЄДРПОУ отримувача 10 нулiв в Редакторi вiдображається поле Тип документа, що посвiдчує особу. Поле являє собою випадаючий список та мiстить записи з довiдника типiв документiв, що налаштовується на сторонi банку. За замовчуванням поле не заповнене, але обов'язково має бути заповнено одним iз значень. Формат заповнення полiв серiї та номера документа залежить вiд обраного типу документа. Iснує чотири варiанти заповнення:
	- 1. 2 символи для серiї та 6 цифр для номера;
	- 2. 9 цифр для номера;
	- 3. до 20 цифр для номера;
	- 4. до 15 символiв серiї та/або до 20 цифр номеру.
- Якщо отримувач з зазначеними реквiзитами (найменування, код ЄДРПОУ та номер рахунку) вiдсутнiй в довiднику контрагентiв, то пiд полем Найменування надавача платiжних послуг з'являється прапор Зберегти у довiдник. Якщо прапор встановлений, то при збереженнi документа отримувач з вказаними реквiзитами буде доданий до довiдника контрагентiв у якостi нового запису (якщо у довiднику вiдсутнi контрагенти iз зазначеним найменуванням та кодом ЄДРПОУ) або у якостi нового набору реквiзитiв iснуючого отримувача.
- У полі На рахунок отримувача підтримуються значення тільки у форматі IBAN (29 символiв). При введеннi рахунка поле Найменування надавача платiжних послуг автоматично заповнюється найменуванням вiдповiдного надавача платiжних послуг згiдно коду ID НБУ з номера рахунка.
- При вiдсутностi контрагентiв у довiднику всi поля роздiлу потрiбно заповнити вручну.

Увага! Значення коду ЄДРПОУ не повинно бути менше 8 цифр або дорiвнювати  $\leq 00000000$ » (вісім нулів). Виключенням є лише –  $\leq 99999$ » (п'ять дев'яток).

- Для здiйснення переказу по своїм рахункам потрiбно вибрати реквiзит пiдпорядкованого клiєнта у списку, при цьому:
	- \* При наявностi єдиного доступного рахунку, на який може бути виконаний переказ – найменування i ЄДРПОУ отримувача автоматично заповнюються iнформацiєю про клiєнта, в поле На рахунок отримувача автоматично вибирається доступний рахунок.
	- \* При наявностi декiлькох доступних рахункiв, на якi можуть бути виконанi перекази – вiдкривається вiкно для вибору рахунку. Зовнiшнiй вигляд вiкна вiдповiдає вiкну вибору реквiзитiв отримувача. При виборi рахунку ЄДРПОУ та найменування отримувача автоматично заповнюються iнформацiєю про клiєнта, поле На рахунок отримувача заповнюється обраним рахунком.
	- $*$  Поле <mark>Призначення платежу</mark> за замовчуванням заповнюється текстом «Переказ на рахунок <номер рахунку отримувача>».
- Поле Призначення платежу є обов'язковим для заповнення i призначене для введення тексту призначення платежу. Максимальна кiлькiсть символiв – 420. Над полем знаходиться випадаючий список, що мiстить шаблони налаштованi банком (докладнiше див. пiдроздiл [Заповнення призначення платежу за допомогою шаблонiв\)](#page-50-0), або шаблони для бюджетних платежiв (докладнiше див. пiдроздiл [Бюджетний платiж\)](#page-51-0). Поле може бути заповнене автоматично при виборi контрагента з довiдника або за допомогою шаблонiв. Пiд полем вiдображається лiчильник вказаних символiв. При необхiдностi дода-

вання в текст призначення платежу інформації про  $\Pi\!/\!\!{\rm I}\!{\rm B}^4$  $\Pi\!/\!\!{\rm I}\!{\rm B}^4$ слід натиснути на посилання Додати ПДВ до призначення над полем Призначення платежу та обрати необхі- $\overline{\mathbb{Z}_{\mathcal{A}^\mathrm{HH\check{H}}\ \mathrm{posmin}^\mathrm{5} \cdot \mathbf{y}}$  $\overline{\mathbb{Z}_{\mathcal{A}^\mathrm{HH\check{H}}\ \mathrm{posmin}^\mathrm{5} \cdot \mathbf{y}}$  $\overline{\mathbb{Z}_{\mathcal{A}^\mathrm{HH\check{H}}\ \mathrm{posmin}^\mathrm{5} \cdot \mathbf{y}}$  розмірі  $20\%$  від суми, у розмірі  $14\%$  від суми, у розмірі 7% вiд суми або Без ПДВ.

- $\bullet$  Поле UETR мiстить унiкальний iдентифiкатор транзакцiї, який вiдображається пiд час перегляду платежiв, оброблених банком. Якщо сторiнка Редактор знаходиться в режимi редагування – поле вiдсутнє.
- Роздiл Фактичний платник:
	- Поле Фактичний платник та прапор Вказати за замовчуванням прапор знято, поля не є обов'язковими i не вiдображаються в Редакторi платежу. При встановленнi прапора вiдображаються такi поля:
		- 1. Найменування фактичного платника обов'язкове, активне, редаговане поле. За замовчуванням не заповнено та мiстить пiдказку «Починайте вводити найменування». Заповнюється або вручну, дозволено введення всiх допустимих символiв, або шляхом вибору значення з довiдника контрагентiв. Введення обмежене розмiрнiстю поля у 140 символiв.
		- 2.  $\epsilon$ ДРПОУ обов'язкове, активне, редаговане поле. За замовчуванням не заповнено та мiстить пiдказку «Починайте вводити». Заповнюється або вручну (дозволено вводити лише цифри), або шляхом вибору значення iз довiдника контрагентiв. Введення обмежене розмiрнiстю поля у 10 цифр. У разi введення 8-ми значного значення перевiряється ключування ЄДРПОУ.
		- 3. Країна резидентностi необов'язкове, активне, редаговане поле. За замовчуванням не заповнено та мiстить пiдказку «необов'яз.». Заповнюється цифровим кодом країни або вручну, або шляхом вибору з довiдника – за аналогiєю до iснуючого поля [Країна резидентностi](#page-47-1) у блоцi «Отримувач». Поле також може бути заповнено шляхом вибору отримувачiв з довiдника контрагентiв. Поле вiдображається в Редакторi i доступне для заповнення, за винятком, коли ЄДРПОУ фактичного платника – 10 нулiв.
	- При значеннi коду ЄДРПОУ отримувача 9 цифр (9 нулiв у тому числi), в Редакторi під полем ЄДРПОУ фактичного платника знаходиться блок Мiсцезнаходження. Заповнюється за аналогією до існуючого блоку Місцезнаходження отримувача з роздiлу Отримувач.
	- При значенні коду ЄДРПОУ отримувача 10 нулів в Редакторі праворуч від поля ЄДР- $\Pi{\rm O}{\bf V}$  фактичного платника додаються поля для введення серії та/або номера документа, що посвідчує особу, а під полем  $\epsilon$ ДРПОУ поле для вибору типу такого документа. Заповнюється за аналогією до існуючого поля Тип документа, що посвідчує особу з роздiлу Отримувач.
- Роздiл Фактичний отримувач:
	- Поле Фактичний отримувач та прапор Вказати за замовчуванням прапор знято, поля не є обов'язковими i не вiдображаються в Редакторi платежу. При встановленнi прапора вiдображаються такi поля:

<span id="page-49-0"></span><sup>4</sup>Розмiр ПДВ в текстi призначення платежу автоматично перераховується пiсля змiни суми й переведення фокуса з поля.

<span id="page-49-1"></span> $53a$  замовчуванням встановлюється три відсоткових ставки:  $20\%$ ,  $14\%$ , або 7% ПДВ, але вони можуть змінюватись залежно вiд налаштувань на сторонi банку.

- 1. Найменування фактичного отримувача обов'язкове, активне, редаговане поле. За замовчуванням не заповнено та мiстить пiдказку «Починайте вводити найменування». Заповнюється або вручну, дозволено введення всiх допустимих символiв, або шляхом вибору значення з довiдника контрагентiв. Введення обмежене розмiрнiстю поля у 140 символiв.
- 2.  $\epsilon$ *ДРПОУ* обов'язкове, активне, редаговане поле. За замовчуванням не заповнено та мiстить пiдказку «Починайте вводити». Заповнюється або вручну (дозволено вводити лише цифри), або шляхом вибору значення iз довiдника контрагентiв. Введення обмежене розмiрнiстю поля у 10 цифр. У разi введення 8-ми значного значення перевiряється ключування ЄДРПОУ.
- 3. Країна необов'язкове, активне, редаговане поле. За замовчуванням не заповнено та мiстить пiдказку «необов'яз.». Заповнюється цифровим кодом країни або вру-чну, або шляхом вибору з довідника - за аналогією до існуючого поля [Країна](#page-47-1) [резидентностi](#page-47-1) у блоцi «Отримувач». Поле також може бути заповнено шляхом вибору отримувачiв з довiдника контрагентiв. Поле вiдображається в Редакторi i доступне для заповнення, за винятком, коли  $\mathop{\rm \mathsf{E}}\nolimits\mathop{\rm J}\nolimits\mathop{\rm P}\nolimits\mathop{\rm I}\nolimits\!$  фактичного платника – 10 нулiв.
- При значеннi коду ЄДРПОУ отримувача 9 цифр (9 нулiв у тому числi), в Редакторi під полем  $\epsilon$ ДРПОУ фактичного отримувача знаходиться блок Мiсцезнаходження. Заповнюється за аналогією до існуючого блоку Місцезнаходження отримувача з роздiлу Отримувач.
- При значенні коду ЄДРПОУ отримувача 10 нулів в Редакторі праворуч від поля ЄДР- $\Pi OV$  фактичного отримувача додаються поля для введення серії та/або номера документа, що посвiдчує особу, а пiд полем ЄДРПОУ поле для вибору типу такого документа. Заповнюється за аналогiєю до iснуючого поля [Тип документа, що по](#page-48-0)[свiдчує особу](#page-48-0) з роздiлу Отримувач.

Для збереження документа необхiдно натиснути кнопку Зберегти на панелi iнструментiв. При вiдсутностi помилок сторiнка Редактор перейде до режиму перегляду.

#### <span id="page-50-0"></span>Заповнення призначення платежу за допомогою шаблонiв

Над текстовим полем для введення призначення платежу вiдображається випадаючий список шаблонiв, налаштований банком. При виборi шаблону зi списку на екранi вiдкриється дiалогове вiкно Заповнення призначення платежу за шаблоном. Зовнiшнiй вигляд вiкна та склад полiв залежить вiд шаблону.

Заповнення призначення платежу за шаблоном виконується за наступним порядком:

- 1. Заповнення полiв, якi необхiднi для формування тексту призначення платежу.
- 2. Формування тексту призначення платежу. Для цього натисніть кнопку Сформувати. Кнопка стає активною пiсля заповнення всiх необхiдних для формування полiв.
- 3. За необхiдностi внести змiни або доповнення у текст сформованого призначення. Можливiсть змiни сформованого тексту залежить вiд типу шаблону.
- 4. Додання тексту призначення у документ. Для цього натиснiть кнопку Додати в платiж.

Натискання кнопки Закрити закриває вiкно Заповнення призначення платежу за шаблоном без внесення змiн.

#### <span id="page-51-0"></span>Бюджетний платiж

<span id="page-51-1"></span>Для бюджетних платежiв обов'язково необхiдно вказати деталi призначення платежу у певному форматi. Тому для заповнення або редагування призначення платежу використовуються налаштованi банком шаблони. Для роботи з шаблоном необхiдно активувати прапор Бюджетний платiж, що знаходиться пiд заголовком Платiжна iнструкцiя. При активуваннi прапору Бюджетний платiж вiдображення полiв в Редакторi змiнюється (див. [рис. 5.4\)](#page-51-1):

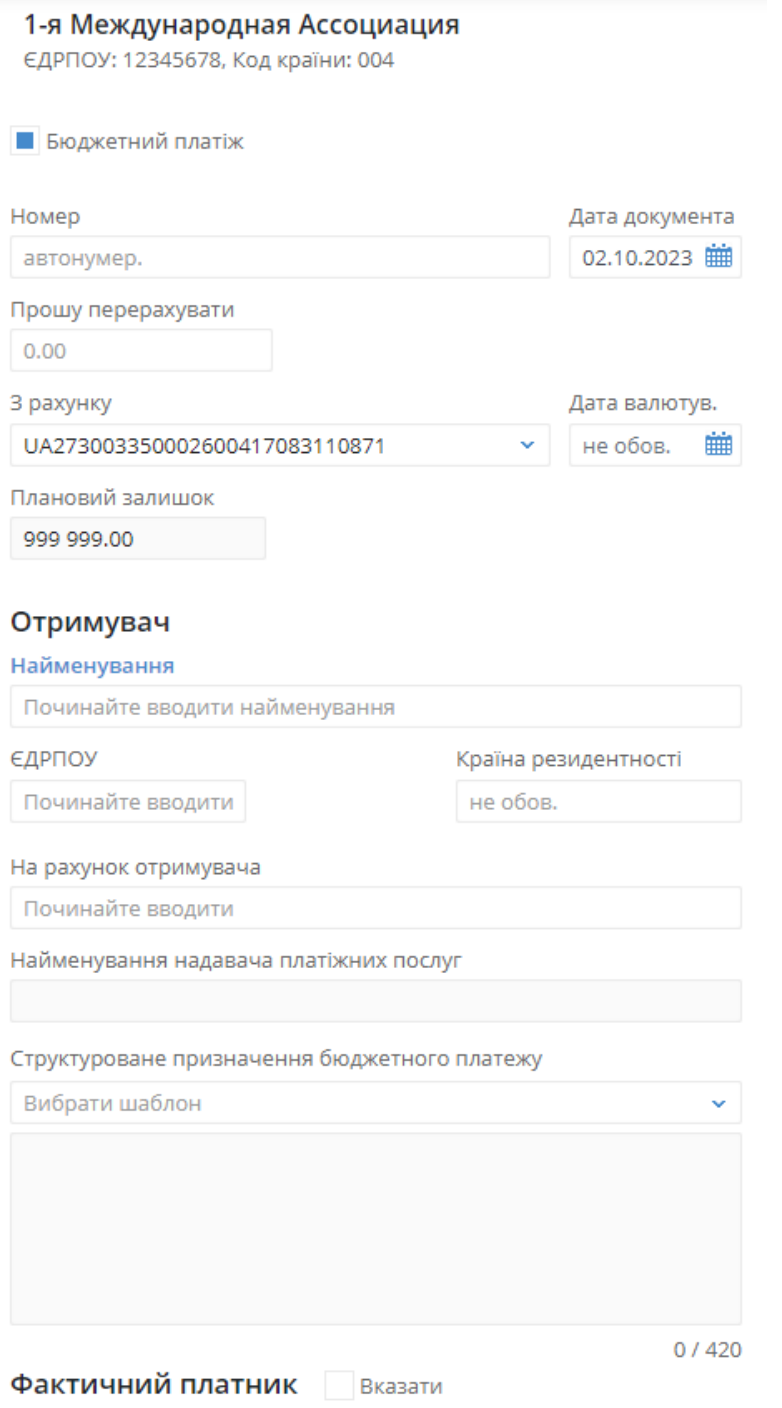

Рис. 5.4. Екранна форма платiжної iнструкцiї з активованим прапором Бюджетний платiж

- Над текстовим полем для введення призначення платежу вiдображається випадаючий список шаблонiв бюджетних платежiв Структуроване призначення бюджетного платежу;
- Поле для введення призначення платежу стає недоступним для редагування;
- Приховуються всi елементи для роботи з ПДВ (прапори праворуч вiд поля для введення суми та посилання над полем для введення призначення платежу);
- Прибирається блок «Фактичний отримувач».

Список Структуроване призначення бюджетного платежу мiстить наступнi варiанти шаблонiв для бюджетних платежiв:

- 1. Сплата до бюджету на бюджетнi/небюджетнi рахунки (iз зазначенням коду виду сплати);
- 2. Сплата до бюджету на єдиний рахунок (без зазначення коду сплати);
- 3. Сплата до бюджету за оренду державного майна.

<span id="page-52-0"></span>При виборi одного з варiантiв шаблону на екранi вiдкриється однойменне дiалогове вiкно. Для заповнення шаблону платежу Сплата до бюджету на бюджетні/небюджетні рахунки необхiдно в дiалоговому вiкнi виконати наступнi дiї (див. [рис. 5.5\)](#page-52-0):

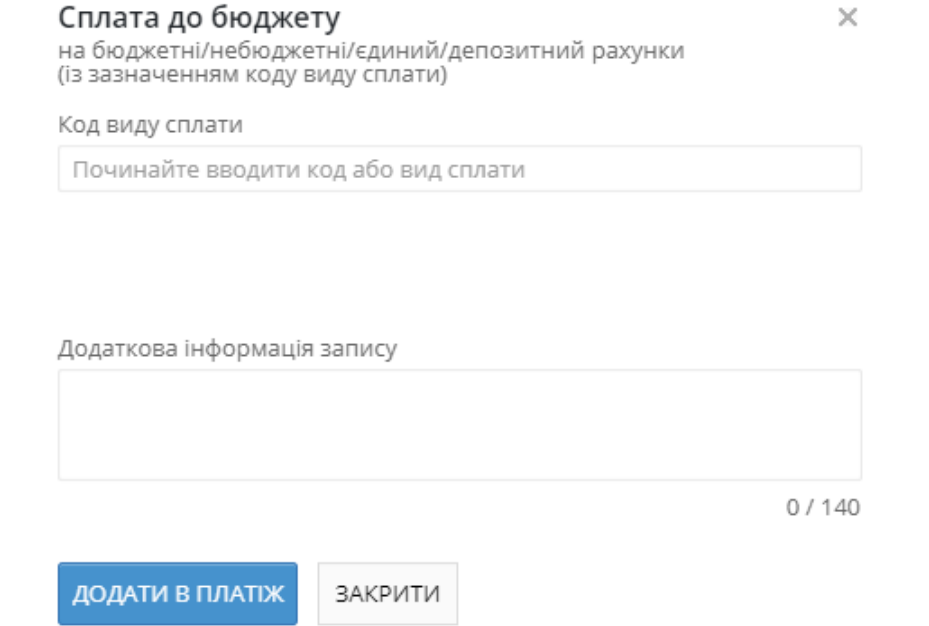

Рис. 5.5. Дiалогове вiкно Сплата до бюджету на бюджетнi/небюджетнi рахунки

- $\bullet$  У полі Код виду сплати вибрати зі списку $^6$  $^6$  або ввести вручну код виду сплати. При введеннi коду або ключової фрази, що мiститься в текстi статтi коду виду сплати, у списку будуть автоматично вiдображатися вiдповiднi значення.
- У полi Додаткова iнформацiя запису ввести довiльний текст. Максимальна довжина тексту: 140 символiв. Пiд правим нижнiм краєм поля вiдображається лiчильник кiлькостi введених символiв у полi.

<span id="page-52-1"></span> $6C$ клад списку кодів сплати до бюджету налаштовується на стороні банку.

Для заповнення шаблону платежу Сплата до бюджету на єдиний рахунок необхідно в дiалоговому вiкнi виконати наступнi дiї:

<span id="page-53-0"></span> Якщо потрiбно створити бюджетний платiж iз зазначенням спрямування коштiв, необхiдно (див. [рис. 5.6\)](#page-53-0):

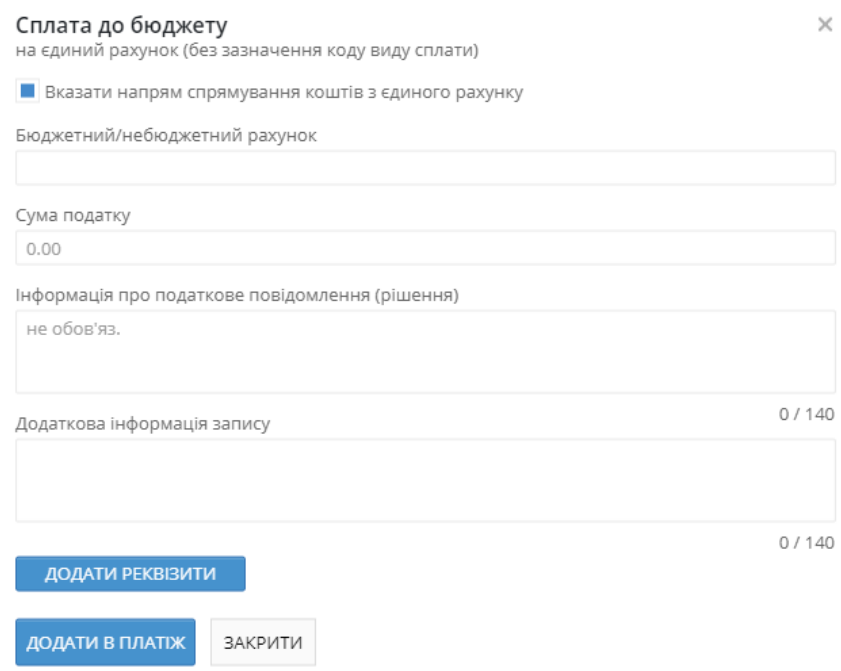

#### Рис. 5.6. Дiалогове вiкно Сплата до бюджету на бюджетнi/небюджетнi рахунки (iз зазначенням спрямування коштiв)

- 1. Встановити прапор Вказати напрям спрямування коштiв з єдиного рахунку (за замовчуванням прапор знято). При виставленнi прапора у вiкно шаблону додаються додатковi поля для заповнення, при повторному зняттi – додатковi поля ховаються та очищаються, вмiст поля Додаткова iнформацiя запису не змiнюється.
- 2. Заповнити набiр полiв:
	- У поле Бюджетний/небюджетний рахунок ввести номери рахунку у форматі IBAN. Для введення дозволено тiльки цифри та символи латиницi. Для введеного значення виконуються такі ж перевірки, як і для поля [На рахунок отримувача](#page-46-1) з роздiлу Отримувач;
	- У поле Сума податку введiть суму податку. За замовчуванням поле не заповнено та мiстить пiдказку «0.00». Для введення дозволенi лише цифри та знаки «,» та «.». Максимальна довжина: 10 цифр до коми та 2 пiсля;
	- У поле Iнформацiя про податкове повiдомлення (рiшення) ввести довiльний текст. Необов'язкове поле. Максимальна довжина тексту: 140 символiв. Пiд правим нижнiм краєм поля вiдображається лiчильник кiлькостi введених символiв у полi;
	- У поле Додаткова iнформацiя запису ввести довiльний текст. Максимальна довжина тексту: 140 символiв. Пiд правим нижнiм краєм поля вiдображається лiчильник кiлькостi введених символiв у полi.
- 3. Натиснути кнопку Додати реквізити. Якщо хоча б одне обов'язкове поле не заповнене/очищене, кнопка деактивується. Якщо поля заповненi коректно, реквiзити оплати додаються до таблицi нижче:
- Сума мiстить значення з поля «Сума податку»;
- Рахунок мiстить значення з поля «Бюджетний/небюджетний рахунок»;
- Додатково містить значення з поля «Додаткова інформація запису»;
- Загальна сума мiстить загальну суму всiх податкiв у таблицi, праворуч вiд суми вiдображається валюта UAH;
- Разом податкiв мiстить загальну кiлькiсть рядкiв у таблицi.

#### Увага!

При формуваннi структурованого призначення платежу за кнопкою Додати в платiж перевiряється, щоб загальна сума податкiв дорiвнювала сумi платiжної iнструкцiї (поле документа Прошу перерахувати) – в iншому випадку користувачу видається повiдомлення про помилку «Загальна сума податкiв не збiгається iз сумою платежу. Бажаєте оновити суму платежу?» з кнопками:

- Оновити суму для оновлення суми платежу, успiшного завершення формування призначення платежу та переходу до Редактору документа (вiкно шаблону при цьому закривається),
- Скасувати для повернення до редагування шаблону (призначення платежу при цьому не формується) Номер документа не буде автоматично формуватися, якщо в номерi останнього документа мiстяться лiтери або спецсимволи. У такому випадку номер документа необхiдно заповнити вручну.
- <span id="page-54-0"></span> Якщо потрiбно створити бюджетний платiж без зазначення спрямування коштiв, необхiдно (див. [рис. 5.7\)](#page-54-0):

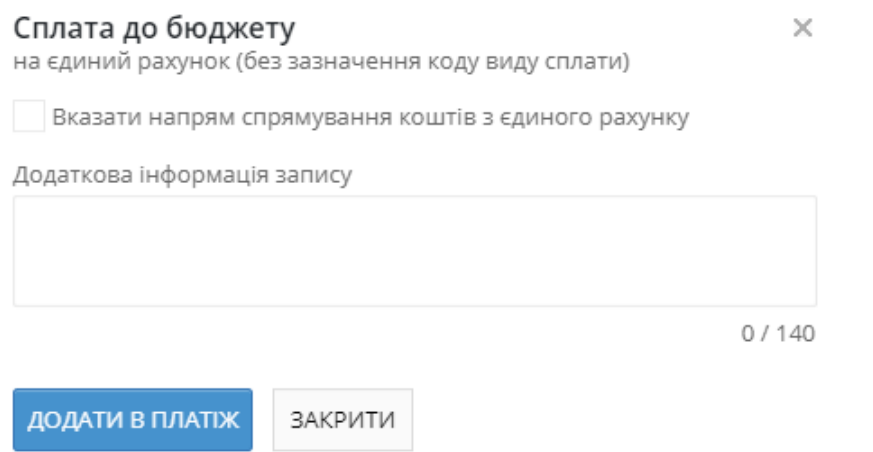

#### Рис. 5.7. Дiалогове вiкно Сплата до бюджету на єдиний рахунок (без зазначення спрямування коштiв)

- 1. Деактивувати прапор Вказати напрям спрямування коштiв з єдиного рахунку, якщо вiн активований (за замовчуванням прапор знято).
- 2. У поле Додаткова iнформацiя запису ввести довiльний текст. Максимальна довжина тексту: 140 символiв. Пiд правим нижнiм краєм поля вiдображається лiчильник кiлькостi введених символiв у полi.

Для заповнення шаблону платежу Сплата до бюджету за оренду державного майна необхiдно в дiалоговому вiкнi виконати наступнi дiї (див. [рис. 5.8\)](#page-55-0):

<span id="page-55-0"></span>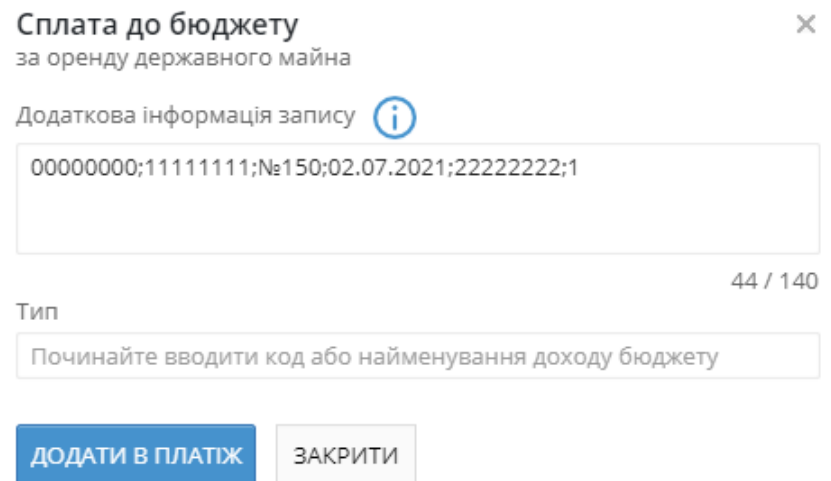

Рис. 5.8. Дiалогове вiкно Сплата до бюджету за оренду державного майна

- У поле Додаткова iнформацiя запису ввести довiльний текст. Максимальна довжина тексту: 140 символiв. Пiд правим нижнiм краєм поля вiдображається лiчильник кiлькостi введених символiв у полi. Праворуч вiд назви поля вiдображається iконка для вiдображення пiдказки з правилами заповнення поля. За замовчуванням поле заповнюється значенням: CLN;;;; (де CLN – значення ЄДРПОУ для пiдпорядкованого клiєнта), а платник зазначає такi реквiзити, що подiляються знаком «;» без прогалин:
	- податковий номер держ. пiдприємства, з яким укладено договiр оренди;
	- податковий номер господарського товариства, який уклав договiр оренди;
	- номер договору оренди;
	- дата договору оренди;
	- податковий номер органу приватизацiї, з яким погоджено договiр оренди;
	- цифрова ознака виду плати за оренду (можливi значення: 1 орендна плата, 2 пеня, 3 – авансовий платiж, завдаток).

Наприклад:00000000;11111111;№150;02.07.2021;22222222;1.

 $\bullet~$  У полі  $\bf{T}$ ип обрати один з варіантів доступних кодів із списку або ввести вручну код $/$ назву доходу бюджету. При введеннi коду або ключової фрази, що мiститься в текстi статтi коду доходу бюджету, у списку будуть автоматично вiдображатися вiдповiднi значення. Поле мiстить пiдказку «Починайте вводити код або найменування доходу бюджету».

У вiкнi шаблону кнопка Додати в платiж активується, якщо всi поля заповненi коректно. Кнопка Закрити та хрестик у правому верхньому кутку вiкна – активнi завжди i при їх натисканнi, вiкно iз шаблоном закривається та змiни не зберiгаються. При натисканнi кнопки Додати в платiж, якщо немає помилок пiд час заповнення полiв, вiкно закривається i всi введенi деталi бюджетного платежу переносяться в поле **Призначення платежу** (якщо поле вже мiстило значення, воно попередньо очищається).

#### Увага!

Для шаблонiв Сплата до бюджету на бюджетнi/небюджетнi/єдиний/депозитнi рахунки (iз зазначенням коду виду сплати) та Сплата до бюджету за оренду державного майна iснують особливостi перегляду та редагування кодiв видiв сплати:

- **пiд час перегляду шаблону**: опис коду виду сплати вiдображається за умови наявностi вiдповiдного запису у довiднику, якщо код виду сплати вiдсутнiй в довiднику – опис не вiдображається;
- пiд час редагування шаблону: до вибору доступнi лише актуальнi коди видiв сплати з довiдникiв. Якщо редагується шаблон з неактуальним кодом – поле для вводу очищується та його необхiдно заповнити актуальним значенням.

#### <span id="page-56-0"></span>Розширений фiльтр

<span id="page-56-1"></span>При необхiдностi список платiжних iнструкцiй може бути вiдфiльтрований за допомогою розширеного фiльтра. Для вiдображення розширеного фiльтра необхiдно натиснути кнопку (Бiльше параметрiв фiльтра) на iнформацiйнiй панелi (див. [рис. 5.9\)](#page-56-1).

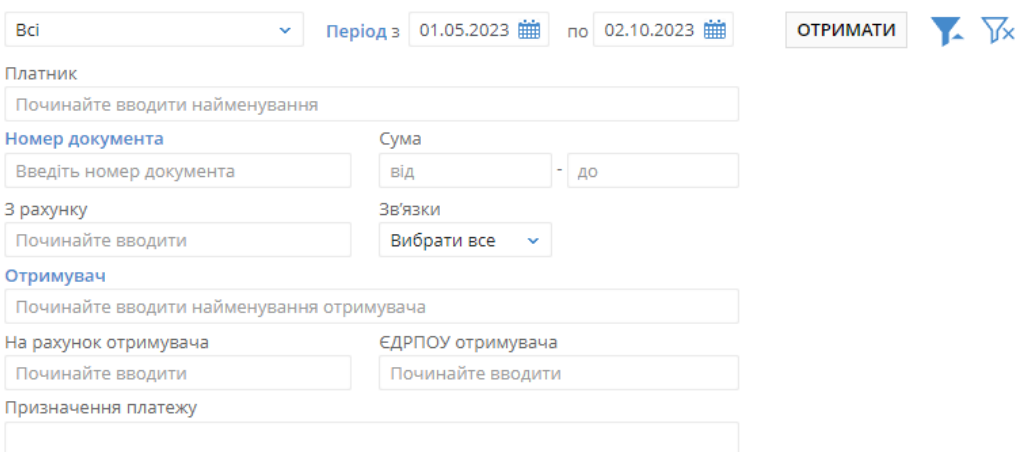

Рис. 5.9. Розширений фiльтр

За допомогою розширеного фiльтра можна проводити фiльтрацiю списку документiв за наступними критерiями:

- $\bullet$  За пiдпорядкованим клiєнтом (поле  $\Pi$ латник). При цьому можна задати найменування пiдпорядкованого клiєнта вручну або вибрати зi списку.
- $\bullet$  За статусом документiв (поле Статус). При цьому можна вибрати декiлька статусiв для фiльтрацiї або вибрати всi статуси.
- За номером документа (поле Номер документа). Номер документа задається вручну.
- За iдентифiкатором UETR (поле UETR). Щоб виконати фiльтрацiю за iдентифiкатором UETR необхiдно натиснути на посилання Номер документа та у випадаючому списку обрати Фiльтрувати за UETR. Номер UETR задається вручну.
- $\bullet$  За сумою документів (поле  $\mathbf C$ ума від ... до). При цьому можна встановити як діапазон сум, так i максимальну або мiнiмальну суми.
- $\bullet$  За рахунком пiдпорядкованого клiєнта (поле З рахунку). При цьому можна задати номер рахунку платника вручну або вибрати зi списку. Пiсля вибору пiдпорядкованого клiєнта в поле Платник можливо обрати рахунок iз списку.
- За зв'язками документiв (поле Зв'язки). Доступнi наступнi параметри зв'язкiв:
	- Вибрати все будуть відображені всі документи незалежно від наявності зв'язків;
	- Будь-якi зв'язки будуть вiдображенi всi документи, що мають зв'язок з будь-яким документом;
	- Немає зв'язкiв будуть вiдображенi всi документи без зв'язкiв;
	- Зарплатна вiдомiсть будуть вiдображенi всi документи, якi мають зв'язки тiльки iз зарплатними вiдомостями.
- $\bullet$  За найменуванням отримувача (поле  $\mathbf{O}$ тримувач). При цьому можна задати найменування отримувача вручну або вибрати зi списку.
- $\bullet$  За найменуванням фактичного отримувача (поле  $\Phi$ актичний отримувач). Щоб виконати фiльтрацiю за фактичним отримувачем необхiдно натиснути на посилання **Отримувач** та у випадаючому списку обрати Фiльтрувати за фактичним отримувачем. При цьому можна задати найменування фактичного отримувача вручну або вибрати зi списку.
- За найменуванням фактичного платника (поле Фактичний платник). Щоб виконати фiльтрацiю за фактичним платником необхiдно натиснути на посилання Отримувач та у випадаючому списку обрати Фiльтрувати за фактичним платником. При цьому можна задати найменування платника вручну або вибрати зi списку.
- За рахунком отримувача (поле На рахунок отримувача). При цьому можна задати номер рахунку вручну або вибрати зi списку.
- За ЄДРПОУ отримувача (поле ЄДРПОУ отримувача). В залежності від обраного фільтру назва поля буде змінюватись на відповідну  $\boldsymbol{\epsilon}$ ДРПОУ фактичного отримувача/ ЄДРПОУ фактичного платника. При цьому можна задати код ЄДРПОУ вручну або вибрати зi списку.
- $\bullet$  За призначенням платежу (поле **Призначення платежу**). Фiльтрацiя за призначенням платежу виконується з урахуванням регiстру.

При введеннi значень у поля розширеного фiльтра З рахунку, Отримувач, ЄДРПОУ отримувача, На рахунок отримувача у списках вiдображатимуться вiдповiднi значення.

Для здiйснення фiльтрацiї немає необхiдностi повнiстю вводити номер рахунку,  $\mathcal{C}$ ДРПОУ, найменування органiзацiї або текст призначення платежу: досить просто ввести в поля розширеного фiльтра одну або декiлька цифр або символiв.

Для фiльтрацiї необхiдно заповнити поля необхiдними значеннями i натиснути кнопку Отримати.

Приховування розширеного фiльтра виконується натисканням кнопки (Сховати фiльтр) на iнформацiйнiй панелi. При цьому, якщо поля фiльтра були заповненi, то замiсть полiв розширеного фiльтра буде вiдображатися перелiк заповнених полiв з вiдповiдними значеннями, а також список документiв буде вiдфiльтрований. Бiля кожного значення поля фiльтра буде додатково вiдображатися кнопка для очищення даного значення. Для очищення всiх полiв фiльтра необхiлно натиснути кнопку X (Встановити значення за замовчуванням) на iнформацiйнiй панелi.

#### <span id="page-58-0"></span>Друк реєстру документiв

Реєстр документiв призначений для зручного i компактного вiдображення списку документiв у друкованому виглядi. Вiн формується на основi вiдображуваного на iнформацiйнiй панелi списку документiв, тобто якщо користувач вiдфiльтрував список документiв на iнформацiйнiй панелi, то до реєстру потраплять тiльки тi документи, якi задовольняють умовам фiльтра.

Для отримання реєстру необхiдно на сторiнцi зi списком документiв на панелi iнструментiв натиснути кнопку Друк і в випадаючому списку вибрати пункт Друк реєстру. У результаті вiдкриється сторiнка Друк реєстру документiв, на якiй буде вiдображатися зовнiшнiй вигляд друкованої форми реєстру документiв.

Друк реєстру документiв з даного вiкна виконується за аналогiєю з друком документiв, за винятком вiдсутностi налаштувань друку додаткової iнформацiї (докладнiше див. у пiдроздiлi [Друк документiв i звiтiв на принтер й в PDF-файл\)](#page-34-0).

#### Особливостi роботи з документами з бюджетним рахунком

Робота з платiжними iнструкцiями з бюджетним рахунком залежить вiд статусу бюджету:

- $\bullet~$  Бюджет у статусі Затверджений, Блокований або Закритий. Якщо бюджет з відповідним бюджетним рахунком знаходиться у статусi Затверджений, Блокований або Закритий, то робота з платiжними iнструкцiями не змiнюється.
- Бюджет у статусі Діючий. Якщо бюджет з відповідним бюджетним рахунком знаходиться у статусi Дiючий, то у вiкнi Редактор платiжної iнструкцiї пiсля вибору такого рахунка з'явиться обов'язкове поле Стаття витрат.

При натисканнi на посилання Стаття витрат вiдкривається дiалогове вiкно Стаття витрат (див. [рис. 5.10\)](#page-58-1), що містить iєрархiчний список статей бюджету у статусі Активний, перiод дiї яких включає в себе дату документа. Для кожної статтi у списку вiдображається її код та найменування. Список статей може бути вiдфiльтрований. Для цього необхiдно у полi фiльтра вказати умови фiльтра.

<span id="page-58-1"></span>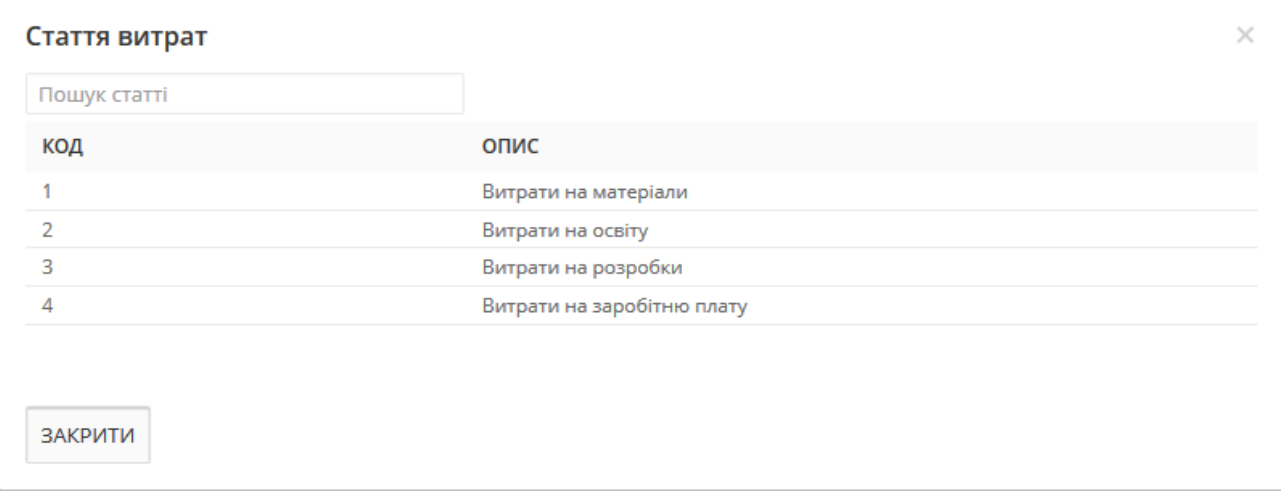

Рис. 5.10. Дiалогове вiкно Стаття витрат

Для вибору статтi необхiдно натиснути на нiй лiвою кнопкою мишi. Вибрати можна тiльки статтi кiнцевого рiвня (статтi, якi не мають пiдстатей).

Заповнення iнших полiв платiжної iнструкцiї не змiнюється.

При пiдписi такого документа можливi наступнi ситуацiї:

- Якщо на вiдповiдну статтю бюджету вiдключений контроль суми лiмiту, то незалежно вiд суми, документ буде успiшно пiдписаний.
- Якщо на вiдповiдну статтю бюджету включений контроль суми лiмiту, то у разi перевищення лiмiту документ не буде пiдписаний. При цьому на екранi з'явиться iнформативне повiдомлення про помилку. Якщо сума документа не перевищує лiмiт, то документ буде успiшно пiдписано.

Якщо на бюджетний рахунок вiдсутнi бюджети, то робота з платiжними iнструкцiями не змiнюється.

#### Акцептування документiв

При пiдключеннi пiдпорядкованих клiєнтiв до модуля АРМ Smartphone-Банкiнг для платiжних iнструкцiй можуть бути додатково налаштованi лiмiти, при перевищеннi яких документ доведеться пiдтвердити (акцептувати). Для того, щоб банк прийняв такий документ на обробку, його необхідно підтвердити, після чого він перейде до статусу Відправлений. Якщо документ буде вiдхилено, то вiн перейде до статусу Не акцептовано.

Налаштування сервiсу акцептування проводиться в АРМ Smartphone-Банкiнг, а також у роздiлi Акцепт (див. роздiл [Акцепт\)](#page-82-0).

#### Увага!

При увімкнені акцептування в АРМ **Smartphone-Банкінг** перевірки на перевищення вказаного лiмiту будуть проходити для платiжних iнструкцiй незалежно вiд АРМ, в якому були створенi та пiдписанi документи.

Причина переходу документа до статусу На акцепт вiдображається на сторiнцi Редактор пiд посиланням Статус:

- Перевищено максимальну суму платежу при перевищенні ліміту на платіж;
- Перевищено денний ліміт платежів при перевищенні денного ліміту;
- **Перевищено ліміт одержувача** при перевищенні ліміту одержувача.

Акцептування документів може бути виконано як в  $APM$  Smartphone-Банкінгу, так і в  $APM$  Web-Банкінг(за наявності відповідного права у віртуального співробітника підпорядкованого клiєнта).

Для документiв у статусi На акцепт користувачу доступнi наступнi дiї:

- груповi у списку документiв: Акцептувати, Вiдхилити, Копiювати та Друк.
- на Редактор: Акцептувати, Вiдхилити, Змiнити, Копiювати та Друк.

Якщо право роботи з гривневими платежами **Акцепт** не виставлено — співробітнику клієнта не доступні операції  ${\bf A}$ кцептувати та Відхилити $^7$  $^7$ .

1. Акцептування. Для акцептування документа необхідно обрати потрібний документ у списку, i натиснути кнопку Акцептувати на панелi iнструментiв.

Акцептування пiдтримується як для одного, так i для групи документiв. Для групового акцептування документiв необхiдно видiлити їх у списку та натиснути кнопку Акцептувати на панелi iнструментiв.

<span id="page-59-0"></span> $^7$ Операції Акцептувати та Відхилити доступні за наявності у співробітника права роботи Акцепт.

2. Відхилення. Для відхилення документа необхідно натиснути кнопку Відхилити на панелi iнструментiв. Перед вiдхиленням на екранi з'явиться запит з проханням пiдтвердити вiдхилення або вiдмовитися вiд нього.

Для документів у статусі **Не акцептовано** користувачу доступні ті ж самі дії, що й для документiв у статусi Вiдхилений.

#### Архiвнi документи

У системi iBank 2 UA передбачено перенесення до архiву платiжних iнструкцiй за минулi дати. Перенесення документiв виконується банком. При цьому частота перенесення документiв, а також перiод, за який документи переносяться до архiву, залежать вiд внутрiшнього регламенту банку.

Якщо документи були перенесенi до архiву, то при переходi до списку платiжних iнструкцiй з'являються такi змiни:

- $\bullet$  Додається вкладка Архівні. При цьому у фiльтрi дат неможливо вибрати дату, яка бiльше максимальної дати документiв в архiвi.
- На вкладках Робочi i Виконанi над панеллю фiльтра додається iнформацiйне повiдомлення про перенесення документiв до архiву та дата, до якої документи були перенесенi. При цьому у фiльтрi дат неможливо вибрати дату, яка менше або дорiвнює максимальнiй датi документiв в архiвi.

За замовчанням у списку архiвних документiв вiдображаються документи за максимальну дату. У списку можуть вiдображатися документи у всiх статусах (крiм вилучених).

Над архiвними документами доступнi наступнi операцiї:

- Фiльтрацiя списку документiв за допомогою розширеного фiльтра.
- Копiювання одного/групи документiв.
- Друк одного/групи документiв.
- Друк реєстру архiвних документiв.

Перерахованi вище операцiї виконуються за аналогiєю з операцiями над робочими або виконаними документами.

#### <span id="page-60-0"></span>Контроль документiв, якi поступили в банк на паперових носiях

Для ЦФК реалiзована можливiсть контролювати платежi пiдпорядкованих клiєнтiв, створених не лише в системi iBank 2 UA, але i тих, якi поступили в банк на паперових носiях. Такi документи направляються ЦФК на розгляд i відображаються на вкладці Для розгляду.

Вкладка Для розгляду доступна лише за наявностi вiдповiдного права на документи у спiвробiтника ЦФК, в iнших випадках вкладка Для розгляду – не доступна.

За замовчанням у списку документiв на розгляд вiдображаються документи за поточну дату. У списку можуть вiдображатись документи в статусах На пiдтвердженнi, Для пiдтвердження, Для вiдхилення, Вивантажений, Пiдтверджений, Не пiдтверджений (детальнiше про статуси документів див. у підрозділі Види і статуси гривневих документів в АРМ Web-[Банкiнг для ЦФК\)](#page-22-0).

Над документами на розгляд доступнi наступнi операцiї:

Прийняття документа. Доступно лише для документiв у статусi На пiдтвердженнi.

Для прийняття документа необхiдно натиснути лiвою кнопкою мишi по потрiбному документу у списку, перейти на сторінку Редактор та натиснути кнопку Підтвердити на панелi iнструментiв. У результатi документ перейде в статус Для пiдтвердження. Також пiдтримується групове прийняття документiв.

Вiдхилення документа. Доступно лише для документiв у статусi На пiдтвердженнi.

Для вiдхилення документа необхiдно натиснути лiвою кнопкою мишi по потрiбному документу у списку, перейти на сторiнку Редактор та натиснути кнопку Вiдхилити на панелi iнструментiв. У результатi документ перейде в статус Для вiдхилення. Також пiдтримується групове вiдхилення документiв

- Фiльтрацiя списку документiв за допомогою розширеного фiльтра.
- Друк одного/групи документiв.
- Друк реєстру документiв.

#### Запити на платiжнi iнструкцiї

Для переходу до списку запитiв на платiжнi iнструкцiї необхiдно вибрати пункт меню Запити з групи документiв Гривневi документи. Вхiднi i вихiднi запити на платiжнi iнструкцiї об'єднанi в одному роздiлi: для переходу до списку запитiв на платiжнi iнструкцiї необхiдно перейти на вкладку Вхiднi, для переходу до списку вихiдних платiжних запитiв – на вкладку Робочi або Виконанi. За замовчанням вiдображається список запитiв на платiжнi iнструкцiї.

#### Вхiдний запит на платiжну iнструкцiю

У списку документiв непрочитанi вхiднi запити на платiжну iнструкцiю вiдображаються жирним шрифтом, крiм того, загальна кiлькiсть непрочитаних документiв вiдображається бiля назви пункту меню Запити (див. [рис. 5.11\)](#page-61-0).

<span id="page-61-0"></span>

| Гривневі документи<br>Платіжна інструкція | $\checkmark$                                                                             | Запити на платіжні інструкції              |             |                              |                               |                  |  |             |  |  |  |
|-------------------------------------------|------------------------------------------------------------------------------------------|--------------------------------------------|-------------|------------------------------|-------------------------------|------------------|--|-------------|--|--|--|
| Запити                                    |                                                                                          | <b>РОБОЧІ</b><br>ВХІДНІ<br><b>ВИКОНАНІ</b> |             |                              |                               |                  |  |             |  |  |  |
| Контрагенти                               | 28.03.2023 单<br>₩<br>07.11.2023 单<br><b>ОТРИМАТИ</b><br>Період з<br>$\overline{p}$<br>Y. |                                            |             |                              |                               |                  |  |             |  |  |  |
| Довідник Кодів ID НБУ                     |                                                                                          | <b>HOMEP</b>                               | $AATA \sim$ | <b>ПЛАТНИК</b>               | РАХУНОК ОТРИМУВАЧА            | <b>ОТРИМУВАЧ</b> |  | <b>CYMA</b> |  |  |  |
| Зарплата                                  |                                                                                          |                                            | 11.04.2023  | 1-я Международная Ассоциация | UA343003350000260047736274880 | ОАО "Медтехника" |  | 201.00      |  |  |  |
| Валютні документи                         |                                                                                          |                                            | 20.10.2023  | 1-я Международная Ассоциация | UA343003350000260047736274880 | ОАО "Медтехника" |  | 256.00      |  |  |  |

Рис. 5.11. Список вхiдних запитiв на платiжну iнструкцiю

Для кожного документа у списку вiдображається наступна iнформацiя:

- Прапор для вибору документа зi списку;
- Номер номер документа;
- *Дата* дата документа;
- *Платник* найменування підпорядкованого клієнта (платника коштів);
- $\bullet$  Рахунок отримувача номер рахунка отримувача у форматі аналітичного рахунка від 5 до 14 цифр або IBAN 29 символiв;
- *Отримувач* найменування отримувача;
- $\mathcal{C}$ ума сума документа.

Над документами доступнi наступнi операцiї:

- Сортування списку документiв по одному або групi стовпцiв, змiна ширини стовпцiв, перемiщення стовпцiв (докладнiше див. у пiдроздiлi [Iнформацiйна панель\)](#page-13-0).
- $\bullet$  Фiльтрацiя списку документiв за допомогою розширеного фiльтра  $($ докладнiше див. у пiдроздiлi [Фiльтрацiя документiв, звiтiв та довiдникiв\)](#page-37-1). Склад полiв розширеного фiльтра вiдповiдає iнформацiї, що вiдображається для документа у списку.
- Друк одного/групи документiв на принтер та в PDF-файл (докладнiше див. у пiдроздiлi [Друк документiв i звiтiв на принтер й в PDF-файл\)](#page-34-0).
- **Прийняття документа**. Для прийняття необхідно натиснути лівою кнопкою миші по потрiбному документу у списку, щоб перейти на сторiнку Редактор, i натиснути кнопку Прийняти на панелi iнструментiв. У результатi буде виконаний перехiд на сторiнку створення платiжної iнструкцiї, в якiй поля документа автоматично заповняться iнформацiєю з вхiдного запиту на платiжну iнструкцiю. Пiсля створення платiжної iнструкцiї вхiдний запит на платiжну iнструкцiю не буде вiдображатися у списку документiв, оскiльки вiн буде вважатись виконаним.

Зовнішній вигляд сторінки Редактор з екранною формою документа представлений на [рис. 5.12.](#page-63-0)

Пiд час перегляду документа в Редакторi:

- $\bullet$  Дані з полів інформації про клієнта Тип документа, що посвідчує особу та Місцезнаходження отримувача – не вiдображаються в екраннiй формi документа;
- Данi з полiв iнформацiї про отримувача:
	- Поле Країна резидентності відображається праворуч від поля з ЄДРПОУ одержувача, лише якщо воно заповнено;
	- В екраннiй формi вiдображаються всi поля блоку Мiсцезнаходження одержувача пiд полем Найменування надавача платiжних послуг тiльки якщо заповнено хоча б одне з полiв: вулиця, проспект, провулок, тощо; номер будiвлi; поштовий iндекс; номер квартири або офiсу; населений пункт; район; область; країна. В iншому випадку – блок та його поля в екраннiй формi документа не вiдображаються;
	- В екранній формі відображається поле Тип документа, що посвідчує особу під полем з ЄДРПОУ одержувача, тiльки якщо ЄДРПОУ одержувача = 10 нулiв – iнакше поле не вiдображається в екраннiй формi документа.
	- Реквізит UETR унікальний ідентифікатор транзакції, який відображається під полем Призначення платежу під час перегляду платежів, оброблених банком.

#### <span id="page-62-0"></span>Вихiдний запит на платiжну iнструкцiю

Щоб переглянути список вихiдних запитiв на платiжну iнструкцiю необхiдно пiсля вибору пункту меню Запити перейти на вкладку Робочi або Виконанi.

Для кожного документа у списку вiдображається наступна iнформацiя:

i,

<span id="page-63-0"></span>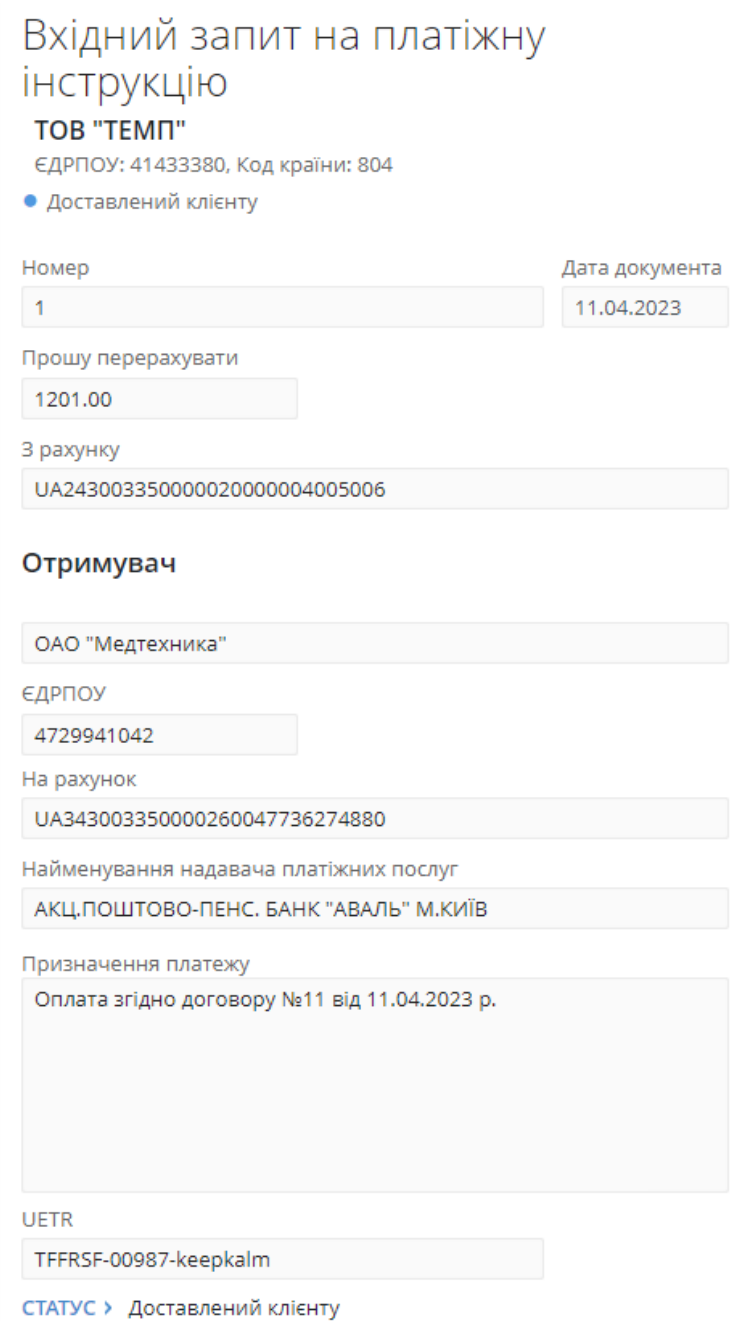

Рис. 5.12. Екранна форма вхiдного запиту на платiжну iнструкцiю

- Прапор для вибору документа зi списку;
- Номер номер документа;
- *Дата* дата документа;
- Рахунок платника номер рахунка платника у форматi аналiтичного рахунка (вiд 5 до 14 цифр) або IBAN (29 символiв);
- *Платник* найменування платника;
- $\mathcal{C}$ ума сума документа;

• Статус — статус документа (стовпець відсутній у списку виконаних документів).

Для кожного документа в списку в статусi «Пiдписаний (M з N)» (де M - кiлькiсть пiдписiв, якими пiдписаний документ, N - кiлькiсть необхiдних пiдписiв) вiдображається рядок з перелiком всiх груп пiдписiв. Групи пiдписiв, якими пiдписано документ, обведенi кругом. При наведеннi курсору на такi групи пiдписiв вiдображається пiдказка з ПIБ власника вiдповiдного ключа ЕП, яким був пiдписаний документ.

Над документами доступнi наступнi операцiї:

- Сортування списку документiв по одному або групi стовпцiв, змiна ширини стовпцiв, перемiщення стовпцiв (докладнiше див. у пiдроздiлi [Iнформацiйна панель\)](#page-13-0).
- **Стандартні операції:** створення, редагування, копіювання, вилучення, підпис, друк (на принтер та в PDF-файл), iмпорт (у форматах iBank 2, та IБIС), фiльтрацiя списку документiв за датою (докладнiше див. у пiдроздiлi [Управлiння документами, звiтами i](#page-26-0) [довiдниками\)](#page-26-0).
- $\bullet$  Пiдтвердження документа за допомогою одноразових паролiв  $($ докладнiше див. у пiдроздiлi [Пiдтвердження документiв одноразовими паролями\)](#page-31-0).
- $\bullet$  Фiльтрацiя списку документiв за допомогою розширеного фiльтра  $($ докладнiше див. у пiдроздiлi [Фiльтрацiя документiв, звiтiв та довiдникiв\)](#page-37-1). Склад полiв розширеного фiльтра вiдповiдає iнформацiї, що вiдображається для документа у списку.

Зовнiшнiй вигляд сторiнки Редактор з екранною формою документа представлений на [рис. 5.13.](#page-65-0)

Заповнення полiв вихiдного запиту на платiжну iнструкцiю вiдбувається аналогiчно заповненню полiв платiжних iнструкцiй за винятком таких особливостей:

- У вихiдному запитi на платiжну iнструкцiю пiдпорядкований клiєнт виступає отримувачем коштiв, iнформацiя про платника заповнюється вручну або вибирається з довiдника (аналогiчно iнформацiї про отримувача у платiжнiй iнструкцiї).
- Iнформацiя про платника заповнюється аналогiчно полям блоку [Отримувач](#page-45-1) у платiжнiй iнструкції, за винятком того, що прапор Вказати у блоці Мiсцезнаходження платника виставляється без можливостi його зняття користувачем при ЄДРПОУ платника 9 цифр (у т.ч. нулi).
- В екраннiй формi документа вiдсутнi поля з датою валютування, планованого залишку на рахунку, а також прапор Бюджетний платіж, вказання ПДВ, блоки Фактичний платник та Фактичний отримувач.

## Довiдник контрагентiв

Довiдник контрагентiв використовується для спрощення створення платiжних iнструкцiй, а також вихiдних запитiв на платiжну iнструкцiю.Довiдники контрагентiв пiдпорядкованих клiєнтiв для ЦФК недоступнi, замiсть них ЦФК створює та використовує свiй власний довiдник контрагентiв. Для переходу до списку записiв довiдника контрагентiв необхiдно вибрати пункт меню Контрагенти з групи документiв Гривневi документи та перейти на вкладку Шаблони.

Зовнiшнiй вигляд сторiнки представлений на [рис. 5.14.](#page-66-0)

Для кожного контрагента у списку вiдображається наступна iнформацiя:

<span id="page-65-0"></span>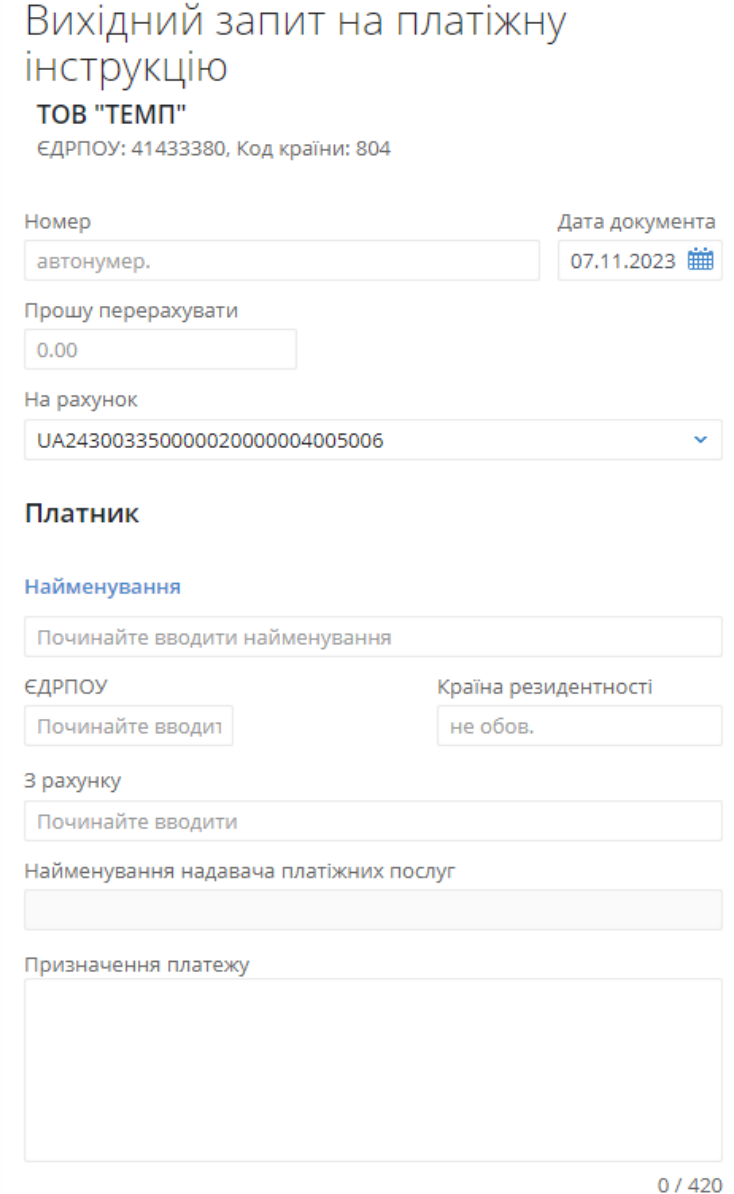

Рис. 5.13. Екранна форма вихiдного запиту на платiжну iнструкцiю

- Прапор для вибору контрагента зi списку;
- *Найменування* найменування контрагента;
- $\bullet$  Рахунок номер рахунку контрагента у форматі аналітичного рахунка (від 5 до 14 цифр) або IBAN (29 символiв). Якщо контрагент мiстить бiльше одного набору реквiзитiв, то вiдображається текст «дек. рахункiв».
- $\epsilon$ *ДРПОУ* код ЄДРПОУ контрагента.

Над записами довiдника контрагентiв доступнi наступнi операцiї:

 Сортування списку записiв по одному або групi стовпцiв, змiна ширини стовпцiв, перемiщення стовпцiв (докладнiше див. у пiдроздiлi [Iнформацiйна панель\)](#page-13-0).

<span id="page-66-0"></span>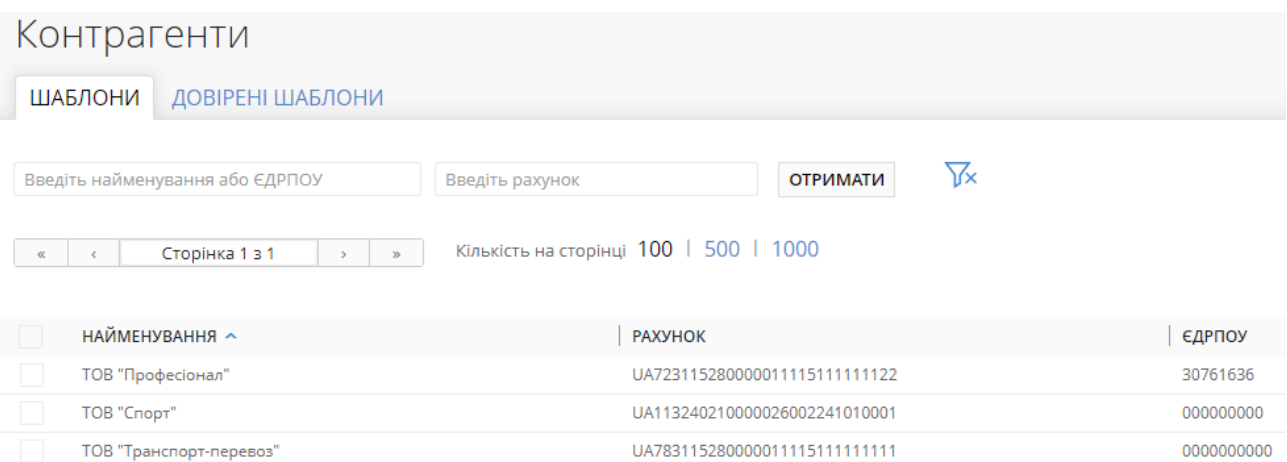

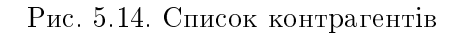

- Стандартнi операцiї: створення, копiювання, редагування, вилучення, iмпорт та експорт (у форматi iBank 2), фiльтрацiя списку записiв, посторiнковий перегляд записiв (докладнiше див. у пiдроздiлi [Управлiння документами, звiтами i довiдниками\)](#page-26-0).
- $\bullet$  Формування платежу (докладніше див. у підрозділі [Формування платежу\)](#page-69-0).
- **Додавання контрагента в довідник Довірені контрагенти**. Для додавання контрагента у довідник довірених контрагентів необхідно на сторінці Редактор натиснути кнопку Додати у довiренi. Якщо контрагент ранiше був вiдсутнiй у довiднику довiрених контрагентiв, вiн успiшно додається у список. В iншому випадку, вiдображається повiдомлення про помилку з пропозицiєю змiнити лiмiт для контрагента.

#### Створення контрагента

Для створення нового контрагента необхідно на сторінці **Контрагенти** натиснути кнопку Створити на панелi iнструментiв. У результатi буде виконаний перехiд на сторiнку Редактор з екранною формою контрагента (див. [рис. 5.15\)](#page-67-0).

#### Увага!

Записи довiдника контрагентiв повиннi бути унiкальними за кодом ЄДРПОУ i номером рахунка.

Особливостi заповнення полiв роздiлу:

Увага!

Реквiзити контрагента необхiдно заповнювати державною мовою. Введення символiв «Ё, ё, Ы, ы, Ъ, ъ, Э, э» – не пiдтримується.

<span id="page-66-2"></span> Поле Країна резидентностi являє собою випадаючий список для вибору коду та назви країни контрагента[8](#page-66-1) . Поле обов'язкове, якщо ЄДРПОУ контрагента «000000000» (9 нулiв). Якщо значення поля ЄДРПОУ «0000000000» (10 нулів), то замість поля Країна резидентностi вiдображається поле Тип документа, що посвiдчує особу для введення даних документу контрагента.

<span id="page-66-1"></span><sup>8</sup>Якщо обрано країну з надто довгим найменуванням, то в Редакторi це найменування буде повнiстю вiдображатися при наведеннi курсора на поле Країна резидентностi.

<span id="page-67-0"></span>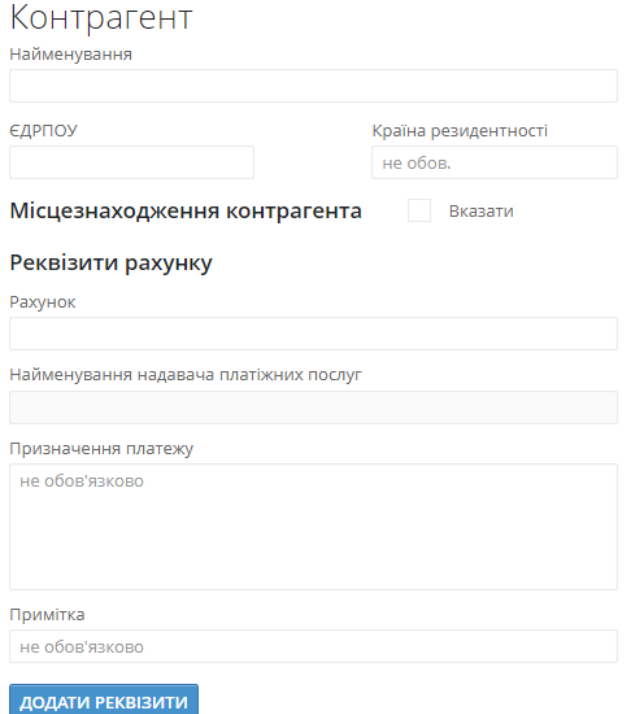

Рис. 5.15. Екранна форма контрагента

- $\bullet$  При значеннi коду ЄДРПОУ контрагента 10 нулiв в Редакторi вiдображається поле Тип документа, що посвiдчує особу. Поле являє собою випадаючий список та мiстить записи з довiдника типiв документiв, що налаштовується на сторонi банку. За замовчуванням поле не заповнене, але обов'язково має бути заповнено одним iз значень. Формат заповнення полiв серiї та номера документа залежить вiд обраного типу документа. Iснує чотири варiанти заповнення:
	- 1. 2 символи для серiї та 6 цифр для номера;
	- 2. 9 цифр для номера;
	- 3. до 20 цифр для номера;
	- 4. до 15 символiв серiї та/або до 20 цифр номеру.
- $\bullet~$  Пiд полем  $\bm{\mathop{\infty}}$ ДРПОУ знаходиться блок Мiсцезнаходження контрагента та прапор Вказати. За замовчуванням прапор знято, поля для введення адреси мiсцезнаходження контрагента не вiдображаються i не обов'язковi для заповнення. При виставленнi прапора, вiдображаються поля для введення користувачем адреси мiсцезнаходження контрагента:
	- 1. Вулиця, проспект, провулок тощо необов'язкове, активне, редаговане поле. За замовчуванням не заповнено та мiстить пiдказку «необов'яз.». Заповнюється вручну, дозволено введення всiх допустимих символiв. Введення обмежене розмiрнiстю поля у 70 символiв.
	- 2. Номер будівлі обов'язкове, активне, редаговане поле. За замовчуванням не заповнено. Заповнюється вручну, дозволено введення всiх допустимих символiв. Введення обмежений розмiрнiстю поля у 16 символiв. Текст повiдомлення про помилку при незаповненому полi має вигляд: «Поле обов'язкове для заповнення. У разi вiдсутностi номера будинку вкажiть «б/н»».
- 3. Поштовий *iндекс* необов'язкове, активне, редаговане поле. За замовчуванням не заповнено та мiстить пiдказку «необов'яз.». Заповнюється вручну, дозволено введення всiх допустимих символiв. Введення обмежене розмiрнiстю поля у 16 символiв.
- 4. Номер квартири або офісу необов'язкове, активне, редаговане поле. За замовчуванням не заповнено та мiстить пiдказку «необов'яз.». Заповнюється вручну, дозволено введення всiх допустимих символiв. Введення обмежене розмiрнiстю поля у 70 символiв.
- 5. Населений пункт (місто, селище тощо) обов'язкове, активне, редаговане поле. За замовчуванням не заповнено. Заповнюється вручну, дозволено введення всiх допустимих символiв. Введення обмежене розмiрнiстю поля у 35 символiв.
- 6. Район необов'язкове, активне, редаговане поле. За замовчуванням не заповнено та мiстить пiдказку «необов'яз.». Заповнюється вручну, дозволено введення всiх допустимих символiв. Введення обмежене розмiрнiстю поля у 35 символiв.
- 7. Область необов'язкове, активне, редаговане поле. За замовчуванням не заповнено та мiстить пiдказку «необов'яз.». Заповнюється вручну, дозволено введення всiх допустимих символiв. Введення обмежене розмiрнiстю поля у 35 символiв.
- 8. Країна обов'язкове, активне, редаговане поле. За замовчуванням не заповнено. Заповнюється цифровим кодом країни або вручну, або шляхом вибору з довiдника – за аналогією до існуючого поля Країна резидентності.

Особливостi заповнення полiв блоку Реквiзити рахунку:

- У полi Рахунок пiдтримуються значення тiльки у форматi IBAN (29 символiв). При введеннi рахунка поле Найменування надавача платiжних послуг автоматично заповнюється найменуванням вiдповiдного надавача платiжних послуг згiдно коду ID НБУ з номера рахунка.
- Поле Призначення платежу є необов'язковим для заповнення i призначене для введення тексту призначення платежу. Максимальна кiлькiсть символiв – 420.
- Поле Примітка є необов'язковим для заповнення і призначене для введення тексту примiтки до платежу.

Для створення контрагента з декількома<sup>[9](#page-68-0)</sup> наборами реквізитів (рахунок, призначення платежу, примітка) необхідно натиснути кнопку Додати реквізити, яке додає на сторінку порожні поля для введення номера рахунку, тексту призначення платежу та примiтки. Для збереження контрагента необхiдно натиснути кнопку Зберегти на панелi iнструментiв. При вiдсутностi помилок сторiнка Редактор перейде до режиму перегляду. Натискання кнопки Скасувати на панелi iнструментiв здiйснює повернення до списку записiв довiдника контрагентiв без створення нового запису.

#### Увага!

Записи з декiлькома наборами реквiзитiв в iнших АРМ вiдображаються у виглядi декiлькох записiв, у яких повторюються найменування та ЄДРПОУ контрагента.

В АРМ Web-Банкiнг для ЦФК також передбачена можливiсть створення нового запису довiдника контрагентiв з ряду документiв та звiтiв:

 з платiжної iнструкцiї (докладнiше див. у пiдроздiлi [Платiжна iнструкцiя в нацiональ](#page-42-1)[нiй валютi\)](#page-42-1);

<span id="page-68-0"></span><sup>9</sup>При виборi такого контрагента на сторiнцi створення платiжної iнструкцiї або вихiдного запиту на платiжну iнструкцiю буде можливiсть вибрати один з наборiв реквiзитiв.

- з вихiдного запиту на платiжну iнструкцiю (докладнiше див. у пiдроздiлi [Вихiдний запит](#page-62-0) [на платiжну iнструкцiю\)](#page-62-0);
- з виписок по гривневому рахунку.

#### <span id="page-69-0"></span>Формування платежу

При переглядi реквiзитiв контрагента користувач має можливiсть сформувати платiжну iнструкцiю на користь даного контрагента. Для цього необхiдно на панелi iнструментiв натиснути кнопку Платіж, після чого на сторінці Юридичні особи вибрати підпорядкованого клієнта, від iменi якого буде створений документ. У результатi буде виконаний перехiд на сторiнку створення платiжної iнструкцiї вiдповiдного пiдпорядкованого клiєнта з обраним контрагентом.

### Довiдник довiрених контрагентiв

Довiдник Довiренi контрагенти використовується для створення списку контрагентiв, для яких дiють iндивiдуальнi лiмiти по сумi при формуваннi платiжних iнструкцiй. Для переходу до списку записів довідника необхідно обрати пункт меню Контрагенти із групи документів Гривневi документи та перейти на вкладку Довiренi шаблони, пiсля чого на сторiнцi Юридичнi особи обрати пiдпорядкованого клiєнта, для якого буде вiдображений довiдник

Увага!

Наявнiсть вкладки Довiренi шаблони та можливiсть роботи з довiдником налаштовуються на сторонi банку.

Зовнiшнiй вигляд сторiнки представлений на [рис. 5.16.](#page-69-1)

<span id="page-69-1"></span>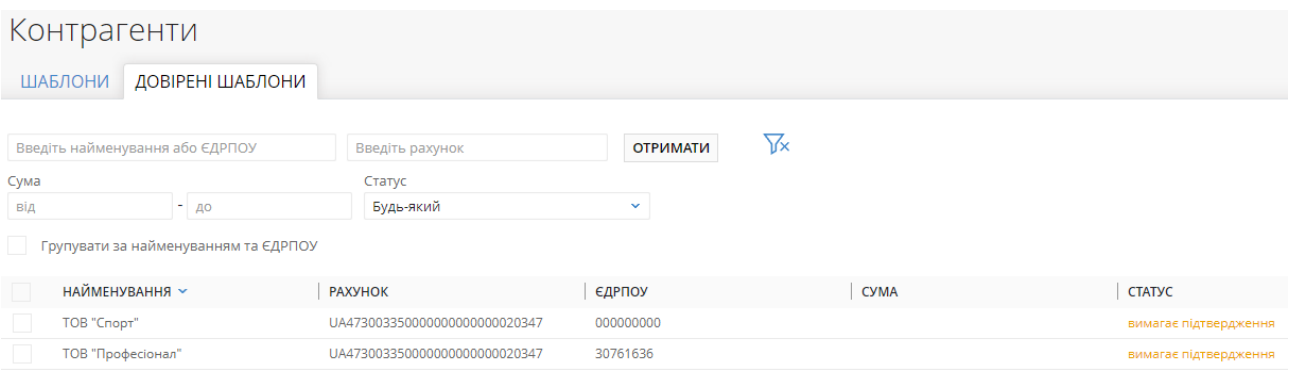

Рис. 5.16. Список довiрених контрагентiв

Для кожного довiреного контрагента у списку вiдображається наступна iнформацiя:

- Прапор для вибору контрагента у списку;
- *Найменування* найменування контрагента;
- $\bullet$  Рахунок номер рахунку контрагента у форматі аналітичного рахунка (від 5 до 14 цифр) або IBAN (29 символiв);
- $\epsilon$ дрпоу код ЄДРПОУ контрагента;
- $\mathcal{C}$ ума сума ліміту контрагента;

•  $C$ тату $c$  — статус контрагента.

При повторному переходi на вкладку Довiренi шаблони довiдник формується за ранiше вибраним пiдпорядкованим клiєнтом. Для вибору iншого пiдпорядкованого клiєнта, по якому буде сформований довiдник, необхiдно натиснути на посилання <найменування пiдпорядкованого клієнта> над полями фільтру, після чого на сторінці Юридичні особи вибрати потрібного пiдпорядкованого клiєнта.

При виборi прапора Групувати за найменуванням та ЄДРПОУ список записiв групується - кожен контрагент знаходиться в окремому блоцi, в якому вiдображається (див. [рис. 5.17\)](#page-70-0):

- Найменування та ЄДРПОУ контрагента;
- Номер рахунку, сума лiмiту та статус контрагента.

<span id="page-70-0"></span>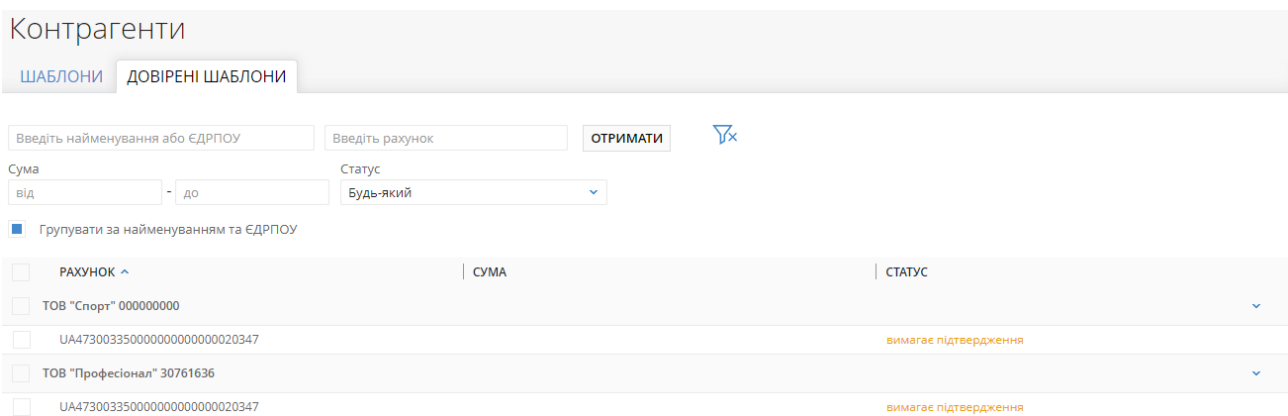

Рис. 5.17. Список довiрених контрагентiв, згрупований за найменуванням та ЄДРПОУ

Над записами довiдника довiрених контрагентiв доступнi наступнi операцiї:

- $\bullet$  Сортування списку записів, зміна ширини стовпців, переміщення стовпців  $($ докладніше див. у пiдроздiлi [Iнформацiйна панель\)](#page-13-0).
- **Стандартні операції:** створення, редагування, вилучення, фільтрація списку записів (докладнiше див. у пiдроздiлi [Управлiння документами, звiтами i довiдниками\)](#page-26-0).
- $\bullet$  Активацiя, блокування та пiдтвердження довiреного контрагента  $($ докладнiше див. в пiдроздiлi [Змiна статусу довiреного контрагента\)](#page-73-0)

#### Створення довiреного контрагента

Для створення нового довiреного контрагента необхiдно на сторiнцi Довiренi шаблони натиснути кнопку Створити на панелi iнструментiв. У результатi буде виконаний перехiд на сторiнку Редактор з екранною формою довiреного контрагента (див. [рис. 5.18\)](#page-71-0).

#### Увага!

Кнопка Створити вiдображається при наявностi прав на створення записiв довiдника у вiртуального спiвробiтника для пiдпорядкованого клiєнта, якi налаштовуються на сторонi банку.

Особливостi заповнення полiв роздiлу:

<span id="page-71-0"></span>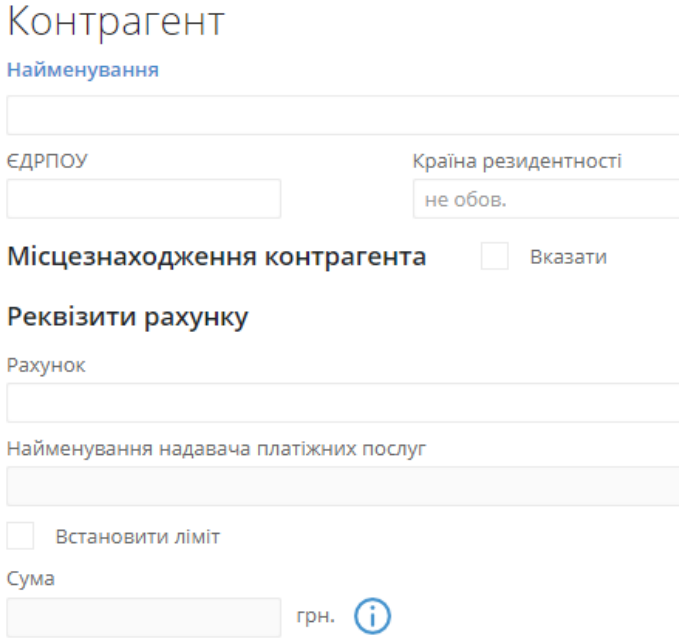

Рис. 5.18. Екранна форма довiреного контрагента

 $Y<sub>B</sub>$ ага! —

Реквiзити довiреного контрагента необхiдно заповнювати державною мовою. Введення символiв «Ё, ё, Ы, ы, Ъ, ъ, Э, э» – не пiдтримується.

- У полi Найменування вказати найменування довiреного контрагента. Ввести найменування можна вручну або вибрати значення з довідника Контрагенти. Для вибору значення з довідника контрагентів необхідно натиснути на посилання Найменування та в діалоговому вiкнi **Контрагенти** натиснути лiвою кнопкою мишi на запис у списку (див. [рис. 5.19\)](#page-72-0). При виборi контрагента iз списку поля з реквiзитами контрагента на сторiнцi Редактор заповнюються автоматично вiдповiдними значеннями iз довiдника контрагентiв. Iнформацiя в дiалоговому вiкнi мiстить:
	- Найменування найменування контрагента;
	- $\epsilon$ ДРПОУ код ЄДРПОУ контрагента;
	- Рахунок номер рахунку контрагента у форматі аналітичного рахунка (від 5 до 14 цифр) або IBAN (29 символiв);
	- Призначення платежу текст призначення платежу;
	- Примітка текст примітки.

Над списком контрагентiв доступнi наступнi операцiї:

- 1. Сортування списку записiв, змiна ширини стовпцiв, перемiщення стовпцiв (докладніше див. у підрозділі **Інформаційна панель**).
- 2. Фiльтрацiя списку записiв (докладнiше див. у пiдроздiлi [Фiльтрацiя документiв,](#page-37-1) [звiтiв та довiдникiв\)](#page-37-1)
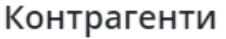

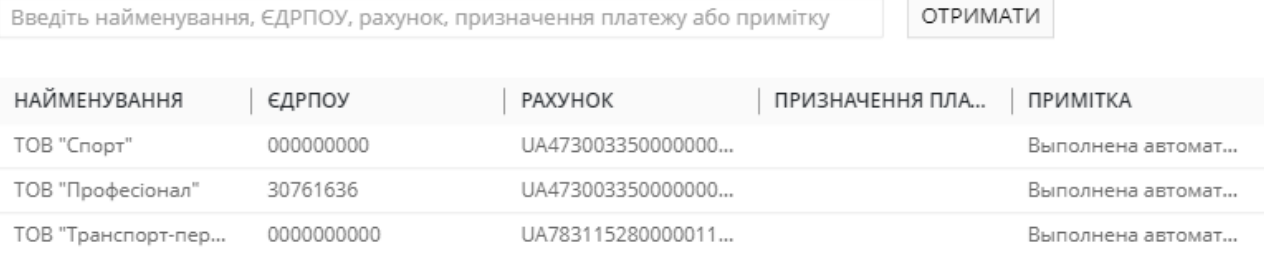

ЗАКРИТИ

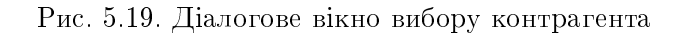

- <span id="page-72-1"></span> Поле Країна резидентностi являє собою випадаючий список для вибору коду та назви країни контрагента<sup>[10](#page-72-0)</sup>. Поле обов'язкове, якщо ЄДРПОУ контрагента «00000000» (9 нулів). Якщо значення поля ЄДРПОУ «000000000» (10 нулів), то замість поля Країна резидентностi вiдображається поле Тип документа, що посвiдчує особу для введення даних документу контрагента.
- При значеннi коду ЄДРПОУ контрагента 10 нулiв в Редакторi вiдображається поле Тип документа, що посвiдчує особу. Поле являє собою випадаючий список та мiстить записи з довiдника типiв документiв, що налаштовується на сторонi банку. За замовчуванням поле не заповнене, але обов'язково має бути заповнено одним iз значень. Формат заповнення полiв серiї та номера документа залежить вiд обраного типу документа. Iснує чотири варiанти заповнення:
	- 1. 2 символи для серiї та 6 цифр для номера;
	- 2. 9 цифр для номера;
	- 3. до 20 цифр для номера;
	- 4. до 15 символiв серiї та/або до 20 цифр номеру.
- $\bullet~$  Пiд полем  $\bm{\mathop{\infty}}$ ДРПОУ знаходиться блок Мiсцезнаходження контрагента та прапор Вказати. За замовчуванням прапор знято, поля для введення адреси мiсцезнаходження контрагента не вiдображаються i не обов'язковi для заповнення. При виставленнi прапора, вiдображаються поля для введення користувачем адреси мiсцезнаходження контрагента:
	- 1. Вулиця, проспект, провулок тощо необов'язкове, активне, редаговане поле. За замовчуванням не заповнено та мiстить пiдказку «необов'яз.». Заповнюється вручну, дозволено введення всiх допустимих символiв. Введення обмежене розмiрнiстю поля у 70 символiв.
	- 2. Номер будівлі обов'язкове, активне, редаговане поле. За замовчуванням не заповнено. Заповнюється вручну, дозволено введення всiх допустимих символiв. Введення обмежений розмiрнiстю поля у 16 символiв. Текст повiдомлення про помилку при незаповненому полi має вигляд: «Поле обов'язкове для заповнення. У разi вiдсутностi номера будинку вкажiть «б/н»».

 $\times$ 

<span id="page-72-0"></span> $10$ Якщо обрано країну з надто довгим найменуванням, то в Редакторі це найменування буде повністю відображатися при наведеннi курсора на поле Країна резидентностi.

- 3. Поштовий *iндекс* необов'язкове, активне, редаговане поле. За замовчуванням не заповнено та мiстить пiдказку «необов'яз.». Заповнюється вручну, дозволено введення всiх допустимих символiв. Введення обмежене розмiрнiстю поля у 16 символiв.
- 4. Номер квартири або офісу необов'язкове, активне, редаговане поле. За замовчуванням не заповнено та мiстить пiдказку «необов'яз.». Заповнюється вручну, дозволено введення всiх допустимих символiв. Введення обмежене розмiрнiстю поля у 70 символiв.
- 5. Населений пункт (місто, селище тощо) обов'язкове, активне, редаговане поле. За замовчуванням не заповнено. Заповнюється вручну, дозволено введення всiх допустимих символiв. Введення обмежене розмiрнiстю поля у 35 символiв.
- 6. Район необов'язкове, активне, редаговане поле. За замовчуванням не заповнено та мiстить пiдказку «необов'яз.». Заповнюється вручну, дозволено введення всiх допустимих символiв. Введення обмежене розмiрнiстю поля у 35 символiв.
- 7. Область необов'язкове, активне, редаговане поле. За замовчуванням не заповнено та мiстить пiдказку «необов'яз.». Заповнюється вручну, дозволено введення всiх допустимих символiв. Введення обмежене розмiрнiстю поля у 35 символiв.
- 8. Країна обов'язкове, активне, редаговане поле. За замовчуванням не заповнено. Заповнюється цифровим кодом країни або вручну, або шляхом вибору з довiдника – за аналогією до існуючого поля Країна резидентності.
- У полi На рахунок пiдтримуються значення тiльки у форматi IBAN (29 символiв). При введеннi рахунка поле Найменування надавача платiжних послуг автоматично заповнюється найменуванням вiдповiдного надавача платiжних послуг згiдно коду ID НБУ з номера рахунка.
- При необхiдностi обрати прапор Встановити лiмiт та вказати суму лiмiту. Якщо прапор не обраний, то сума лiмiту не вказується i платiжнi iнструкцiї з таким контрагентом не потребують додаткового пiдтвердження одноразовим паролем для вiдправлення в банк.

#### Увага!

Записи довiдника Довiренi контрагенти повиннi бути унiкальними за кодом ЄДРПОУ та номером рахунку.

Для збереження довiреного контрагента необхiдно натиснути кнопку Зберегти на панелi iнструментів. При відсутності помилок сторінка Редактор перейде до режиму перегляду. Натискання кнопки Скасувати на панелі iнструментiв здiйснює повернення до списку записiв довiдника довiрених контрагентiв без створення нового запису.

При збереженнi довiрений контрагент переходить в статус Вимагає пiдтвердження.

В АРМ Web-Банкiнг для ЦФК також передбачена можливiсть створення нового запису довiдника довiрених контрагентiв з iнших пунктiв меню:

- з платiжної iнструкцiї при пiдтвердженнi документу (докладнiше див. у пiдроздiлi [Пiд](#page-31-0)[твердження документiв одноразовими паролями\)](#page-31-0);
- з довiдника контрагентiв (докладнiше див. у пiдроздiлi [Довiдник контрагентiв\)](#page-64-0).

#### Змiна статусу довiреного контрагента

У довiднику Довiренi контрагенти можливо виконувати наступнi операцiї над записами:

- *Активація* **—** доступна для довірених контрагентів в статусі **Блокований**. Для активації знадобиться виконати пiдтвердження одноразовим паролем, в результатi якого контрагент переходить в статус Активний. Довiренi контрагенти в статусi Активний враховуються при формуваннi платiжних iнструкцiй у випадку налаштованого пiдтвердження документiв з урахуванням довiдника довiрених контрагентiв.
- Блокування доступне для довiрених контрагентiв в статусi Активний. При блокуваннi пiдтвердження одноразовим паролем не потрiбне i статус контрагента автоматично змiнюється на статус Блокований.
- *Пiдтвердження* доступне для довiрених контрагентiв у статусах Вимагає пiдтвердження та На видаленнi. В залежностi вiд статусу контрагента при пiдтвердженнi вiн змiнює статус на Активний або остаточно вилучається з довiдника.
- Вилучення доступне для довірених контрагентів, незалежно від статусу контрагента. При вилученнi статус контрагента змiнюється на статус На вилученнi.

Довірені контрагенти в статусах Бл**окований, Вимагає підтвердження, На видаленні** не впливають на створення платiжної iнструкцiї.

Пiдтвердження записiв довiдника довiрених контрагентiв одноразовим паролем виконується аналогічно підтвердженню документів (докладніше див. у підрозділі Підтвердження доку[ментiв одноразовими паролями\)](#page-31-0).

### Увага!

Керування статусами довiрених контрагентiв регулюється встановленими правами для вiдповiдного вiртуального спiвробiтника пiдпорядкованого клiєнта на сторонi банку.

Для змiни статусу довiреного контрагента необхiдно натисканням лiвої кнопки мишi на необхідний запис в списку перейти на сторінку Редактор та натиснути відповідну кнопку на панелі iнструментiв.

Змiна статусу пiдтримується як для одного, так i для групи контрагентiв. Для змiни статусу групi контрагентiв їх необхiдно видiлити у списку i натиснути на вiдповiдну кнопку на панелi iнструментiв.

# Довiдник Кодiв ID НБУ

Довiдник кодiв ID НБУ мiстить у собi iнформацiю про українськi банки та небанкiвських надавачiв платiжних послуг. Для переходу до списку записiв довiдника кодiв ID НБУ необхiдно вибрати пункт меню Довiдник Кодiв ID НБУ з групи документiв Гривневi документи.

Зовнiшнiй вигляд сторiнки представлений на [рис. 5.20.](#page-75-0)

Для кожного надавача платiжних послуг у списку вiдображається наступна iнформацiя:

- Код ID НБУ код ID НБУ надавача платіжних послуг;
- *Назва* найменування надавача платiжних послуг в довiднику.

Над списком записiв довiдника кодiв ID НБУ доступнi наступнi операцiї:

- Сортування списку записiв по одному або групi стовпцiв, змiна ширини стовпцiв, перемiщення стовпцiв (докладнiше див. у пiдроздiлi [Iнформацiйна панель\)](#page-13-0).
- Фiльтрацiя списку записiв (докладнiше див. у пiдроздiлi [Фiльтрацiя документiв, звiтiв](#page-37-0) [та довiдникiв\)](#page-37-0).

<span id="page-75-0"></span>Довідник Кодів ID НБУ

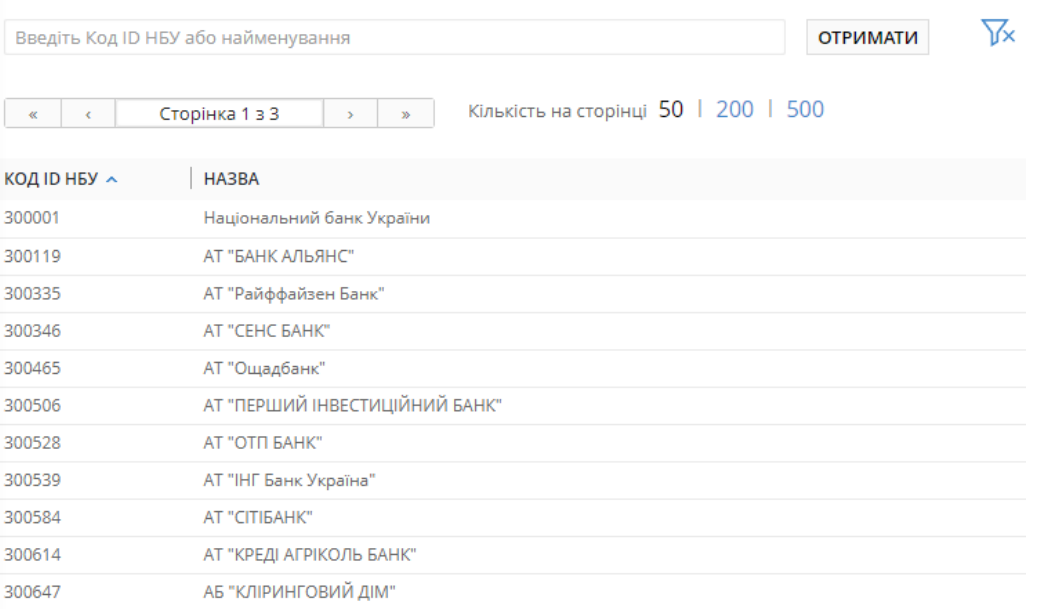

Рис. 5.20. Список записiв довiдника Кодiв ID НБУ

 $\bullet$  Посторінковий перегляд записів (докладніше див. у підрозділі Посторінковий перегляд [довiдникiв\)](#page-40-0).

# Роздiл 6

# Iнформацiя про клiєнта

В АРМ Web-Банкінг для ЦФК надана можливість перегляду інформації про ЦФК, а також його пiдпорядкованих клiєнтiв.

# Мої данi та налаштування

Для переходу у розділ Мої дані та налаштування необхідно клацнути лівою кнопкою миші по найменуванню ЦФК у верхньому правому кутку сторiнки та у випадаючому списку вибрати пункт Мої данi та налаштування. У даному роздiлi знаходиться iнформацiя про спiвробiтникiв ЦФК, ключi ЕП спiвробiтника ЦФК, який виконав вхiд в АРМ, пiдтримуванi формати iмпорту та експорту, а також налаштування отримання одноразових паролiв за допомогою мобiльного додатку Google Authenticator i каталогу з ключами ЕП вiртуальних спiвробiтникiв пiдпорядкованих клiєнтiв.

# Google Authenticator

Якщо для ЦФК на сторонi банку налаштована багатофакторна аутентифiкацiя за допомогою SMS, то спiвробiтник ЦФК має можливiсть самостiйно налаштувати використання альтернативного способу отримання одноразових паролів за допомогою мобільного додатку Google Authenticator.

### Увага!

Можливiсть використання клiєнтами мобiльного додатку Google Authenticator для входу в АРМ i пiдтвердження гривневих доручень налаштовується на сторонi банку.

Кожен спiвробiтник ЦФК може мати тiльки один облiковий запис Google Authenticator.

 $\pi$ для настройки Google Authenticator необхідно у розділі Мої дані та налаштування перейти на вкладку Google Authenticator.

Якщо для співробітника ЦФК Google Authenticator ще не активовано для роботи, то буде виконаний перехiд на сторiнку iз загальною iнформацiєю про програму (див. [рис. 6.1\)](#page-76-0). При активованому Google Authenticator буде виконаний перехiд на сторiнку з iнформацiєю про активацiю Google Authenticator (див. [рис. 6.2\)](#page-77-0).

<span id="page-76-0"></span>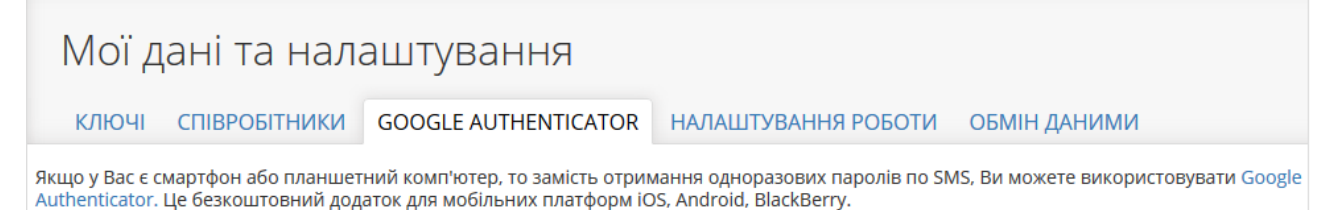

Для активації цього способу отримання одноразових паролів скачайте Google Authenticator і встановіть його на своєму мобільному пристрої, натисніть кнопку "Активувати".

Рис. 6.1. Загальна iнформацiя про Google Authenticator

<span id="page-77-0"></span>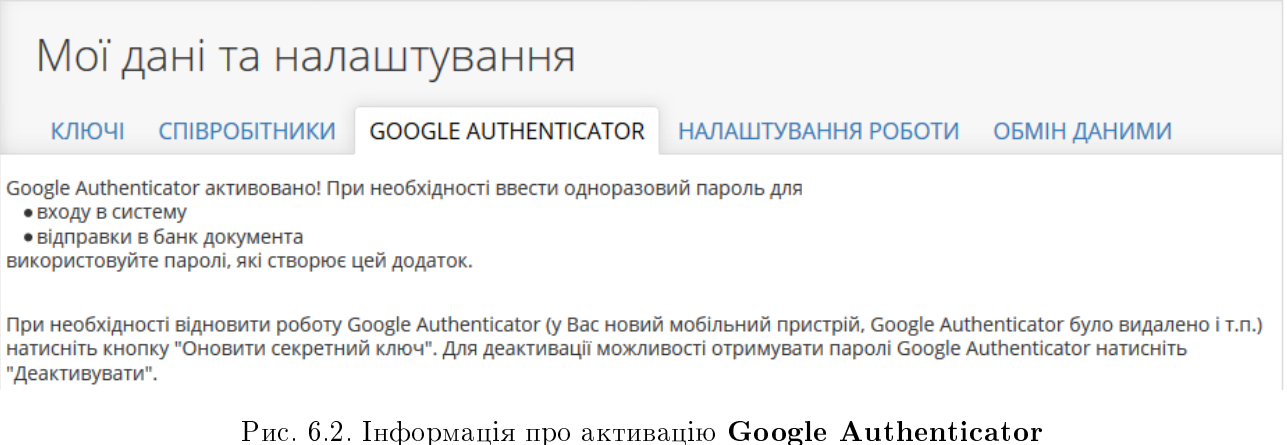

Для активацiї Google Authenticator (при умовi, що додаток встановлено на мобiльному пристрої спiвробiтника ЦФК) необхiдно виконати наступнi дiї:

1. На сторінці з інформацією про Google Authenticator натиснути кнопку Активувати на панелi iнструментiв. У результатi на сторiнцi з'явиться блок SMS-пiдтвердження (див. [рис. 6.3\)](#page-77-1), а спiвробiтнику ЦФК буде вiдправлено SMS з одноразовим паролем.

<span id="page-77-1"></span>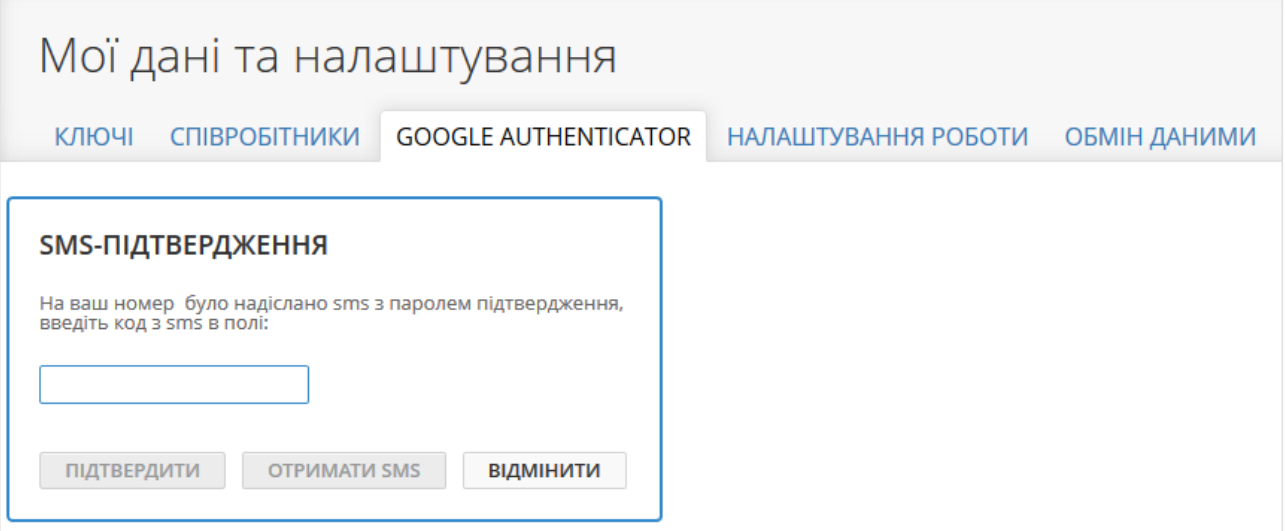

Рис. 6.3. Активацiя Google Authenticator

- 2. У блоцi SMS-пiдтвердження ввести отриманий одноразовий пароль та натиснути кнопку Пiдтвердити. У результатi буде виконаний перехiд на сторiнку пiдтвердження активацiї Google Authenticator (див. [рис. 6.4\)](#page-78-0).
- 3. Додати новий облiковий запис у мобiльному додатку Google Authenticator одним з наступних способiв:
	- за допомогою камери на мобiльному пристрої вiдсканувати штрих-код зi сторiнки пiдтвердження активацiї Google Authenticator;
	- вручну додати новий облiковий запис. Для цього необхiдно на сторiнцi пiдтвердження активацiї Google Authenticator натиснути на посилання Неможливо сканувати штрих-код? i слiдувати подальшим iнструкцiям.

<span id="page-78-0"></span>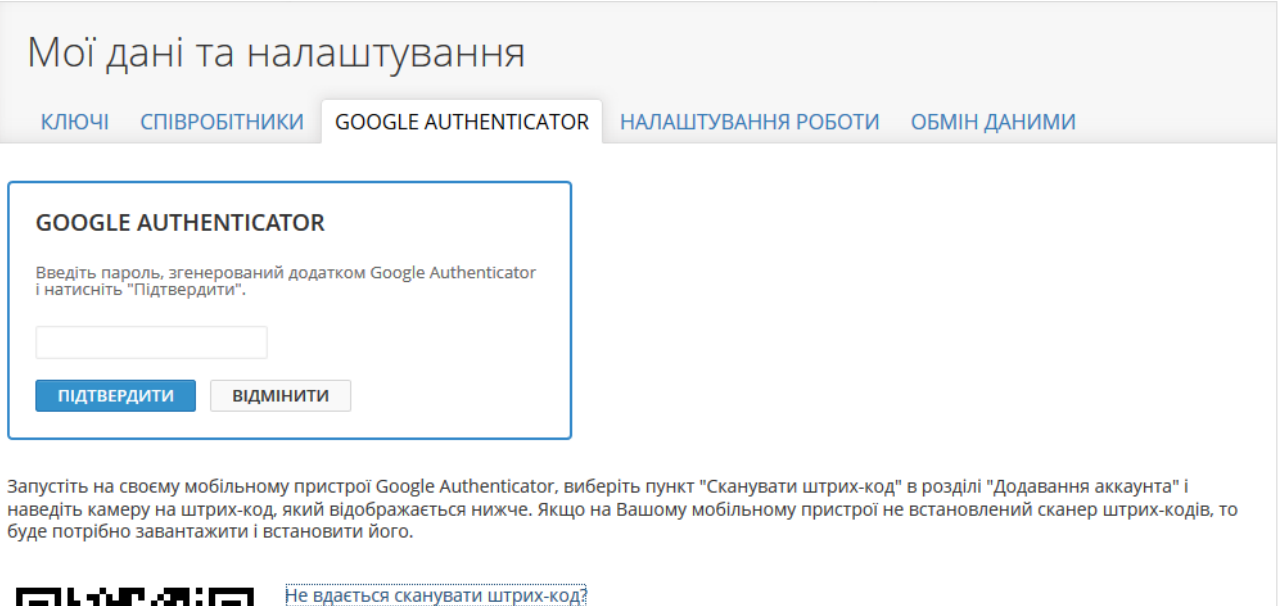

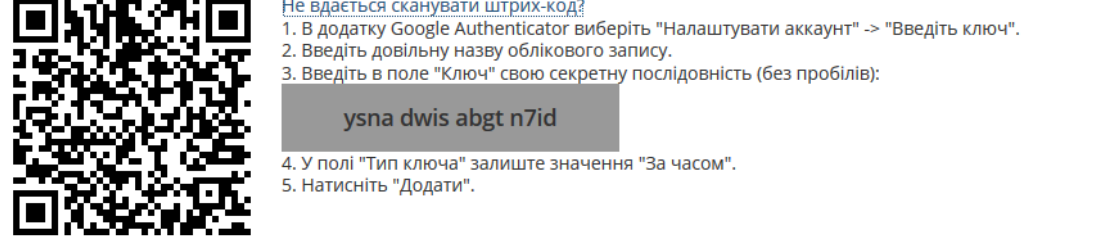

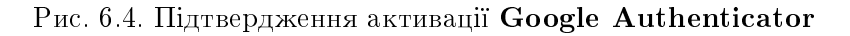

4. Ввести згенерований у мобiльному додатку одноразовий пароль i в блоцi Google Authenticator натиснути кнопку Підтвердити. У результаті буде активовано використання Google Authenticator для входу в АРМ (докладніше див. у підрозділі [Багатофакторна аутен](#page-9-0)[тифiкацiя\)](#page-9-0). При цьому буде виконаний перехiд на сторiнку з iнформацiєю про активацiю Google Authenticator  $(\text{µB} - \text{pnc. } 6.2)$ .

Для поновлення облікового запису Google Authenticator (наприклад, при повторній установцi мобiльного додатку, змiнi пристрою i т.п.) необхiдно на сторiнцi з iнформацiєю про активацiю Google Authenticator, яка вiдображається при переходi на вкладку Google Authenticator роздiлу Мої данi та налаштування, натиснути кнопку Оновити секретний ключ на панелі інструментів. Процедура оновлення аналогічна активації нового облікового запису Google Authenticator.

Для видалення облікового запису Google Authenticator необхідно на сторінці з інформацією про активацiю Google Authenticator, яка вiдображається при переходi на вкладку Google Authenticator роздiлу Мої данi та налаштування, натиснути кнопку Деактивувати на панелi iнструментiв. Для пiдтвердження операцiї потрiбно ввести отриманий одноразовий пароль по SMS.

### Налаштування роботи

При виборi вкладки Налаштування роботи роздiлу Мої данi та налаштування виконується перехiд на сторiнку, що мiстить налаштування каталогу з ключами клiєнтiв, встановлення дат за замовчуванням у фiльтрах документiв та звiтiв, а також налаштування формули розрахунку планованого залишку в гривневому платiжному дорученнi (див. [рис. 6.5\)](#page-79-0).

#### <span id="page-79-0"></span>Мої дані та налаштування

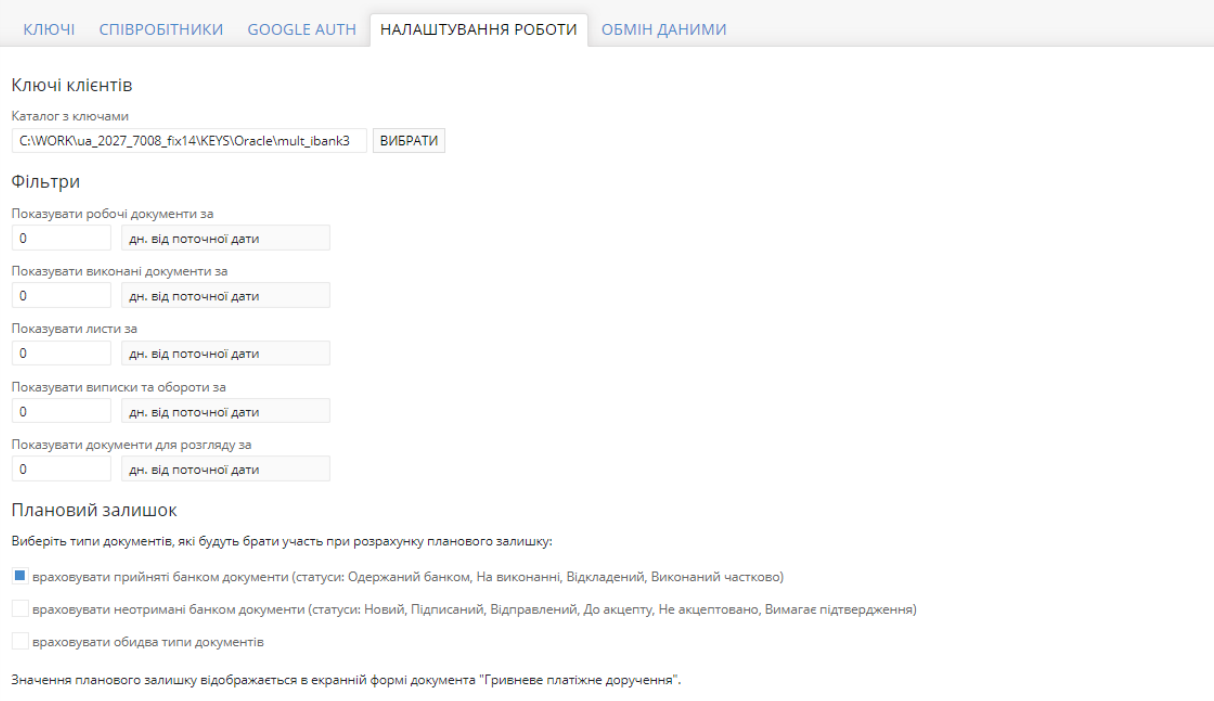

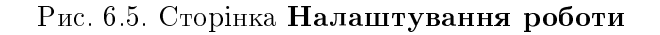

У роздiлi Ключi клiєнтiв вказується шлях до каталогу з ключами пiдпорядкованих клiєнтiв. Його можна вказати вручну або обрати мiсце їх зберiгання на комп'ютерi у дiалоговому вiкнi, натиснувши кнопку Вибрати.

У роздiлi Фiльтри клiєнт може налаштувати значення за замовчуванням для наступних фiльтрiв дат:

- робочi документи (загальне значення для всiх видiв документiв);
- виконанi документи (загальне значення для всiх видiв документiв);
- листи;
- виписки та обороти;
- документи для розгляду (за наявностi вiдповiдного права у спiвробiтника ЦФК).

За замовчуванням поля заповненi значеннями, що налаштованi на сторонi банку.

#### Увага!

Внесенi змiни на данiй сторiнцi зберiгаються у «кешi» Web-браузера, тому вони не будуть застосовуватися пiд час роботи за iншим комп'ютером або Webбраузерi.

У роздiлi Планований залишок клiєнт може налаштувати, якi документи будуть враховуватись для розрахунку планованого залишку у гривневому платiжному дорученнi:

 $\bullet\,$ тiльки прийнятi банком документи у статусi Одержаний банком, На виконаннi, Вiдкладений;

- $\bullet\,$  тiльки не отриманi банком документи у статусi  $\rm\,H$ овий,  $\rm\,H$ iдписаний,  $\rm\,B$ iдправлений,  $\rm\,A$ о акцепту, Не акцептовано, Вимагає пiдтвердження;
- обидва варiанта.

#### Обмiн даними

При виборi вкладки Обмiн даними роздiлу Данi юридичних осiб виконується перехiд на сторiнку, що мiстить перелiк пiдтримуваний у системi iBank 2 UA форматiв iмпорту та експорту (див. [рис. 6.12\)](#page-86-0).

#### Мої дані та налаштування

КЛЮЧІ СПІВРОБІТНИКИ НАЛАШТУВАННЯ РОБОТИ ОБМІН ДАНИМИ

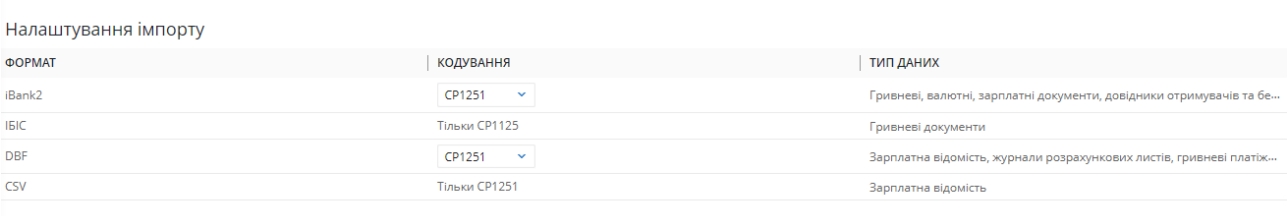

Для кожного клієнта у розділі "Дані юридичних осіб - Обмін даними" можна додатково налаштувати каталоги імпорту, які будуть використовуватись за замовчуванням.

#### Налаштування експорту

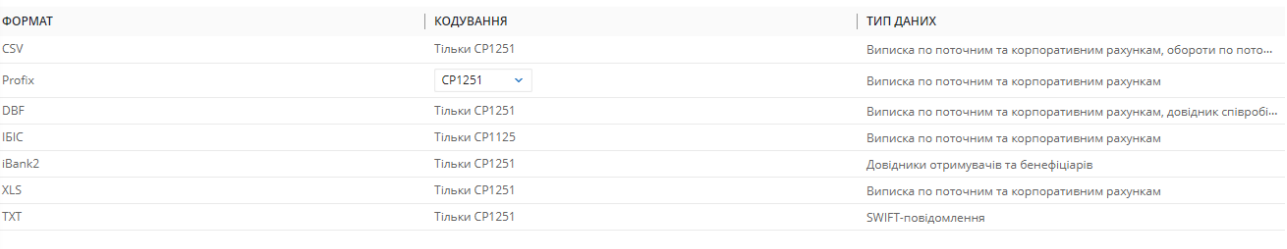

В Звіт "Виписка по поточним та корпоративним рахункам". Додати ідентифікатор запису (поле OPER\_ID) до файлу експорту

•<br>В Звіт "Виписка по поточним та корпоративним рахункам". Додати до файлу експорту всі поля, що передбачені стандартом ISO 20022

#### Рис. 6.6. Сторiнка Обмiн даними

Для кожного формату у списку вiдображається наступна iнформацiя:

- Формат найменування формату iмпорту або експорту.
- Кодування найменування кодування, в якiй пiдтримується iмпорт або експорт. Якщо пiдтримується бiльше одного кодування, то поле являє собою випадаючий список з доступними кодуваннями.
- **Тип даних** перелік документів, звітів або довідників, в яких підтримується імпорт або експорт у вiдповiдному форматi.

Для кожного клiєнта у роздiлi Данi юридичних осiб – Обмiн даними можна додатково налаштувати каталоги iмпорту, якi будуть використовуватись за замовчуванням (детальнiше у роздiлi [Обмiн даними\)](#page-86-1).

В кiнцi сторiнки розмiщенi прапори для додавання до файлу експорту Виписок окремих полiв:

 Звiт «Виписка по поточним та корпоративним рахункам». Додати iдентифiкатор запису (поле OPER\_ID) до файлу експорту. Якщо прапор активовано – при отриманнi звiту для форматiв \*.xls, \*.cvs, \*.dbf, PROFIX, IБIС буде додано поле Iдентифiкатор операцiї.

 Звiт «Виписка по поточним та корпоративним рахункам». Додати до файлу експорту всi поля, що передбаченi стандартом ISO 20022. Докладнiше про поля, передбаченi стандартом ISO 20022, див. у документацiї Формати iмпорту та експорту даних в системi iBank 2 UA. Технiчний опис.

# Данi юридичних осiб

Для переходу у роздiл Данi юридичних осiб необхiдно клацнути лiвою кнопкою мишi по найменуванню ЦФК у верхньому правому кутку сторiнки та у випадаючому списку вибрати пункт Данi юридичних осiб, пiсля чого на сторiнцi Юридичнi особи вибрати пiдлеглого клiєнта. У даному роздiлi знаходиться iнформацiя про реквiзити пiдпорядкованих клiєнтiв, а також про ключi ЕП вiртуальних спiвробiтникiв.

## Реквiзити

За замовчанням виконується перехід на сторінку Реквізити (див. [рис. 6.7\)](#page-82-0), на якій відображаються реквiзити та контакти пiдпорядкованого клiєнта, а також його внутрiшнiй iдентифiкатор у системi iBank 2 UA. Вся iнформацiя на сторiнцi доступна тiльки для перегляду.

## Ключi

Для переходу до списку ключів віртуального співробітника необхідно у розділі Дані юридичних осiб перейти на вкладку Ключi, пiсля чого вибрати вiртуального спiвробiтника у випадаючому списку спiвробiтникiв пiдпорядкованого клiєнта.

Зовнiшнiй вигляд сторiнки представлений на [рис. 6.8.](#page-82-1)

Для кожного ключа ЕП у списку вiдображається наступна iнформацiя:

- Іконка типу сховища ключа:  $\boxdot$  ключ ЕП у файлі,  $\Box$  ключ ЕП на USB-токені;
- ID ключа iдентифiкатор ключа  $E\Pi;$
- *Термін дії* термін дії ключа ЕП;
- $\bullet$  Група підпису група підпису, встановлена на ключ ЭЦП;
- *Статус* статус ключа ЕП;
- *Макс. сума* максимальна сума, на яку можливо пiдписати гривневе платiжне доручення даним ключем ЕП. При перевищеннi максимальної суми платiж не буде пiдписаний, про що спiвробiтник ЦФК буде повiдомлений вiдповiдним повiдомленням про помилку. Встановлення даної суми та вiдображення даного стовпця налаштовується на сторонi банку.

#### Увага!

У списку вiдображаються тiльки тi ключi ЕП, якi знаходяться на пiдключених USB-токенах або у каталозi з ключем ЕП вiртуальних спiвробiтникiв, який встановлюється у роздiлi Мої данi та налаштування.

Доступно сортування списку ключiв по одному або групi стовпцiв, змiна ширини стовпцiв, перемiщення стовпцiв (докладнiше див. у пiдроздiлi [Iнформацiйна панель\)](#page-13-0).

При натисканнi лiвою кнопкою мишi по ключу ЕП у списку здiйснюється перехiд на сторiнку Детальна iнформацiя про ключ (див. [рис. 6.9\)](#page-83-0), на який спiвробiтник ЦФК може побачити детальну iнформацiю про ключ ЕП вiртуального спiвробiтника, а також iсторiю змiн його статусу. Доступний друк звiту про реєстрацiю ключа ЕП у системi iBank 2 UA.

<span id="page-82-0"></span>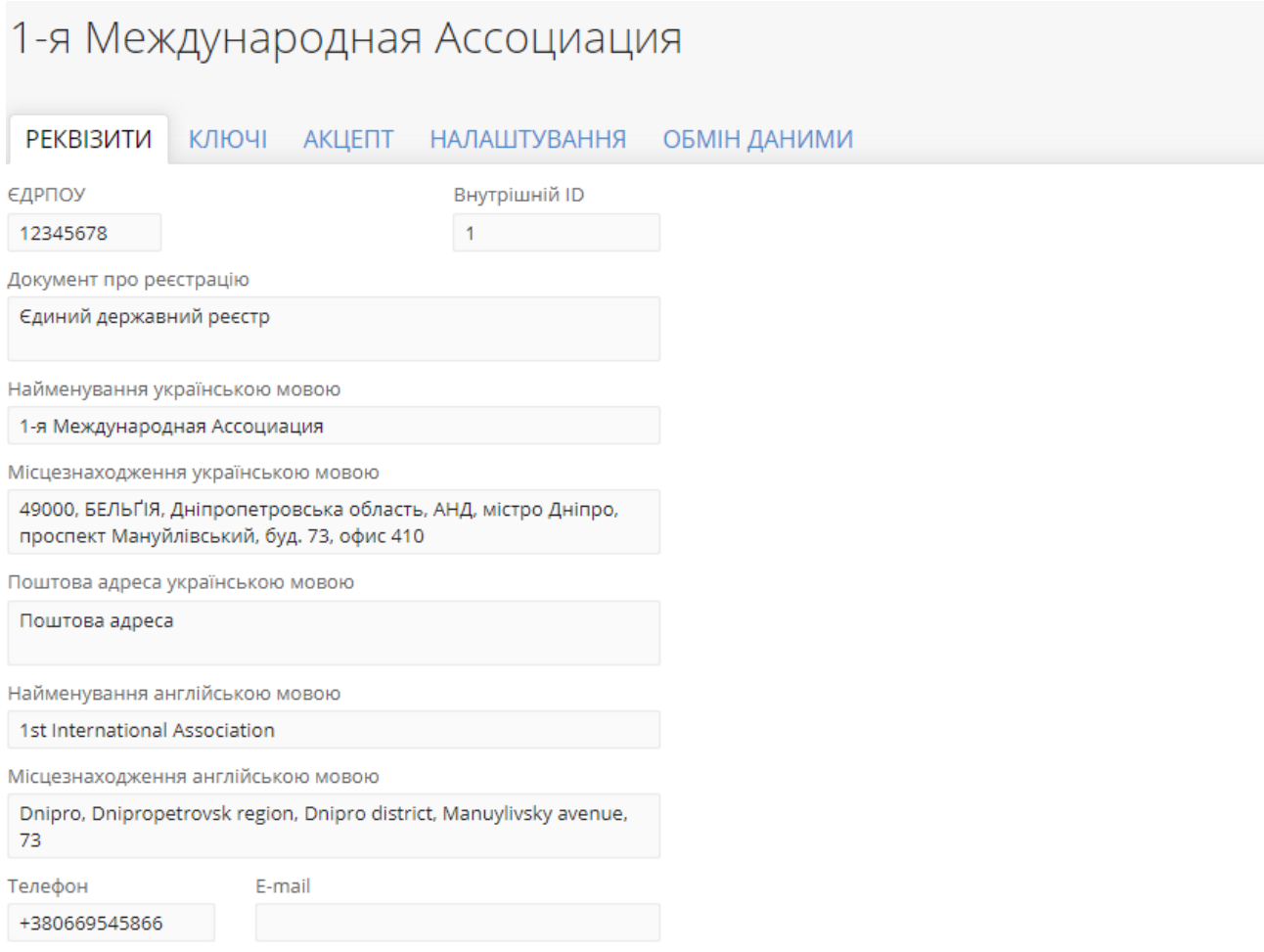

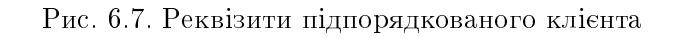

<span id="page-82-1"></span>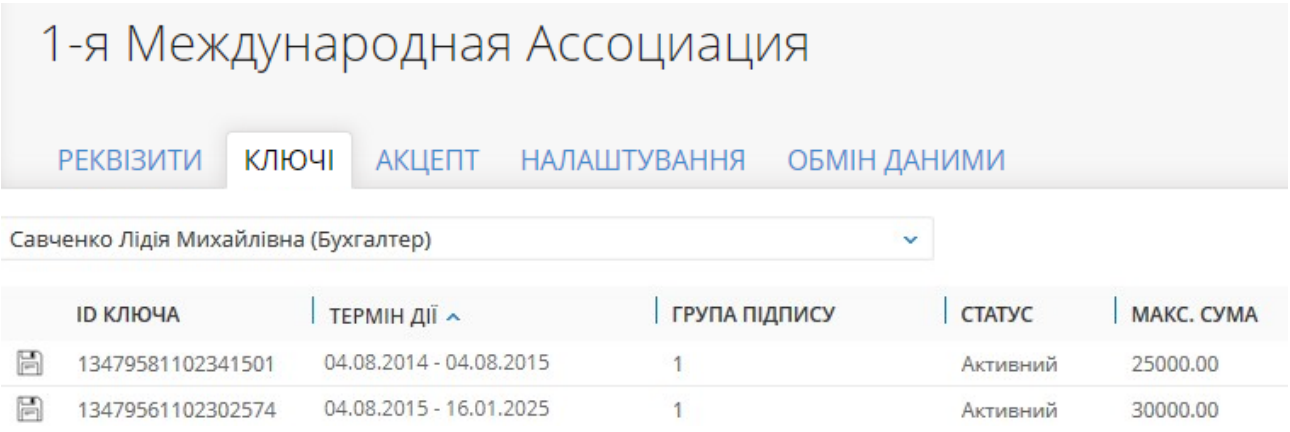

Рис. 6.8. Список ключiв ЕП вiртуального спiвробiтника

# <span id="page-83-0"></span>Детальна інформація про ключ

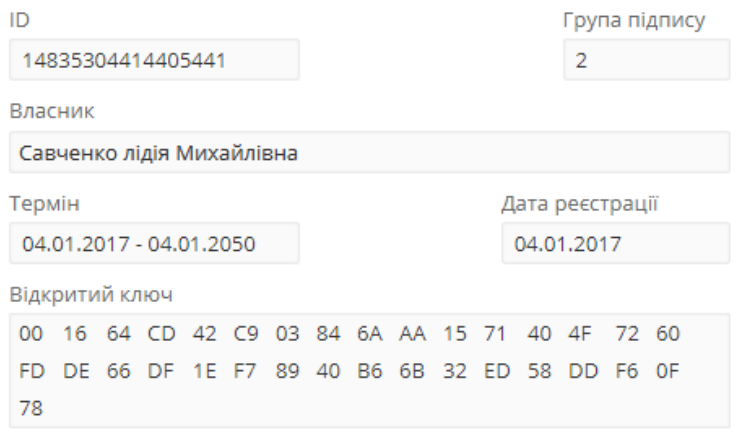

СТАТУС > Активний

Рис. 6.9. Детальна iнформацiя про ключ ЕП

### Акцепт

Для переходу на сторiнку Акцепт у системi iBank 2 UA, необхiдно у роздiлi Данi юридичних осiб перейти на вкладку Акцепт. На цiй сторiнцi спiробiтник ЦФК може переглядати та налаштовувати сервiс Акцептування платежiв для гривневих платiжних доручень обраного пiдпорядкованого клiєнта (Докладнiше див. [Акцептування документiв\)](#page-59-0).

Вкладка Акцепт та її змiст доступнi лише якщо у пiдпорядкованого клiєнта є право на роботу з АРМ Smartphone-Банкiнгом, в iншому випадку — вкладка вiдсутня.

Для зручностi використання сторiнка Акцепт подiлена на декiлька блокiв: Загальнi лiмiти (акцепт), Рахунки й таблична частина iз списком обраних рахункiв.

Зовнiшнiй вигляд сторiнки наведений на [рис. 6.10.](#page-83-1)

<span id="page-83-1"></span>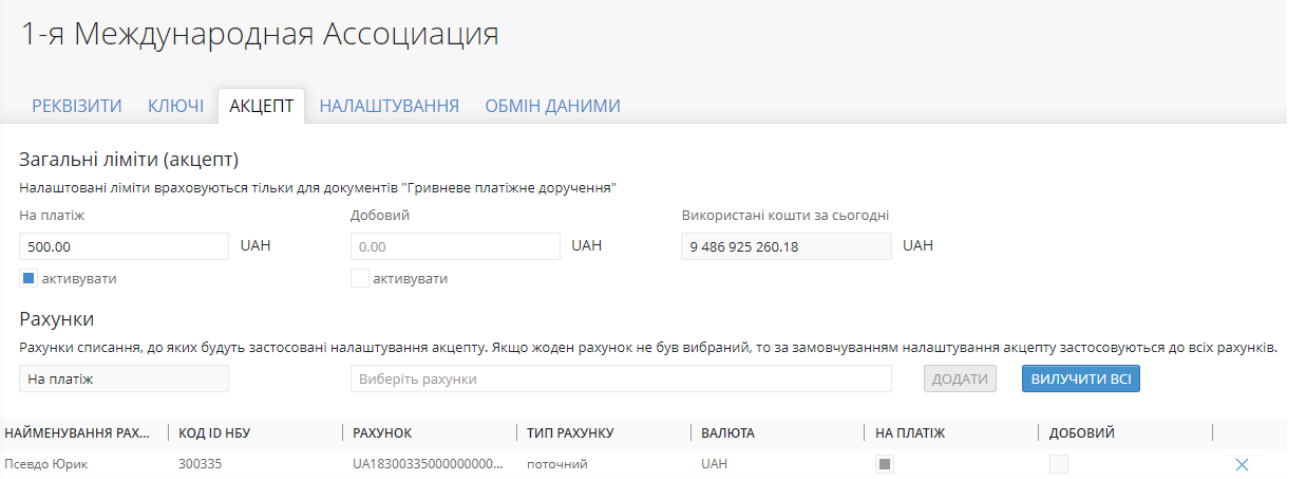

Рис. 6.10. Сторiнка Акцепт

На сторiнцi вiдображена наступна iнформацiя:

Блок Загальнi лiмiти (акцепт) має iнформацiйну пiдказку з текстом «Налаштованi лiмiти враховуються тiльки для документiв «Гривневе платiжне доручення»» та мiстить:

- *Типи лімітів*: На платіж, Добовий.
- **Використанi кошти за сьогоднi** неактивне поле, що знаходиться праворуч бiля лiмiту «Добовий»;
- *Поля введення суми ліміту*, а також символьний код валюти біля кожного поля;
- *Прапор «Активувати»*, що знаходиться під кожним полем із сумою.

Блок Рахунки має iнформацiйну пiдказку з текстом «Рахунки списання, до яких будуть застосованi налаштування акцепту. Якщо жоден рахунок не був вибраний, то за замовчуванням налаштування акцепту застосовуються до всiх рахункiв».

Якщо був активований хоча б один з типiв лiмiту, пiд пiдказкою вiдобразяться наступнi поля для можливостi вибору рахункiв:

- $\bullet$  Тип ліміту неактивне поле, що заповнено типом ліміту, який був активований вище. Або активне поле з випадаючим списком з варiантiв «На платiж» та «Добовий» у разi, якщо були активованi обидва лiмiти. Поле в активному станi за замовчуванням заповнюється першим варiантом зi списку;
- Вибір рахунку за замовчуванням поле не заповнене і містить підказку «Виберіть рахунки». Заповнюється вибором iз випадаючого списку, iз зменшенням кiлькостi доступних для вибору значень по мiрi введення символiв. Випадаючий список мiстить варiант Вибрати **все** i всі рахунки в гривнях  $(UAH)$ .

Якщо активований лише один лiмiт, у випадаючому списку вiдображаються лише тi рахунки, якi ще не були обранi та доданi в таблицю з позначкою вiдповiдного лiмiту.

Якщо активованi обидва лiмiти, обраний рахунок для лiмiту «На платiж» буде вiдображатися у випадаючому списку при виборi лiмiту «Добовий», але вже не буде вiдображатися у випадаючому списку при виборi лiмiту «На платiж».

При виборi одного рахунку в полi буде вiдображено обраний рахунок, при виборi двох або бiльше буде вiдображено текст «Обрано рахункiв: N», де N - це кiлькiсть обраних рахункiв, i при виборi варiанта «Вибрати все» вiдображається цей варiант.

- кнопка Додати праворуч вiд поля вибору рахунку активується тiльки при виборi хоча б одного рахунку, при натисканнi якої обранi рахунки додаються до списку рахункiв;
- кнопка Видалити все активується, тiльки якщо в списку є рахунки. Дозволяє видалити всi рахунки зi списку. У випадку, якщо лiмiти будуть деактивованi — поля та кнопки описанi вище не вiдображатимуться.

При активацiї лiмiту з'являються поля для додавання рахунку. Пiсля додавання хоча б одного рахунку вiдображатиметься список iз наступними стовпцями:

- **Найменування рахунку** псевдонім рахунку;
- Код ID НБУ код ID НБУ банку, у якому відкритий рахунок;
- Рахунок номер рахунку у форматі IBAN (29 символів);
- Тип рахунку;
- *Валюта* тризначний символьний код валюти рахунку;
- На платiж відмітка, про те, що до рахунка застовано ліміт з типом «На платіж».
- Добовий відмітка, про те, що до рахунка застовано ліміт з типом «Добовий».
- Кнопка для вилучення рахунку зi списку.

Для кожного стовпця доступна можливiсть сортування списку рахункiв, змiна ширини та порядку розташування стовпцiв.

### Налаштування

При виборi вкладки Налаштування роботи роздiлу Данi юридичних осiб виконується перехiд на сторiнку, де спiвробiтник ЦФК може налаштувати рахунки, якi будуть встановленi за замовчуванням при створеннi документiв вiд обраного пiдпорядкованого клiєнта. Сторiнка містить такі налаштування:  $(\text{µB}, \text{ pmc}, 6.11)$ :

<span id="page-85-0"></span>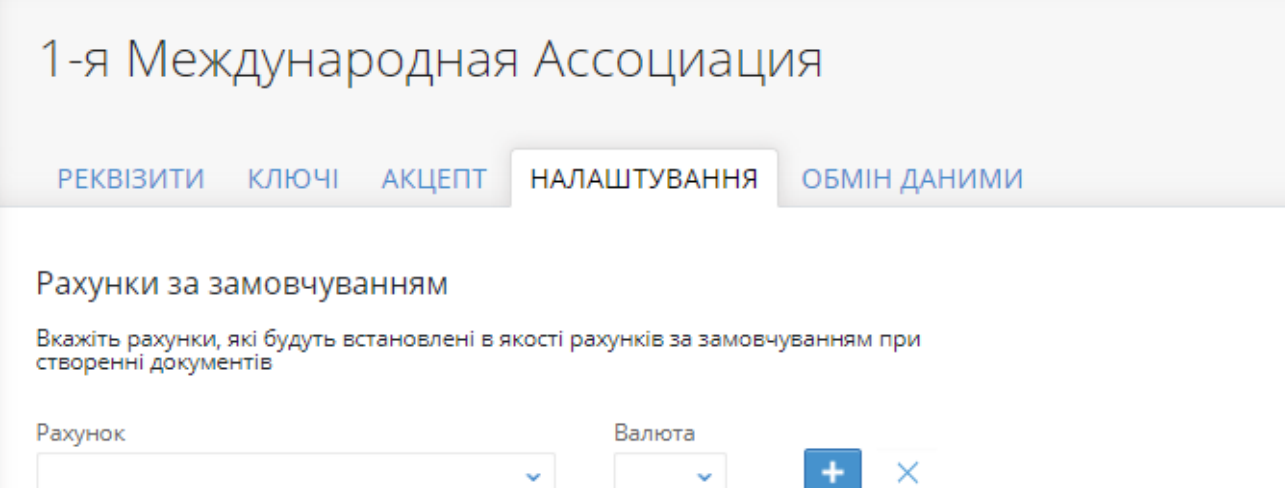

Рис. 6.11. Сторiнка Налаштування

- $\bullet$  Рахунок являє собою за замовчуванням порожнє нередаговане поле, у вигляді випадаючого списку, що включає всi активнi поточнi рахунки пiдпорядкованого клiєнта, на якi вiртуальний спiвробiтник пiдпорядкованого клiєнта має права (тобто на рахунок надано дозвiл на Усi операцiї або Збереження). Список рахункiв перебудовується вiдповiдно до вибраної валюти.
- Валюта являє собою нередаговане, за замовчуванням заповнене значенням першого елемента списку, поле. У виглядi випадаючого списку, що мiстить перелiк валют, на яких у пiдпорядкованого клiєнта є активнi поточнi рахунки та на якi вiртуальний спiвробiтник пiдпорядкованого клiєнта має права (тобто на рахунок надано дозвiл на Усi операцiї або Збереження). У списку вiдображаються тiльки тi валюти, для яких ще не були вказанi рахунки за замовчуванням.
- $\bullet\,$  Кнопка  $+$  додає поля для заповнення інформації про наступний рахунок на сторінку. Попереднiй рахунок зберiгається як рахунок за замовчуванням, i його поля стають неактивними.
- $\bullet$  Кнопка **х**, яка:
- якщо iнформацiя про рахунок редагується, очищає поля Рахунок i Валюта;
- якщо iнформацiя про рахунок була збережена, видаляє поля Рахунок i Валюта.

У випадку, якщо були заданi рахунки за замовчуванням для всiх валют, кнопка + з додатковими полями для заповнення iнформацiї про наступний рахунок не вiдображається.

#### <span id="page-86-1"></span>Обмiн даними

При виборi вкладки Обмiн даними роздiлу Данi юридичних осiб виконується перехiд на сторiнку, що мiстить Налаштування каталогiв iмпорту у системi iBank 2 UA та має вигляд таблицi з можливiстю регулювання ширини та послiдовностi вiдображення стовпцiв: (див. [рис. 6.12\)](#page-86-0).

<span id="page-86-0"></span>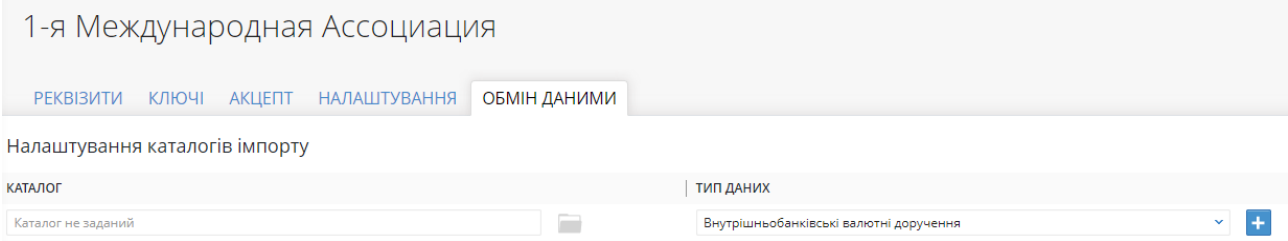

Рис. 6.12. Сторiнка Обмiн даними

 $\bullet\;$  Каталог — за замовчуванням поле не заповнено та мiстить пiдказку «Каталог не заданий». Має можливiсть користувачу заповнити шлях до файлiв iмпорту вручну.

Праворуч вiд поля розмiщена кнопка з зображенням папки для вибору каталогу, при натисканнi якої вiдкривається дiалогове вiкно для вибору необхiдної директорiї з файлами iмпорту.

- $\bullet$  Тип даних — поле представлено у виглядi списку з варiантами вибору:
	- Гривневi платiжнi доручення;
	- Гривневi платiжнi вимоги;
	- Зарплатнi вiдомостi;
	- Доручення на продовження термiну дiї карток;
	- Доручення на звiльнення;
	- Доручення на закрiплення карток;
	- Платiжнi доручення в iноземнiй валютi;
	- Внутрiшньобанкiвськi валютнi доручення;
	- Заяви про продаж iноземної валюти;
	- Заяви про купiвлю iноземної валюти;
	- Заяви про обмiн iноземної валюти;

У списку поля «Тип даних» не вiдображаються тi типи документiв, для яких вже застосовані налаштування. Праворуч від поля розміщена кнопка +, що для додає новий тип даних i каталог для нього, а також зберiгає введений каталог до обраного типу документа.

## Увага!

Якщо у попередньому рядку не заповнене поле Каталог, користувач не зможе додати новий тип даних. При цьому поле буде видiлено червоним i вiдображатиме помилку «Поле обов'язкове для заповнення».

Для доданих записів біля поля Каталог відображається кнопка редагування, а праворуч від поля Тип даних – кнопка видалення.

# Роздiл 7

# Джерела додаткової iнформацiї

З додатковою iнформацiєю з даної тематики можна ознайомитися у документах:

- Загальна iнформацiя про систему електронного банкiнгу iBank 2 UA.
- Формати iмпорту та експорту даних в системi iBank 2 UA. Технiчний опис.
- Система iBank 2 UA. Сервiс «Обслуговування ФОП» для ЦФК. Iнструкцiя користувача
- Система iBank 2 UA. Smartphone-Банкинг для корпоративных и частных клиентов. Руководство пользователя
- Система iBank 2 UA. Хост плагин ЕП «WebSigner». Диагностика и исправление неисправностей.

#### Примiтка:

З усiма пропозицiями та побажаннями по документацiї звертайтесь за електронною адресою <support@dbosoft.com.ua>